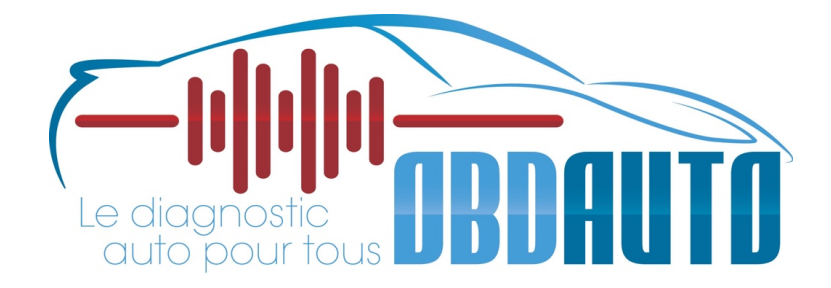

# Guide d'utilisateur en Français

# Gamme I70 Pro

#### **Marques de commerce**

FOXWELL est une marque déposée de Shenzhen Foxwell Technology Co, Ltd. Toutes les autres marques sont des marques de commerce ou des marques déposées de leurs détenteurs respectifs.

#### **Information sur les droits d'auteur**

2019 Shenzhen Foxwell Technology Co, Ltd. Tous droits réservés.

#### **Clause de non-responsabilité**

Les informations, spécifications et illustrations contenues dans ce manuel sont basées sur les dernières informations disponibles au moment de l'impression. Foxwell se réserve le droit d'apporter des modifications en tout temps et sans préavis.

#### **Visitez notre site Web à l'adresse suivante**

www.foxwelltech.us

#### **Pour obtenir de l'assistance technique, envoyez-nous un courriel à l'adresse suivante**

support@foxwelltech.com

# **Garantie limitée de 2 ans**

Sous réserve des conditions de cette garantie limitée, Shenzhen Foxwell Technology Co. ltée (" FOXWELL ") garantit à son client que ce produit est exempt de défauts de matériaux et de fabrication au moment de son achat initial pour une période ultérieure d'un (1) an.

Dans le cas où ce produit ne fonctionnerait pas dans des conditions normales d'utilisation, pendant la période de garantie, en raison de défauts de matériaux et de fabrication, FOXWELL s'engage, à sa seule discrétion, à réparer ou remplacer le produit conformément aux termes et conditions stipulés dans les présentes.

#### **Conditions d'utilisation**

1 Si FOXWELL répare ou remplace le produit, le produit réparé ou remplacé est garanti pour la durée restante de la période de garantie initiale. Aucun frais ne seront facturés au client pour les pièces de rechange ou les frais de main-d'œuvre engagés par FOXWELL pour réparer ou remplacer les pièces défectueuses.

2 Le client ne bénéficiera d'aucune couverture ni d'aucun avantage en vertu de la présente garantie limitée si l'une ou l'autre des conditions suivantes s'applique :

a) Le produit a été soumis à une utilisation anormale, à des conditions anormales, à un entreposage inadéquat, à une exposition à l'humidité ou à l'humidité, à des modifications non autorisées, à des réparations non autorisées, à une mauvaise utilisation, à une négligence abusive, à un accident, à une altération, à une mauvaise installation ou à tout autre acte qui ne sont pas la responsabilité de FOXWELL, notamment les dommages causés par le transport.

b) Le Produit a été endommagé par des causes externes telles qu'une collision avec un objet, un incendie, une inondation, une inondation, du sable, de la saleté, une tempête de vent, la foudre, un tremblement de terre ou des dommages causés par une exposition aux conditions météorologiques, une catastrophe naturelle, une fuite de pile, un vol, un fusible grillé, une mauvaise utilisation de toute source électrique, ou le Produit est utilisé avec d'autres produits ou accessoires ou fournitures non fabriqués ou distribués par FOXWELL.

3 Les frais d'expédition du produit à FOXWELL sont à la charge du client. FOXWELL prendra en charge les frais d'expédition du produit au client après l'achèvement du service dans le cadre de la présente garantie limitée.

4 FOXWELL ne garantit pas le fonctionnement ininterrompu ou sans erreur du produit. Si un problème survient pendant la période de garantie limitée, le consommateur doit suivre la procédure suivante, étape par étape :

a) Le client doit retourner le produit au lieu d'achat pour réparation ou traitement de remplacement, contacter son distributeur FOXWELL local ou visiter notre site web www.foxwelltech. us pour obtenir de plus amples informations.

b) Le client doit inclure une adresse de retour, un numéro de téléphone et/ou de télécopieur le jour, une description complète du problème et la facture originale précisant la date d'achat et le numéro de série.

c) Le client sera facturé pour tous les frais de pièces ou de main-d'œuvre non couverts par cette garantie limitée.

d) FOXWELL réparera le Produit sous garantie limitée dans les 30 jours suivant la réception du produit. Si FOXWELL ne peut pas effectuer les réparations couvertes par cette garantie limitée dans les 30 jours, ou après un nombre raisonnable de tentatives de réparation du même défaut, FOXWELL, à son choix, fournira un produit de remplacement ou remboursera le prix d'achat du produit moins un montant raisonnable pour son utilisation.

e) Si le produit est retourné pendant la période de garantie limitée, mais que le problème avec le produit n'est pas couvert par les termes et conditions de cette garantie limitée, le client en sera avisé et recevra une estimation des frais que le client devra payer pour faire réparer le produit, tous les frais de livraison étant facturés au client. Si le devis est refusé, le produit sera retourné port dû. Si le produit est retourné après l'expiration de la période de garantie limitée, les politiques de service normales de FOXWELL s'appliquent et le client sera responsable de tous les frais d'expédition.

5 TOUTE GARANTIE IMPLICITE DE QUALITÉ MARCHANDE OU D'ADAPTATION À UN USAGE OU À UN USAGE PARTICULIER EST LIMITÉE À LA DURÉE DE LA GARANTIE ÉCRITE LIMITÉE SUSMENTIONNÉE. AUTREMENT, LA GARANTIE LIMITÉE QUI PRÉCÈDE CONSTITUE LE SEUL ET UNIQUE RECOURS DU CONSOMMATEUR ET REMPLACE TOUTE AUTRE GARANTIE, EXPRESSE OU IMPLICITE. FOXWELL NE SERA PAS RESPONSABLE DES DOMMAGES SPÉCIAUX, ACCESSOIRES, PUNITIFS OU CONSÉCUTIFS, Y COMPRIS, MAIS SANS S'Y LIMITER, LA PERTE D'AVANTAGES OU DE PROFITS ANTICIPÉS, LA PERTE D'ÉCONOMIES OU DE REVENUS, LA PERTE DE DONNÉES, LES DOMMAGES PUNITIFS, LA PERTE D'UTILISATION DU PRODUIT OU DE TOUT ÉQUIPEMENT ASSOCIÉ, LE COÛT DU CAPITAL, LE COÛT DES ÉQUIPEMENTS OU INSTALLATIONS DE REMPLACEMENT, LES RÉCLAMATIONS DE TIERS, Y COMPRIS LES CLIENTS, ET LES DOMMAGES À LA PROPRIÉTÉ, RÉSULTANT DE L'ACHAT OU DE L'UTILISATION DU PRODUIT OU DÉCOULANT DE LA VIOLATION DE LA GARANTIE, DE LA RUPTURE DE CONTRAT, DE LA NÉGLIGENCE, DE LA RESPONSABILITÉ DÉLICTUELLE STRICTE OU DE TOUTE AUTRE THÉORIE LÉGALE OU ÉQUITABLE, MÊME SI FOXWELL SAVAIT QUE DE TELS DOMMAGES ÉTAIENT POSSIBLES. FOXWELL N'EST PAS RESPONSABLE DES RETARDS DANS L'EXÉCUTION DU SERVICE DANS LE CADRE DE LA GARANTIE LIMITÉE, OU DE LA PERTE D'UTILISATION PENDANT LA PÉRIODE DE RÉPARATION DU PRODUIT.

6. Certains états n'autorisent pas la limitation de la durée d'une garantie implicite, de sorte que la limitation de garantie d'un an peut ne pas s'appliquer à vous (le consommateur). Certains États n'autorisent pas l'exclusion ou la limitation des dommages accessoires et indirects, de sorte que certaines des limitations ou exclusions ci-dessus peuvent ne pas s'appliquer à vous (le consommateur). Cette garantie limitée donne au Consommateur des droits légaux spécifiques et le Consommateur peut également avoir d'autres droits qui varient d'un état à l'autre.

# **Consignes de sécurité**

Pour votre propre sécurité et celle des autres, et pour éviter d'endommager l'équipement et les véhicules, lisez attentivement ce manuel avant d'utiliser votre outil. Les messages de sécurité présentés ci-dessous et tout au long de ce manuel d'utilisation sont des rappels à l'utilisateur de faire preuve d'une extrême prudence lors de l'utilisation de cet appareil. Toujours consulter et suivre les messages de sécurité et les procédures d'essai fournis par le constructeur du véhicule. Lisez, comprenez et suivez tous les messages et instructions de sécurité contenus dans ce manuel.

# **Conventions des messages de sécurité**

# **utilisées**

Nous fournissons des messages de sécurité pour aider à prévenir les blessures corporelles et les dommages matériels. Vous trouverez ci-dessous les mots indicateurs que nous avons utilisés pour indiquer le niveau de danger dans une situation donnée.

#### **ADANGER**

Indique une situation dangereuse imminente qui, si elle n'est pas évitée, peut entraîner la mort ou des blessures graves à l'opérateur ou aux personnes présentes.

#### **A WARNING**

Indique une situation potentiellement dangereuse qui, si elle n'est pas évitée, pourrait entraîner la mort ou des blessures graves pour l'opérateur ou les personnes présentes.

#### **A** CAUTION

Indique une situation potentiellement dangereuse qui, si elle n'est pas évitée, peut entraîner des blessures modérées ou mineures à l'opérateur ou aux personnes présentes.

# **Consignes de sécurité importantes**

Utilisez toujours votre outil comme décrit dans le manuel de l'utilisateur et suivez tous les messages de sécurité.

#### **A WARNING**

! N'acheminez pas le câble de connexion d'une manière qui pourrait gêner les commandes de conduite.

! Ne pas dépasser les limites de tension entre les entrées spécifiées dans ce manuel d'utilisation.

! Portez toujours des lunettes de protection homologuées ANSI pour protéger vos yeux des objets propulsés ainsi que des liquides chauds ou caustiques.

! Le carburant, les vapeurs d'huile, la vapeur chaude, les gaz d'échappement toxiques chauds, l'acide, le réfrigérant et autres débris produits par un moteur en panne peuvent causer des blessures graves ou la mort. Ne pas utiliser l'outil dans des endroits où des vapeurs explosives peuvent s'accumuler, comme dans des fosses souterraines, des endroits confinés ou des endroits situés à moins de 45 cm du sol.

! Ne fumez pas, n'allumez pas d'allumette et ne produisez pas d'étincelles près du véhicule pendant l'essai et gardez toutes les étincelles, les objets chauffés et les flammes nues loin de la batterie et des vapeurs de carburant / carburant car elles sont très inflammables.

• Conservez un extincteur à poudre chimique approprié pour les incendies d'essence, chimiques et électriques dans la zone de travail.

• Soyez toujours attentif aux pièces rotatives qui se déplacent à grande vitesse lorsqu'un moteur tourne et gardez une distance de sécurité par rapport à ces pièces ainsi qu'à d'autres objets potentiellement mobiles pour éviter des blessures graves.

! Ne touchez pas les composants du moteur qui deviennent très chauds lorsqu'un moteur tourne pour éviter les brûlures graves.

! Bloquer les roues motrices avant l'essai avec le moteur en marche. Mettre la boîte de vitesses en position de stationnement (pour la boîte automatique) ou au point mort (pour la boîte manuelle). Et ne laissez jamais un moteur en marche sans surveillance.

! Ne portez pas de bijoux ou de vêtements amples lorsque vous travaillez sur le moteur.

! Ne connectez ou déconnectez pas les équipements lorsque le contact est établi ou que le moteur tourne.

# Table des matières

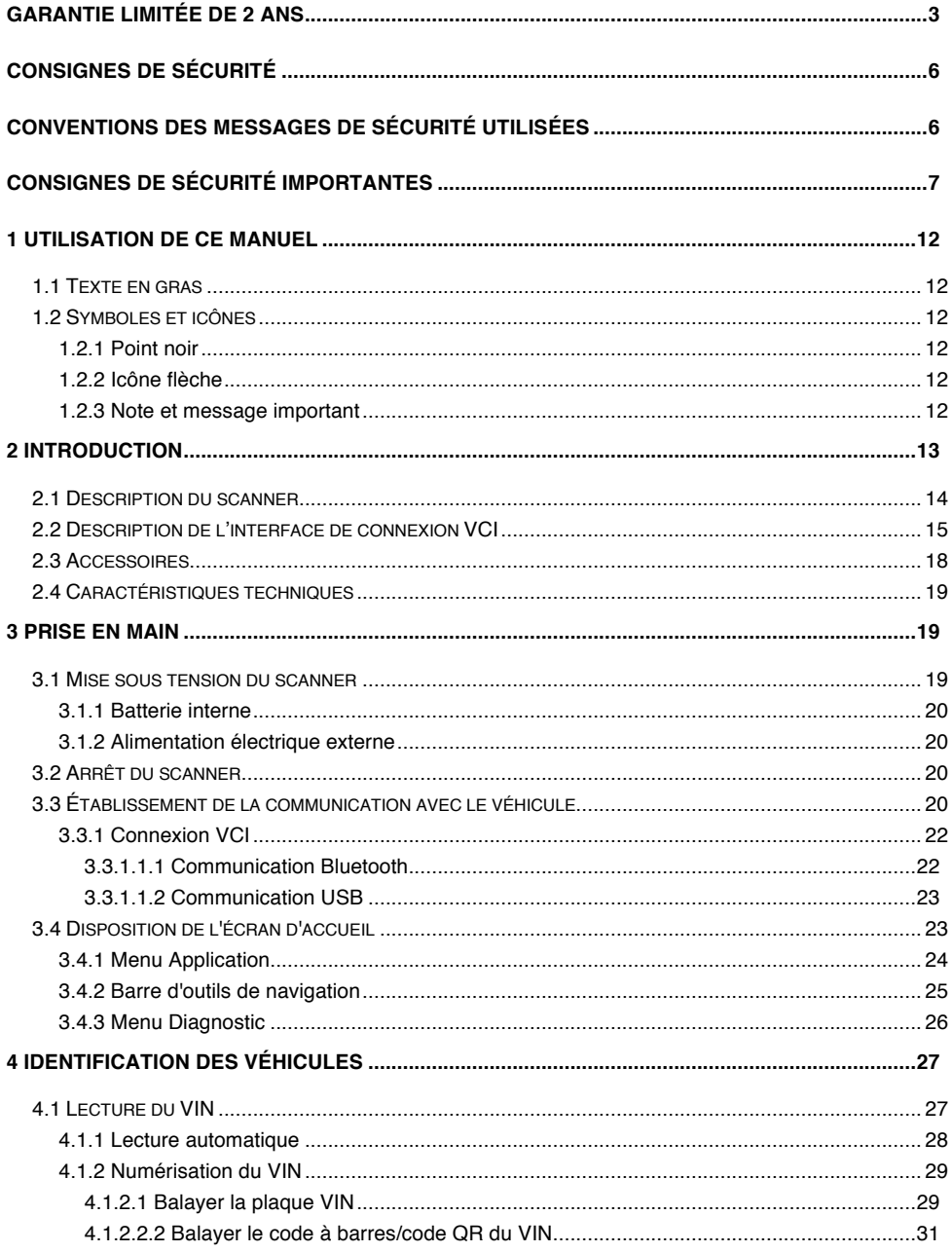

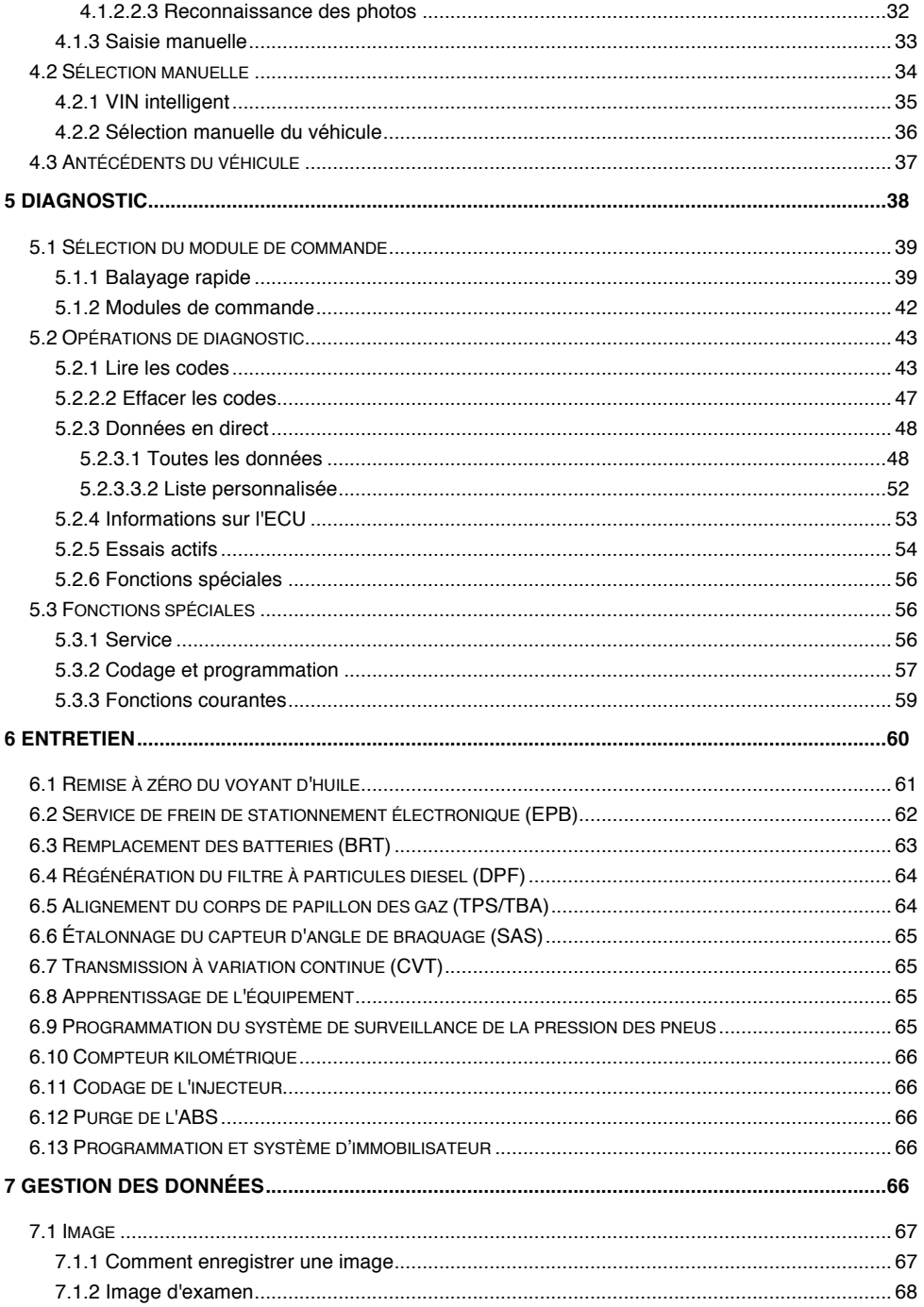

### **OBD AUTO**

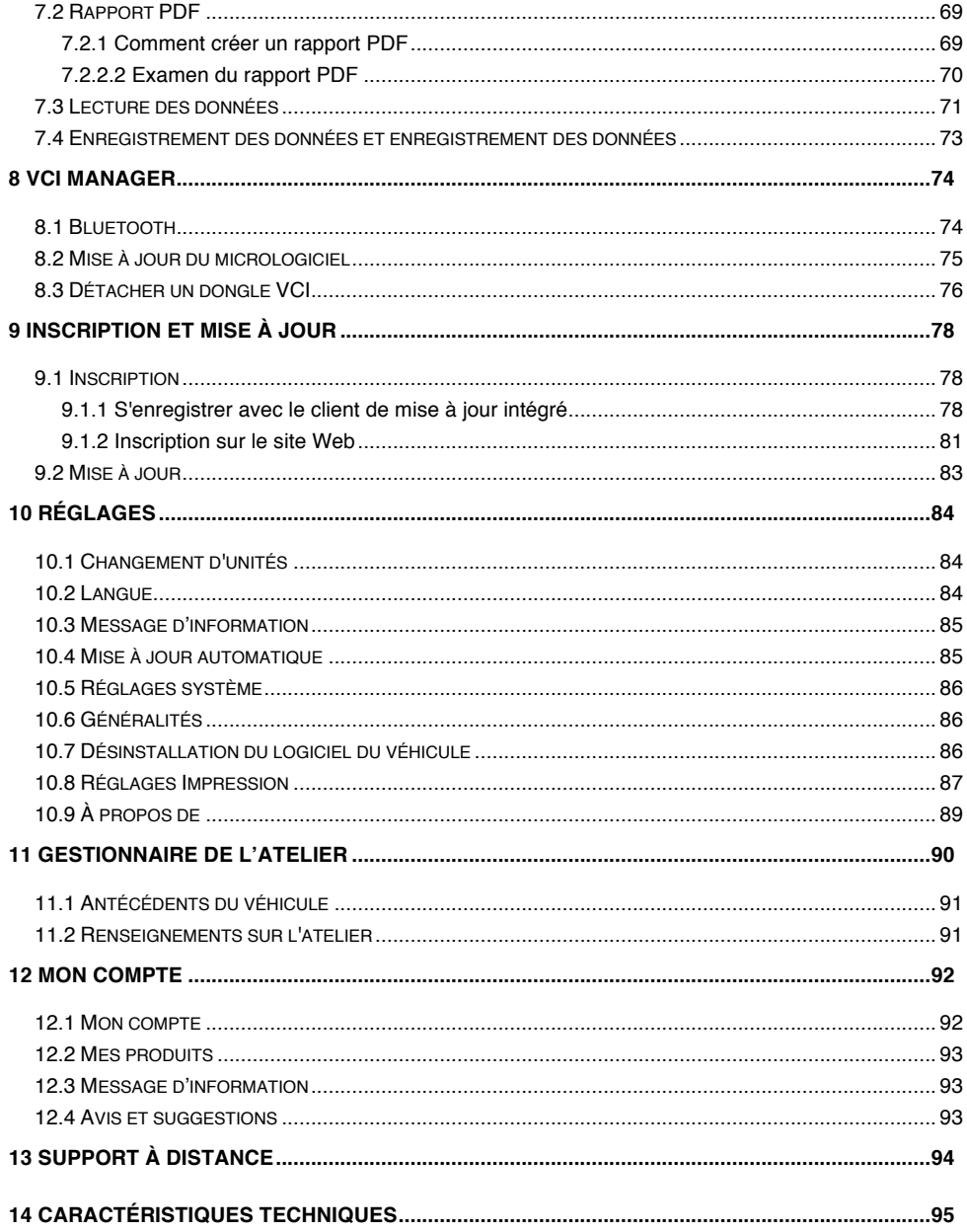

# **1 Utilisation de ce manuel**

Nous fournissons les instructions d'utilisation des outils dans ce manuel. Vous trouverez ci-dessous les conventions que nous avons utilisées dans ce manuel.

# **1.1 Texte en gras**

Le texte en gras est utilisé pour mettre en surbrillance des éléments sélectionnables tels que les boutons et les options de menu.

Exemple :

Sélectionnez **Diagnostic** sur l'écran d'accueil de l'application i70Pro.

# **1.2 Symboles et icônes**

### **1.2.1 Point noir**

Les conseils d'utilisation et les listes qui s'appliquent à un outil spécifique sont présentés par un point noir  $\bullet$ .

Exemple :

Lorsque la touche de raccourci VIN est sélectionnée, un menu répertoriant toutes les options disponibles s'affiche. Les options du menu incluent :

- Lecture automatique
- ! Scanner le VIN
- ! Saisie manuelle

### **1.2.2 Icône flèche**

Une icône en forme de flèche indique une procédure.

Exemple :

- $\blacktriangleright$  A brancher sur la prise murale :
	- 1. Connectez le câble de charge USB au scanner et branchez-le à la prise murale.
	- 2. Appuyez sur l'interrupteur d'alimentation de l'outil de numérisation pour l'allumer ; pendant ce temps, l'outil de numérisation commence à se charger automatiquement également.

### **1.2.3 Note et message important**

#### **Note**

Une REMARQUE fournit des informations utiles telles que des explications supplémentaires, des conseils et des commentaires.

#### Exemple :

#### **NOTE**

Les résultats des tests n'indiquent pas nécessairement un composant ou un système défectueux.

#### **Important**

IMPORTANT indique une situation qui, si elle n'est pas évitée, peut endommager l'équipement d'essai ou le véhicule.

Exemple :

#### **IMPORTANT**

Ne pas faire tremper le scanner, car de l'eau pourrait s'infiltrer dans le scanner.

# **2 Introduction**

Le dernier scanner de tablettes Android i70Pro permet un diagnostic plus rapide et plus intelligent pour les ateliers et les techniciens. Grâce aux mises à niveau matérielles et logicielles, le personnel technique peut maintenant aborder les problèmes plus rapidement et avec plus de précision, et produire des rapports complets et professionnels.

Il y a deux composantes principales :

- ! i70Pro Tablette affiche les menus, les résultats des tests et les procédures et conseils d'utilisation.
- ! VCI Dongle le dispositif qui communique avec le véhicule et transmet les données de la tablette.

# **2.1 Description du scanner**

Cette section illustre les caractéristiques externes, les ports et les connecteurs du scanner.

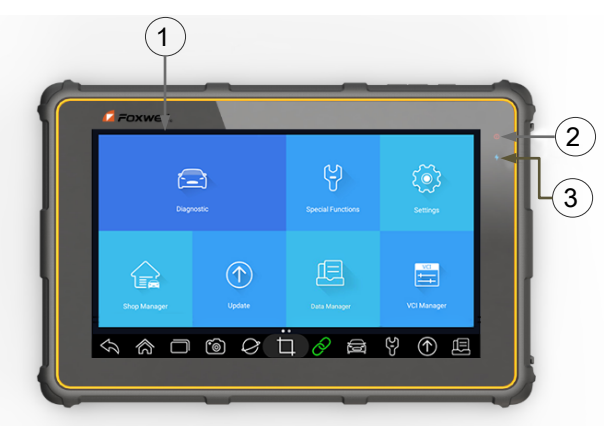

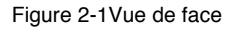

**Écran tactile capacitif IPS à DEL de 8 pouces** - affiche les menus, les résultats des tests et des conseils d'utilisation.

- 2 **Voyant d'alimentation** indique l'état d'alimentation du scanner.
- 3 **Indicateur de charge** indique l'état de charge du scanner.

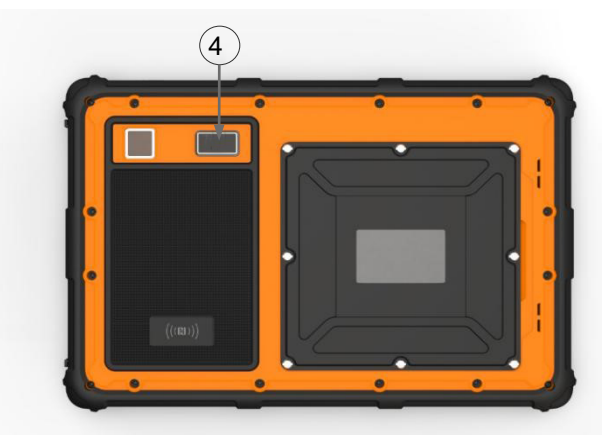

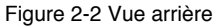

4 **Caméra orientée vers l'arrière** - prend des photos du numéro d'identification du véhicule, des pièces défectueuses et des plaques et filme des vidéos d'essai.

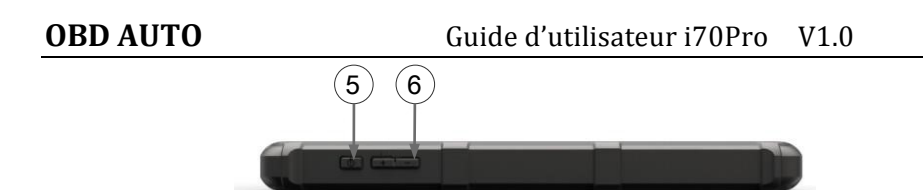

Figure 2-3 Vue du dessus

- 5 **Interrupteur d'alimentation** allume le scanner, passe en mode veille ou réveille le scanner du mode veille, appuyez et maintenez enfoncé pendant 3 secondes pour l'arrêt d'urgence.
- 6 **VOL + / VOL**  Appuyez pour régler le volume.

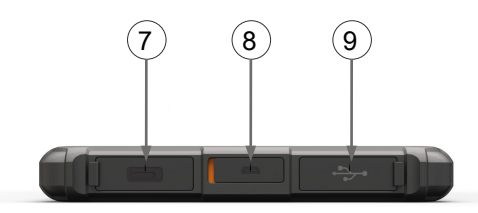

Figure 2-4 Vue droite

- 7 **Port USB de type C** se connecte à la prise murale pour charger le scanner et peut être utilisé pour transférer des données.
- 8 **Port HDMI (interface multimédia haute définition) Port** affichage des sorties du scanner pour démonstration et formation.
- 9 **Port USB** fournit une connexion USB avec dongle VCI, oscilloscope, oscilloscope, oscilloscope vidéo et autres périphériques de stockage externes.

#### **IMPORTANT**

N'utilisez pas de solvants tels que l'alcool pour nettoyer l'écran. Utilisez un détergent doux non abrasif et un chiffon doux en coton.

# **2.2 Description de l'interface de connexion VCI**

i70Pro se connecte au véhicule et reçoit les données via le dongle VCI, soit par Bluetooth, soit par communication USB.

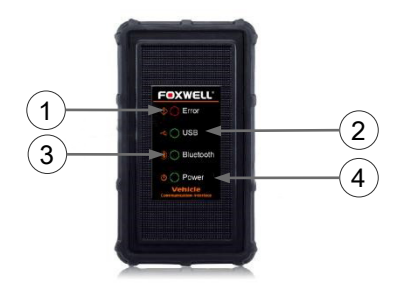

Figure 2-5 Vue de face du dongle VCI

- 1 **voyant d'erreur** s'allume en permanence en cas de défaillance matérielle grave.
- 2 **Voyant USB** devient vert lorsque le dongle VCI est correctement connecté et communique avec la tablette i70Pro via le câble USB.
- 3 **Voyant Bluetooth** devient vert lorsque la VCI est correctement connectée à la tablette i70Pro via la communication Bluetooth.
- 4 **Voyant d'alimentation**  s'allume en vert à la mise sous tension.

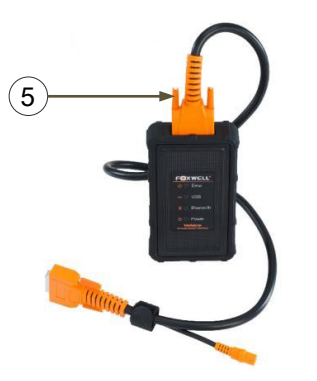

Figure 2-6 Vue du dessus de l'IVAC

5 **Connecteur de données du véhicule** - assure la connexion entre le véhicule et la clé VCI via le câble de diagnostic à 16 broches.

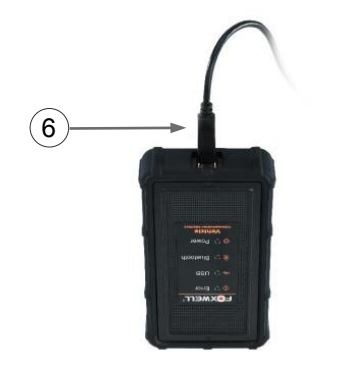

Figure 2-7 Vue du bas de l'IVAC

6 **Port USB** - fournit une connexion USB entre le dongle VCI et la tablette i70Pro.

# **2.3 Accessoires**

Cette section répertorie les accessoires qui accompagnent le scanner. Si vous constatez que l'un des éléments suivants manque dans votre colis, contactez votre revendeur local pour obtenir de l'aide.

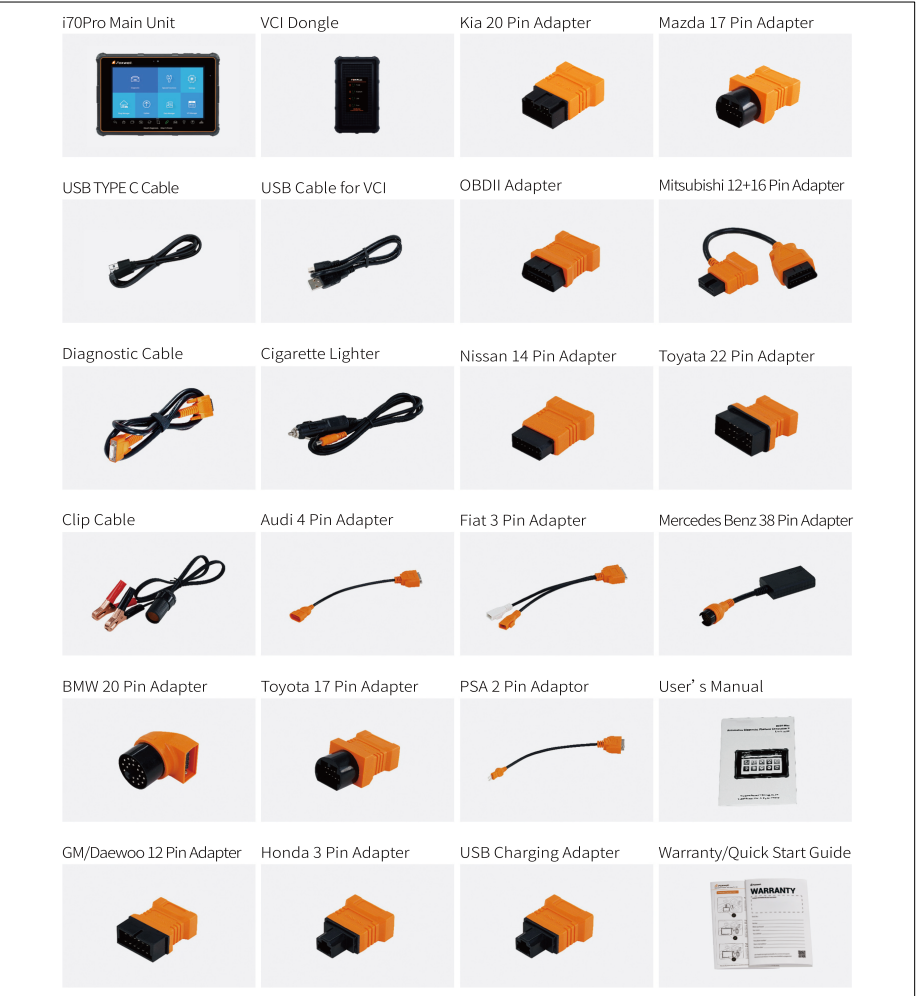

Tableau 2-1 Accessoires

# **2.4 Caractéristiques techniques**

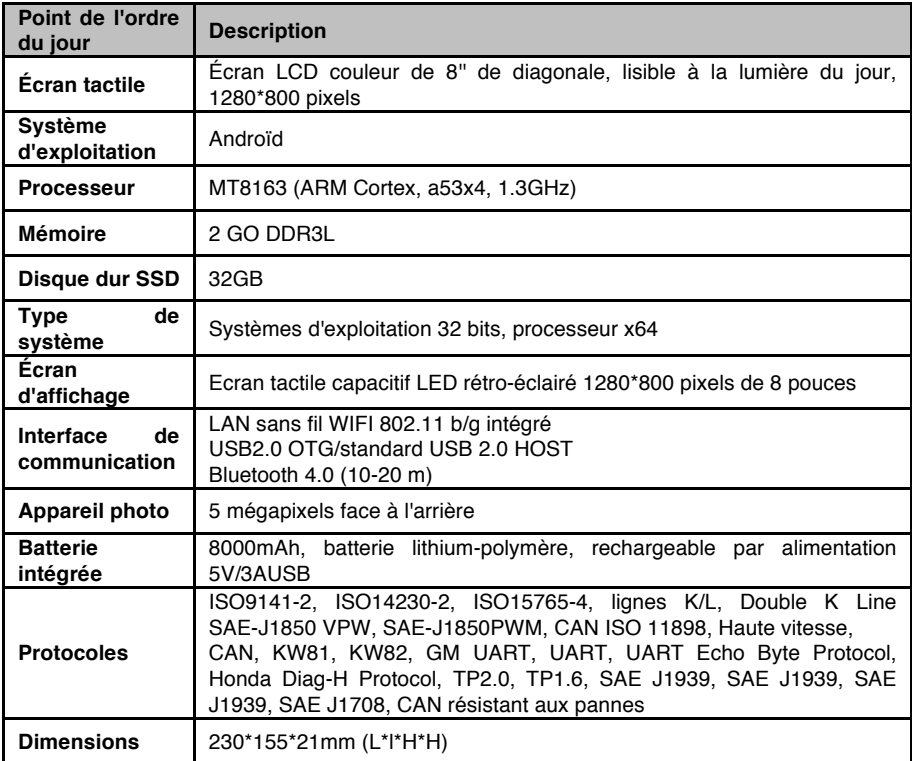

Tableau 2-2 Caractéristiques techniques

# **3 Prise en main**

Cette section décrit comment allumer/éteindre le scanner, présente brièvement les applications chargées sur le scanner et la disposition de l'écran d'affichage de l'outil de numérisation.

# **3.1 Mise sous tension du scanner**

Avant d'utiliser les applications i70Pro (y compris la mise à jour du scanner), veuillez vous assurer que le scanner est sous tension.

L'appareil fonctionne avec l'une des sources suivantes :

**.** Batterie interne

. Alimentation électrique externe

#### **3.1.1 Batterie interne**

La tablette i70Pro peut être alimentée par la batterie interne rechargeable. La batterie complètement chargée est capable de fournir de l'énergie pour 14 heures de fonctionnement continu.

#### **NOTE**

Veuillez éteindre la tablette pour économiser l'énergie lorsque vous ne l'utilisez pas.

### **3.1.2 Alimentation électrique externe**

La tablette peut également être alimentée à partir d'une prise murale à l'aide de l'adaptateur de charge USB. La tablette recharge sa batterie interne à l'aide d'un câble USB de type C.

# **3.2 Arrêt du scanner**

Toute communication avec le véhicule doit être interrompue avant l'arrêt du scanner. Quittez l'application Diagnostic avant de mettre l'appareil hors tension.

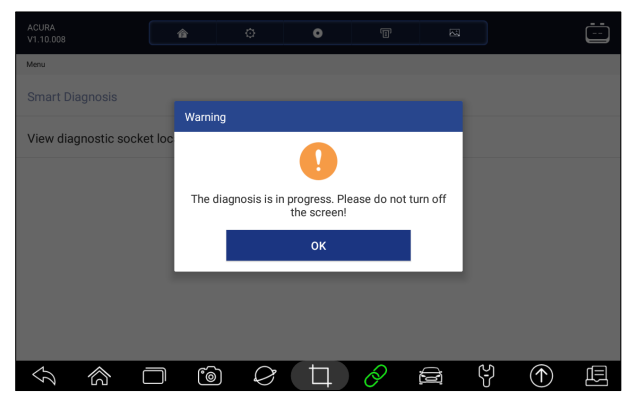

Figure 3-1 Écran d'invite de mise hors tension

Pour éteindre le scanner :

- 1. Maintenez enfoncé le bouton d'alimentation de l'i70Pro pendant 5 secondes.
- 2. Cliquez sur **Mise hors tension** pour arrêter ou **Redémarrer** pour redémarrer.

# **3.3 Établissement de la communication avec le**

 $20$ www.obdauto.fr

# **véhicule**

**P** Pour établir la communication avec i70Pro :

- 1. Connectez le dongle VCI à la prise diagnostic du véhicule pour la communication et l'alimentation.
- 2. Connectez le dongle VCI à la tablette i70Pro via Bluetooth ou une connexion USB.

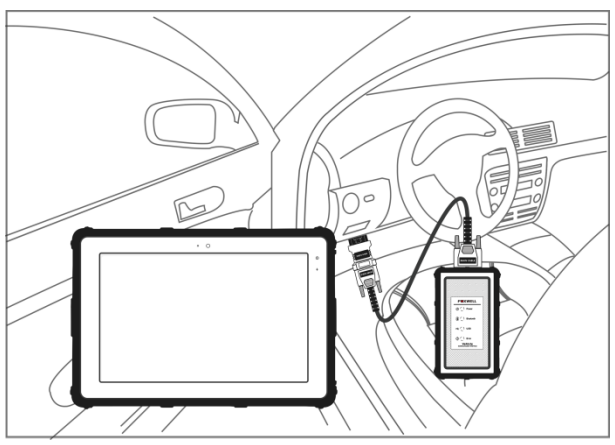

Figure 3-2 Exemple d'écran de communication Bluetooth

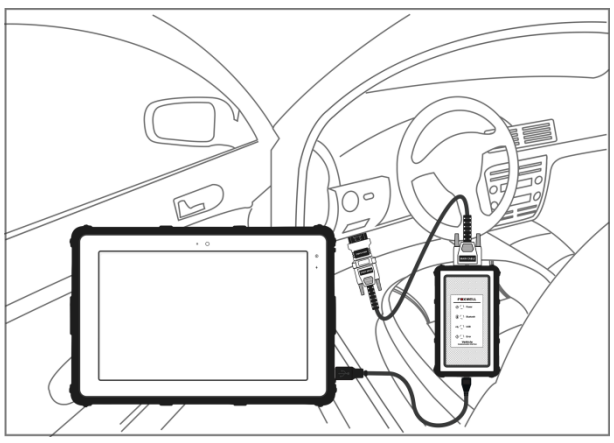

Figure 3-3 Exemple d'écran de communication USB

Reportez-vous au **chapitre 3.3.1.1.1 pour plus de** détails sur la connexion via Bluetooth et au **chapitre 3.3.1.2** pour plus de détails sur la connexion via câble USB.

3. Vérifiez l'état de l'indicateur VCI dans la barre d'outils. Si le bouton devient vert, l'i70Pro est prêt à lancer le diagnostic du véhicule.

#### **3.3.1 Connexion VCI**

Le dongle VCI prend en charge deux modes de communication avec la tablette i70Pro :

- **.** Communication Bluetooth
- **.** Communication USB

#### **3.3.1.1.1 Communication Bluetooth**

La communication Bluetooth est recommandée. La portée de travail pour la communication Bluetooth est d'environ 10-20m, permettant une connexion facile aux véhicules dans n'importe quel endroit de l'atelier.

- $\blacktriangleright$  Pour établir une connexion Bluetooth :
	- 1. Allumez la tablette.
	- 2. Allez dans VCI Manager puis Bluetooth. Cliquez sur Connecter et le dongle VCI se connectera automatiquement à la tablette.

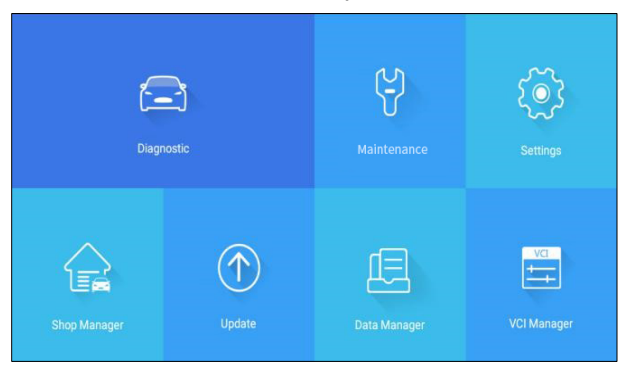

Figure 3-4 Exemple d'écran VCI Manager

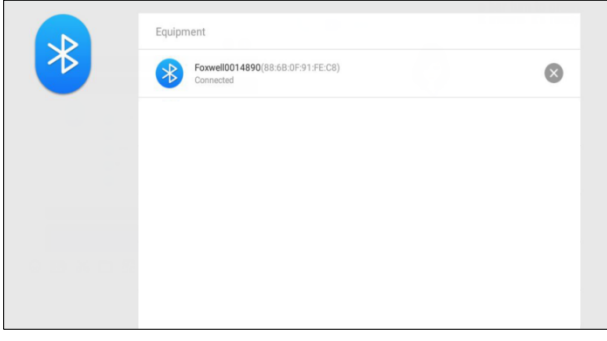

Figure 3-5 Exemple d'écran de connexion Bluetooth

 $3.$  Vérifiez si le  $\bigotimes$  bouton de la barre d'outils devient vert. Si oui, cela signifie qu'il est prêt à commencer le diagnostic.

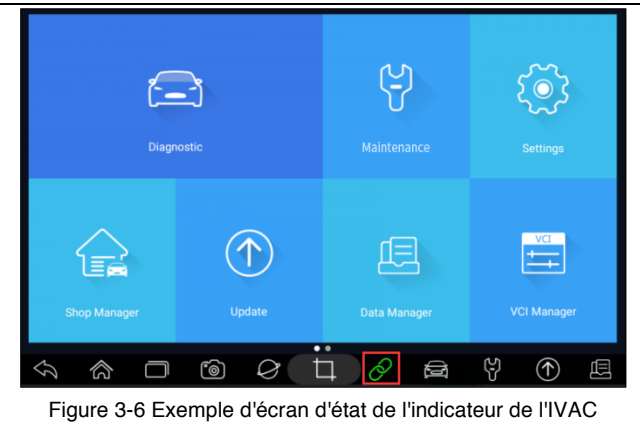

#### **NOTE**

Si l'indicateur VCI n'est pas vert, cela signifie que la puissance du signal de l'émetteur est trop faible pour être détectée. Dans ce cas, essayez de vous rapprocher de l'appareil, ou vérifiez la connexion du dongle VCI, et retirez tous les objets possibles qui causent des interférences de signal.

#### **3.3.1.1.2 Communication USB**

La connexion USB est un moyen simple et rapide d'établir la communication entre la tablette et le dongle VCI. Connectez le dongle et la tablette avec le câble USB de type B, et l'indicateur VCI devient vert, indiquant que le dongle est connecté à la tablette.

# **3.4 Disposition de l'écran d'accueil**

Lorsque la tablette démarre, appuyez sur l'icône **i70Pro du** bureau pour lancer l'application de diagnostic.

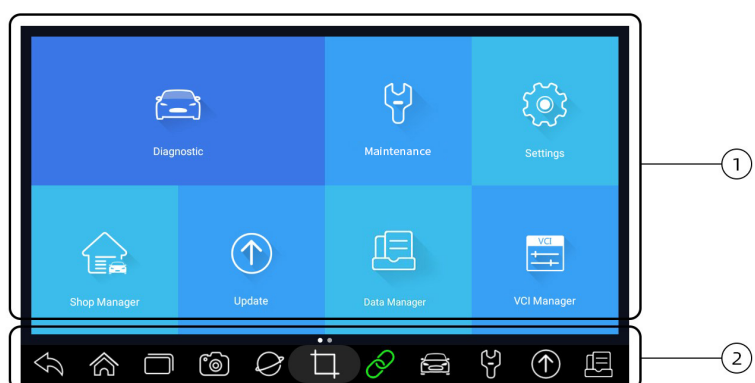

Figure 3-7 Exemple d'écran d'accueil

วว www.obdauto.fr

- 1. Menu d'application
- 2. Barre d'outils de navigation

### **3.4.1 Menu Application**

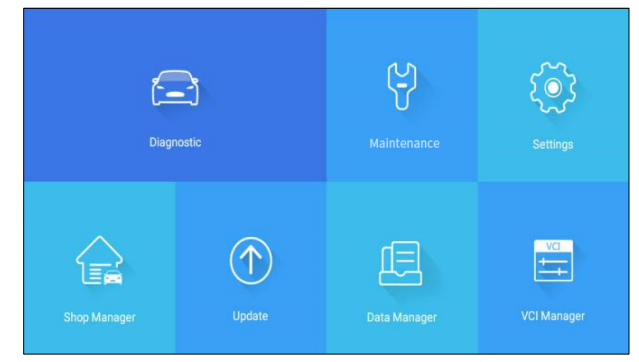

Figure 3-8 Exemple d'écran de demande d'échantillon

Cette section présente brièvement les applications préchargées dans le scanner :

- ! **Diagnostic** mène à des écrans de test pour les informations du code de diagnostic de panne, les données en direct, les tests actifs, le codage, etc.
- ! **Maintenance** mène à des écrans pour les fonctions de service les plus couramment utilisées comme la réinitialisation de l'éclairage à l'huile, l'EPB, le BRT, le DPF, etc.
- ! **Param**è**tres**  permet d'accéder à des écrans permettant d'ajuster les paramètres par défaut en fonction de vos préférences et d'afficher des informations sur le scanner.
- ! **Shop Manager** permet aux techniciens de gérer les informations de l'atelier et les dossiers de test des véhicules.
- ! **Data Manager** permet d'accéder aux écrans de sauvegarde des captures d'écran, des images et des rapports de test, et de lire les données en temps réel, ainsi que les données d'enregistrement de débogage.
- ! **Mise à jour**  mène à des écrans pour l'enregistrement de l'ID Foxwell et la mise à jour du scanner.
- ! **VCI Manager** permet d'accéder aux écrans permettant d'apparier Bluetooth le dongle et la tablette VCI, de mettre à jour le firmware VCI et de lier/décoller le dongle VCI.
- ! **Mon compte** affiche vos informations d'identification Foxwell comme les produits enregistrés et les informations personnelles et permet de nous envoyer des commentaires sur le scanner.
- ! **Remote Control** permet à TeamViewer d'obtenir le support à distance de l'équipe Foxwell.
- ! **Données techniques**  donne accès à des données de réparation telles que HaynesPro.

### **3.4.2 Barre d'outils de navigation**

Les opérations des boutons situés sur la barre d'outils sont décrites dans le tableau ci-dessous :

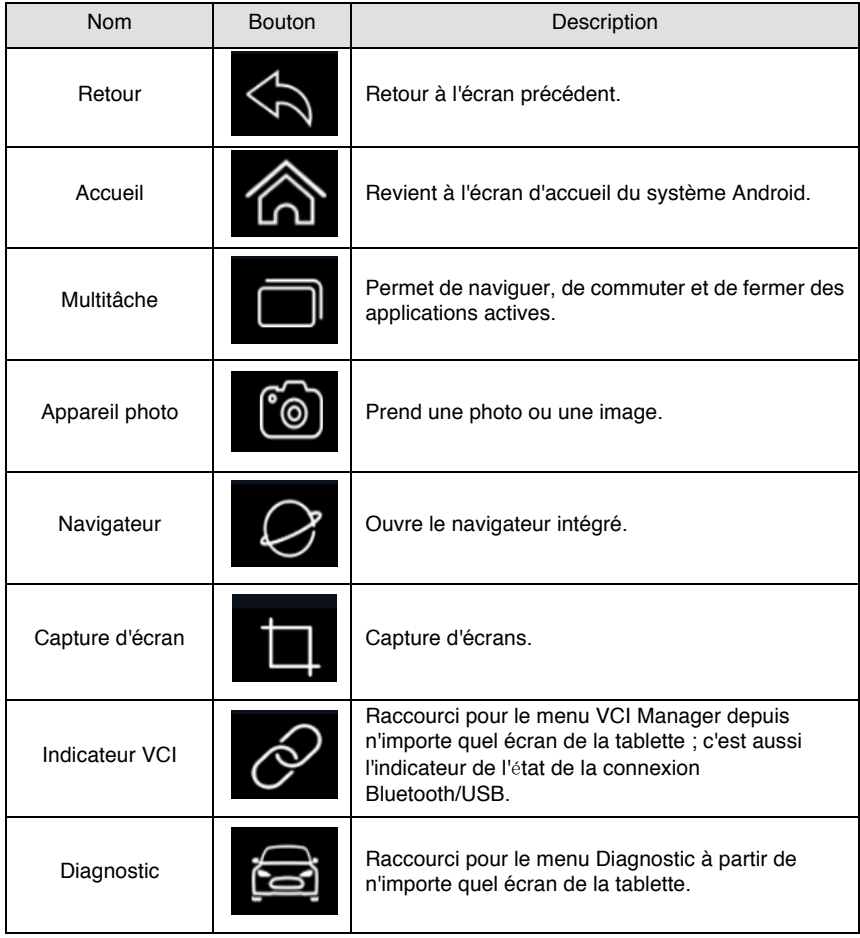

| <b>OBD AUTO</b>             | Guide d'utilisateur i70Pro V1.0                                                         |  |  |  |  |
|-----------------------------|-----------------------------------------------------------------------------------------|--|--|--|--|
| Maintenance                 | Raccourci pour le menu Maintenance à partir de<br>n'importe quel écran de la tablette.  |  |  |  |  |
| Mise à jour                 | Raccourci pour le menu Mise à jour à partir de<br>n'importe quel écran de la tablette.  |  |  |  |  |
| Gestionnaire des<br>données | Raccourci pour le menu Data Manager à partir de<br>n'importe quel écran de la tablette. |  |  |  |  |

Tableau 3-1 Barre d'outils

## **3.4.3 Menu Diagnostic**

Touchez **Diagnostic** dans le menu d'application i70Pro et le menu Diagnostic s'affiche. Les opérations des touches du menu Diagnostic sont décrites dans le tableau ci-dessous.

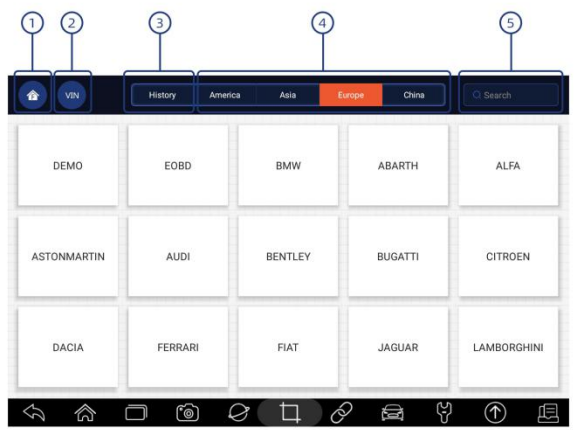

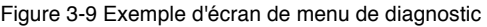

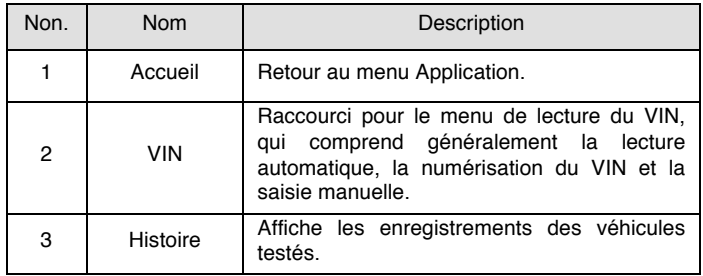

**OBD AUTO Guide d'utilisateur i70Pro** V1.0

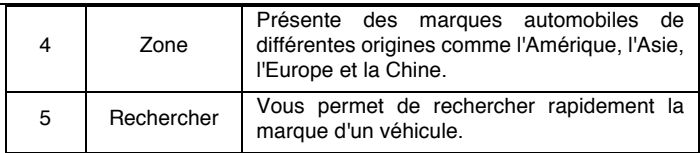

Tableau 3-2 Barre de titre du menu Diagnostic

# **4 Identification des véhicules**

Cette section explique comment utiliser le scanner pour identifier les caractéristiques du véhicule testé.

Les informations d'identification du véhicule présentées sont fournies par l'ECM du véhicule testé. Par conséquent, certains attributs du véhicule d'essai doivent être saisis dans l'outil d'analyse pour s'assurer que les données s'affichent correctement. La séquence d'identification du véhicule est pilotée par menu. Suivez simplement les instructions à l'écran et faites une série de choix. Chaque sélection que vous effectuez vous fait passer à l'écran suivant. Les procédures exactes peuvent varier quelque peu d'un véhicule à l'autre.

Il identifie généralement un véhicule par l'un des moyens suivants :

- ! Lecture du VIN
	- ! Sélection manuelle
	- ! Records de l'histoire

#### **NOTE**

Toutes les options d'identification énumérées ci-dessus ne s'appliquent pas à tous les véhicules. Les options disponibles peuvent varier selon le constructeur du véhicule.

# **4.1 Lecture du VIN**

sur la barre de titre est un raccourci pour le menu de lecture du VIN, qui inclut la lecture automatique, la numérisation du VIN et la saisie manuelle, éliminant ainsi le besoin de naviguer à travers le processus compliqué d'identification du véhicule.

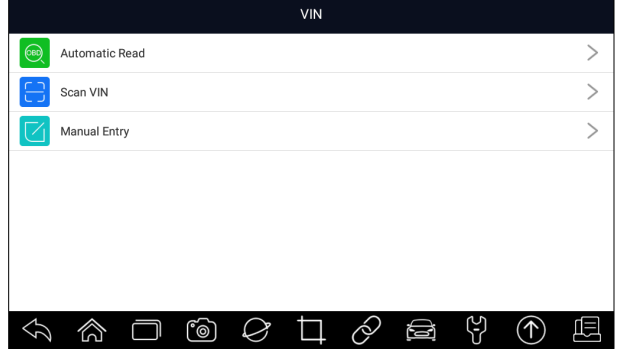

Figure 4-1 Exemple d'écran de raccourci du VIN

#### **4.1.1 Lecture automatique**

**La lecture automatique** permet d'identifier un véhicule en lisant automatiquement le numéro d'identification du véhicule (VIN).

 $\blacktriangleright$  Pour identifier un véhicule par lecture automatique :

1. Sélectionnez **Diagnostic** sur l'écran d'accueil de l'application i70Pro.

2. Cliquez sur **VIN** et choisissez **Lecture automatique** dans la liste des options.

| VIN<br>合           | History        | Asia<br>America | Europe<br>China | Q Search    |
|--------------------|----------------|-----------------|-----------------|-------------|
| DEMO               | EOBD           | <b>BMW</b>      | ABARTH          | ALFA        |
| <b>ASTONMARTIN</b> | <b>AUDI</b>    | <b>BENTLEY</b>  | <b>BUGATTI</b>  | CITROEN     |
| DACIA              | <b>FERRARI</b> | FIAT            | <b>JAGUAR</b>   | LAMBORGHINI |
| 谷                  | ෯              | ↩               | 3<br>Ş<br>⊜     | ⋒<br>oOlo   |

Figure 4-2 Exemple d'écran de lecture automatique

3. Lorsque l'outil de numérisation établit la connexion avec le véhicule, le numéro d'identification du véhicule s'affiche. Si les spécifications du véhicule ou le code VIN sont corrects, appuyez sur **OK** pour continuer.

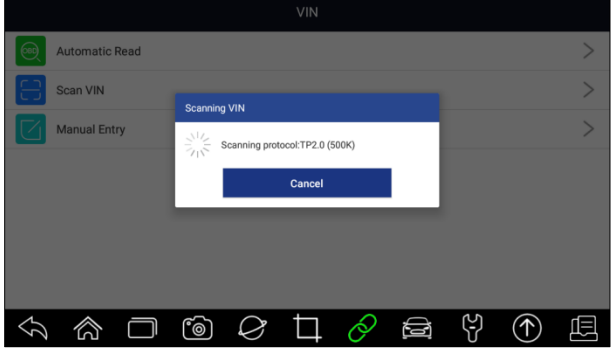

Figure 4-3 Exemple d'écran de lecture automatique

4. S'il faut trop de temps pour obtenir le code VIN, appuyez sur Annuler pour arrêter et entrer le VIN manuellement. Si vous n'avez pas réussi à identifier le VIN, veuillez entrer le VIN manuellement ou cliquer sur Annuler pour quitter.

| <b>Scan VIN</b> | <b>Automatic Read</b><br><b>Manual Entry</b> |              |                | OK | The VIN number of the vehicle is not identified.<br>Please input the VIN manually. | Cancel         |   |         |          |                         |  |
|-----------------|----------------------------------------------|--------------|----------------|----|------------------------------------------------------------------------------------|----------------|---|---------|----------|-------------------------|--|
| $\overline{1}$  | $\overline{2}$                               | 3            | $\overline{4}$ | 5  | 6                                                                                  | $\overline{7}$ | 8 | 9       | $\Omega$ | $\left( \nabla \right)$ |  |
| $\Omega$        | W                                            | E            | R              | T  | Y                                                                                  | $\cup$         |   | $\circ$ | P        | $K^*$                   |  |
| $\overline{A}$  | S                                            | D            | F              | G  | H                                                                                  | J              | K | L       | Caps     | $\overline{\mathbf{z}}$ |  |
| Z               | X                                            | $\mathsf{C}$ | V              | B  | N                                                                                  | M              |   |         |          |                         |  |
|                 |                                              |              | '©             |    |                                                                                    |                |   |         |          |                         |  |

Figure 4-4 Exemple d'écran de saisie manuelle

### **4.1.2 Numérisation du VIN**

**Scan VIN** permet d'identifier un véhicule en scannant la plaque VIN du véhicule, le code-barres, le code QR ou la reconnaissance photo.

#### **4.1.2.1 Balayer la plaque VIN**

**P** Pour identifier un véhicule à l'aide de la plaque d'identification du numéro d'identification d'un véhicule :

- 1. Sélectionnez **Diagnostic** sur l'écran d'accueil de l'application i70Pro.
- 2. Cliquez sur le bouton **VIN** et choisissez **Scanner le VIN** dans la liste d'options.
- 3. Trouvez la plaque d'immatriculation de votre voiture et inscrivez le numéro d'identification du véhicule dans la boîte de balayage. Le numéro d'identification du véhicule s'affiche avec une numérisation réussie. Si les

spécifications du véhicule ou le code VIN sont corrects, appuyez sur la touche **Confirmer** pour continuer. En cas d'erreur, vous avez le droit de modifier manuellement le numéro d'identification du véhicule.

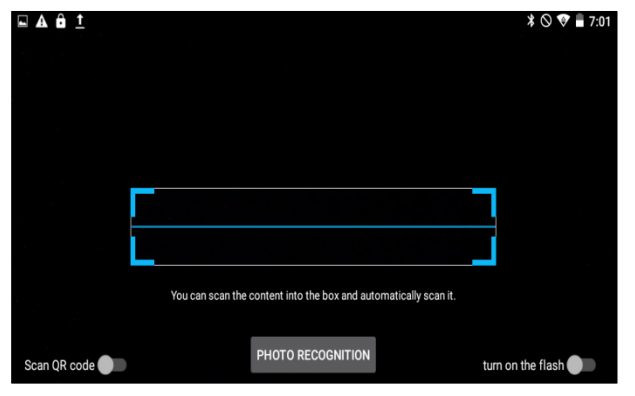

Figure 4-5 Écran du VIN de l'échantillon de balayage

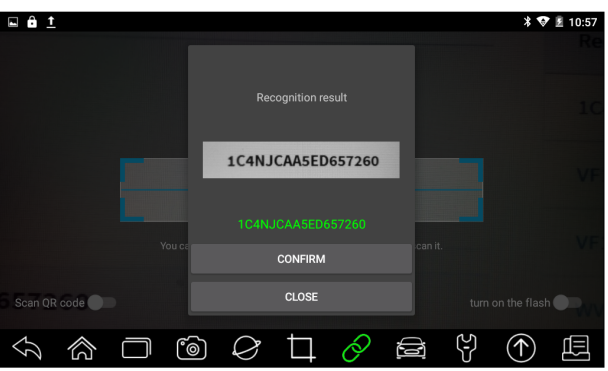

Figure 4-6 Exemple d'écran de confirmation du VIN

|                       |                |                     |              | <b>Manual Entry</b> |                   |   |                |    |         |          |              |  |
|-----------------------|----------------|---------------------|--------------|---------------------|-------------------|---|----------------|----|---------|----------|--------------|--|
| <b>Automatic Read</b> |                |                     |              |                     | 1C4NJCAA5ED657260 |   |                |    |         |          |              |  |
|                       |                | Scan VIN            |              |                     |                   |   |                |    |         |          |              |  |
|                       |                | <b>Manual Entry</b> |              |                     | OK                |   | Cancel         |    |         |          |              |  |
|                       | 1              | $\overline{2}$      | 3            | $\overline{4}$      | 5                 | 6 | $\overline{7}$ | 8  | 9       | $\Omega$ | $\bullet$    |  |
|                       | Q              | W                   | E            | $\mathsf{R}$        | T                 | Y | U              | ı  | $\circ$ | P        | $K^{\times}$ |  |
|                       | $\overline{A}$ | S                   | D            | F                   | G                 | H | J              | K  | L       | Caps     | ⊡            |  |
|                       | Z              | X                   | $\mathsf{C}$ | $\vee$              | B                 | N | M              |    |         |          |              |  |
|                       |                |                     |              | <b>fo</b>           |                   |   | á.             | ਠਿ |         |          |              |  |

Figure 4-7 Exemple de modification de l'écran VIN

30 www.obdauto.fr

4. En cas d'échec, veuillez cliquer sur **Fermer** pour quitter et entrer le VIN manuellement.

#### **4.1.2.2.2 Balayer le code à barres/code QR du VIN**

- Identifier un véhicule par **Scan QR Code** :
	- 1. Sélectionnez **Diagnostic** sur l'écran d'accueil de l'application i70Pro.
	- 2. Cliquez sur le bouton **VIN**, choisissez **Scanner le VIN** dans la liste d'options et activez **Scanner.**

**QR Code** dans la partie inférieure gauche de l'écran.

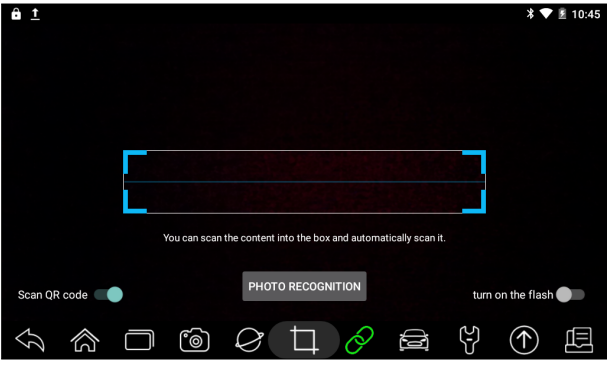

Figure 4-8 Écran du code QR de balayage de l'échantillon

3. Trouvez le code VIN QR ou le code à barres de votre voiture, et placez le code dans la boîte de balayage. Le numéro d'identification du véhicule s'affiche avec une numérisation réussie. Si les spécifications du véhicule ou le code VIN sont corrects, appuyez sur la touche **Confirmer** pour continuer. En cas d'erreur, vous avez le droit de modifier manuellement le numéro d'identification du véhicule. La zone de numérisation peut être agrandie ou réduite.

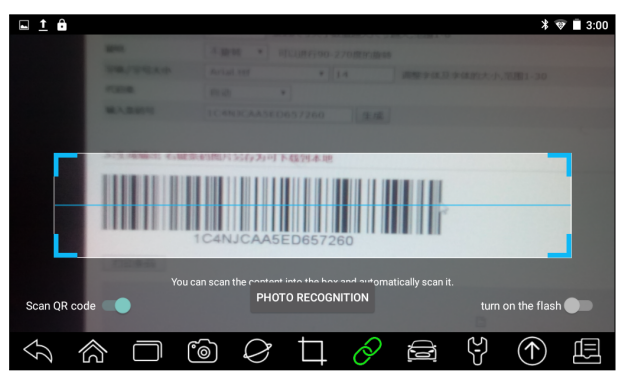

Figure 4-9 Écran du code QR de balayage de l'échantillon

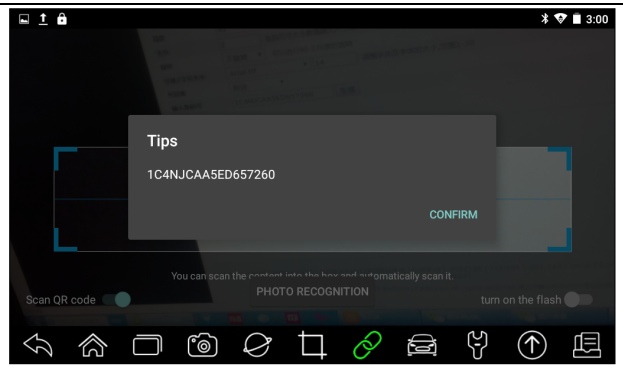

Figure 4-10 Exemple d'écran de confirmation du VIN

4. En cas d'échec, veuillez cliquer sur Fermer pour quitter et entrer le VIN manuellement.

#### **4.1.2.2.3 Reconnaissance des photos**

- Identifier un véhicule par **reconnaissance photo :**
	- 1. Sélectionnez **Diagnostic** sur l'écran d'accueil de l'application i70Pro.
	- 2. Cliquez sur le bouton **VIN** et choisissez **Scanner le VIN** dans la liste d'options.
	- 3. Trouvez la plaque VIN, le code QR ou le code-barres de votre voiture et placez le numéro de contenu dans la boîte de balayage. Cliquez ensuite sur le bouton **Reconnaissance de photos** sur l'écran central infé rieur. Le numéro d'identification du véhicule s'affiche avec une numérisation réussie. Si les spécifications du véhicule ou le code VIN sont corrects, appuyez sur la touche **Confirmer** pour continuer. En cas d'erreur, vous avez le droit de modifier manuellement le numéro d'identification du v éhicule.

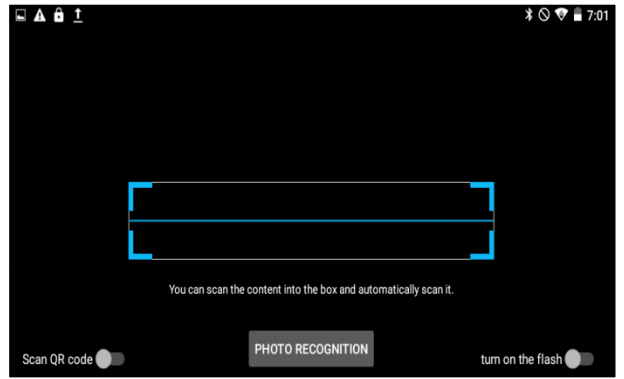

Figure 4-11 Exemple d'écran de reconnaissance photo

32 www.obdauto.fr

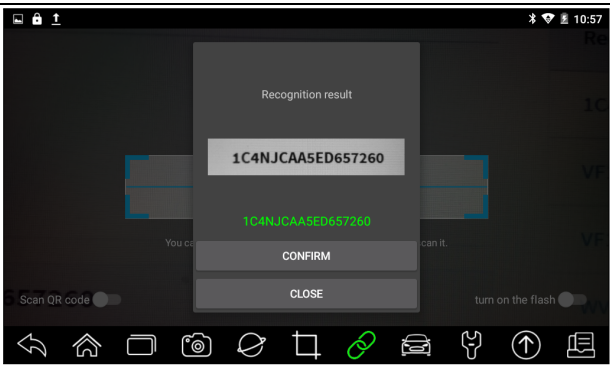

Figure 4-12 Exemple d'écran de confirmation du VIN

| <b>Manual Entry</b>   |   |                     |   |                |                   |              |                |   |         |                |                              |  |
|-----------------------|---|---------------------|---|----------------|-------------------|--------------|----------------|---|---------|----------------|------------------------------|--|
| <b>Automatic Read</b> |   |                     |   |                | 1C4NJCAA5ED657260 |              |                |   |         |                |                              |  |
| Scan VIN              |   |                     |   |                |                   |              |                |   |         |                |                              |  |
|                       |   | <b>Manual Entry</b> |   |                | OK                |              | Cancel         |   |         |                |                              |  |
|                       | 1 | $\overline{2}$      | 3 | $\overline{4}$ | 5                 | 6            | $\overline{7}$ | 8 | 9       | $\overline{0}$ | $\left( \frac{1}{2} \right)$ |  |
|                       | Q | W                   | E | $\mathsf{R}$   | T                 | Y            | $\cup$         |   | $\circ$ | P              | $K^{\times}$                 |  |
|                       | A | S                   | D | F              | G                 | H            | J              | K | L       | Caps           | $\blacksquare$               |  |
|                       | Z | X                   | C | V              | B                 | $\mathsf{N}$ | M              |   |         |                |                              |  |
|                       |   |                     |   | <b>Fo</b>      |                   |              | k)             | Ø |         |                |                              |  |

Figure 4-13 Exemple de modification de l'écran VIN

4. En cas d'échec, veuillez cliquer sur **Fermer** pour quitter et entrer le VIN manuellement.

### **4.1.3 Saisie manuelle**

**La saisie manuelle** permet d'identifier un véhicule en saisissant manuellement le VIN.

 $\blacktriangleright$  Identifier un véhicule par saisie manuelle :

- 1. Sélectionnez **Diagnostic** sur l'écran d'accueil de l'application i70Pro.
- 2. Cliquez sur **VIN** et choisissez **Saisie manuelle** dans la liste d'options.
- 3. Appuyez sur le bouton Clavier pour entrer un code VIN valide et appuyez sur OK pour continuer.

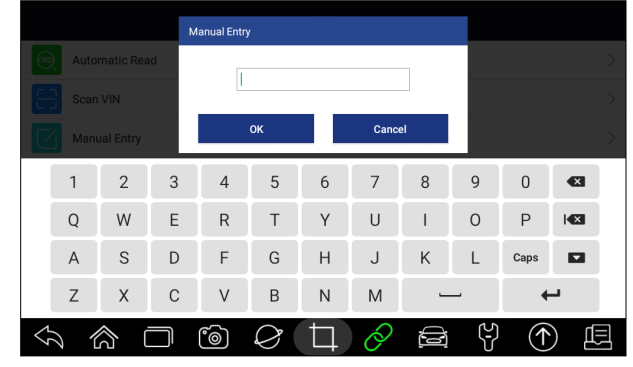

Figure 4-14 Exemple d'écran de saisie manuelle

# **4.2 Sélection manuelle**

Sélectionnez la marque du véhicule que vous devez tester, et deux façons d'accéder aux opérations de diagnostic sont disponibles.

- VIN intelligent
- . Sélection manuelle

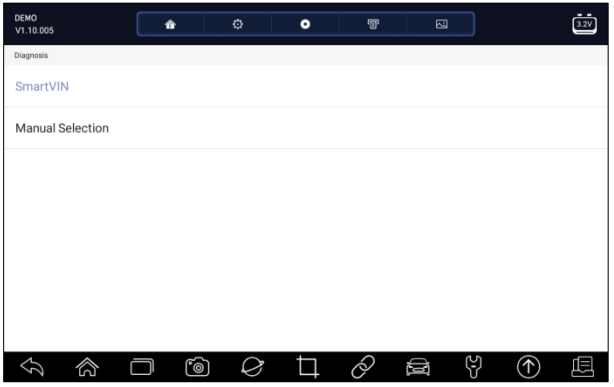

Figure 4-15 Exemple d'écran de saisie d'un véhicule

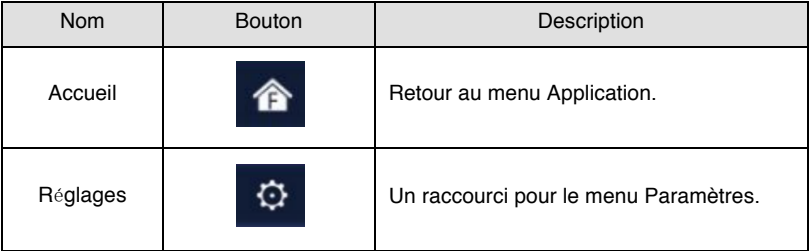

| Enregistreme<br>nt des<br>données | Enregistre les données de communication<br>entre l'outil de balayage et le véhicule pour<br>dépannage<br>aider<br>des<br>pannes<br>au<br>diagnostiques. |  |  |  |
|-----------------------------------|----------------------------------------------------------------------------------------------------|--|--|--|
| Imprimer                          | Imprimez les données de test et le rapport.                                                                                                    |  |  |  |
| Capture<br>d'écran                | Prend la capture d'écran des données de<br>test ou du rapport et les sauvegarde pour<br>une analyse ultérieure.                                         |  |  |  |

Tableau 4-1 Barre de titre

# **4.2.1 VIN intelligent**

**Smart VIN** permet d'identifier un véhicule en lisant automatiquement le numéro d'identification du véhicule (VIN).

Identifier un véhicule à l'aide du VIN Smart :

- 1. Sélectionnez **Diagnostic** sur l'écran d'accueil de l'application i70Pro.
- 2. Un écran avec les affichages des constructeurs automobiles. Sélectionnez la zone d'où provient le constructeur du véhicule. Un menu de tous les constructeurs automobiles s'affiche. Ou tapez sur la case **Rechercher** pour rechercher la voiture que vous souhaitez tester.

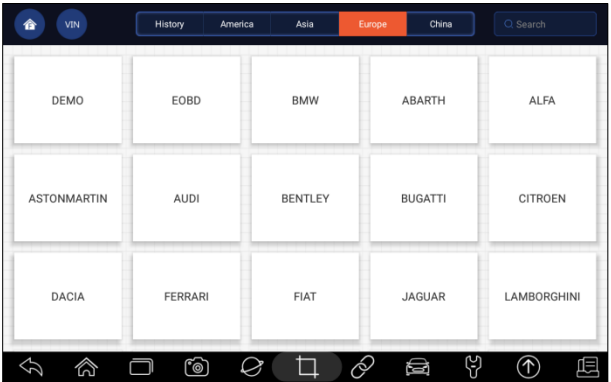

Figure 4-16 Écran de sélection d'un échantillon de véhicule

3. Choisissez l'option **SmartVIN** pour commencer la lecture automatique du VIN.

#### **OBD AUTO Cuide d'utilisateur i70Pro** V1.0

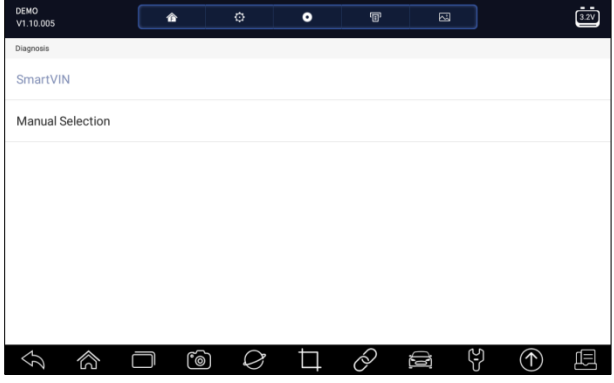

Figure 4-17 Échantillon d'écran VIN intelligent

4. Une fois que l'outil de numérisation établit la connexion avec le véhicule, le numéro d'identification du véhicule s'affiche. Si les spécifications du véhicule ou le code VIN sont corrects, appuyez sur **OK** pour continuer. S'il est incorrect, veuillez entrer manuellement un VIN valide.

## **4.2.2 Sélection manuelle du véhicule**

**La sélection manuelle** identifie un véhicule en effectuant plusieurs sélections en fonction de certains caractères du VIN, comme l'année du modèle et le type de moteur.

Identifier un véhicule par sélection manuelle du véhicule :

- 1. Sélectionnez **Diagnostic** sur l'écran d'accueil de l'application i70Pro.
- 2. Un écran avec les affichages des constructeurs automobiles. Sélectionnez la région d'origine du constructeur du véhicule. Un menu de tous les constructeurs automobiles s'affiche. Ou tapez sur la case **Rechercher** pour rechercher la voiture que vous souhaitez tester.
- 3. Sélectionnez l'option **Sélection manuelle** dans la liste.
- 4. Sur chaque écran qui s'affiche, sélectionnez l'option correcte jusqu'à ce que vous ayez saisi toutes les informations relatives au véhicule et que le menu de sélection du contrôleur s'affiche.
### **OBD AUTO Cuide d'utilisateur i70Pro** V1.0

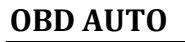

| OPEL.                   |                         |                            |                   | -                      |                | 三              |           |                      |           |             |
|-------------------------|-------------------------|----------------------------|-------------------|------------------------|----------------|----------------|-----------|----------------------|-----------|-------------|
| V1.10.004               | OPEL                    | $\overline{\phantom{a}}$   | $\sim$            | $\hat{\phantom{a}}$    | $\overline{m}$ | m.             |           | $\frac{1}{\sqrt{2}}$ |           |             |
| Menu                    | V1.10.004               | OPEL                       | 合                 | ø                      | $\bullet$      | $\overline{v}$ | ₿         |                      | $\dot{=}$ |             |
| SmartVIN                | The 10th VIN of<br>Menu | V1.10.004                  |                   |                        |                |                |           |                      |           |             |
|                         | Search History:         | The 10th VIN chara<br>Menu | OPEL<br>V1.10.004 |                        | 舎              | $\circ$        | $\bullet$ | $\overline{v}$       | Đ         | $\dot{\Xi}$ |
| <b>Manual Selection</b> | (A) 2010                | Search History:            | Menu              | The 10th VIN character | Vehicle        | Main menu      |           |                      |           |             |
|                         | $(9)$ 2009              | Astra-H                    | Diagnosis         |                        |                |                |           |                      |           |             |
|                         |                         | Corsa-C                    | Special functions |                        |                |                |           |                      |           |             |
|                         | $(8)$ 2008              |                            |                   |                        |                |                |           |                      |           |             |
|                         | $(7)$ 2007              | Corsa-D                    |                   |                        |                |                |           |                      |           |             |
|                         |                         | Meriva-B                   |                   |                        |                |                |           |                      |           |             |
|                         | $(6)$ 2006              |                            |                   |                        |                |                |           |                      |           |             |
|                         | $(5)$ 2005              | Meriva                     |                   |                        |                |                |           |                      |           |             |
| ☆<br>⇦                  | ☆<br>☆                  | Zafira-B                   |                   |                        |                |                |           |                      |           |             |
|                         |                         | ☆<br>☆                     |                   |                        |                |                |           |                      |           |             |
|                         |                         |                            | ☆                 | ☆                      | ෯              | Ø              |           | R                    | ဗူ<br>⊜   | ➀<br>凨      |

Figure 4-18 Exemple d'écran de sélection manuelle des véhicules

## **4.3 Antécédents du v**é**hicule**

**L'historique du véhicule** conserve les dossiers des véhicules testés et permet de redémarrer le diagnostic d'un véhicule sans qu'il soit nécessaire de recommencer l'identification du véhicule.

Identifier un véhicule par son historique :

- 1. Sélectionnez **Diagnostic** sur l'écran d'accueil de l'application i70Pro.
- 2. Sélectionnez le bouton **Historique en** haut de la page de diagnostic et les enregistrements de diagnostic s'afficheront.

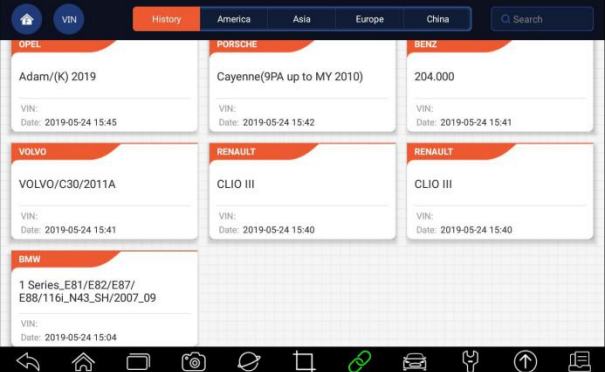

Figure 4-19 Exemple d'écran d'enregistrement d'historique

- 3. Choisissez le modèle de véhicule que vous voulez tester dans la liste.
- 4. Cliquez sur le bouton **Diagnostic sur la page d'information du véhicule** testé, puis répondez **Oui** pour aller à la page de sélection du système.

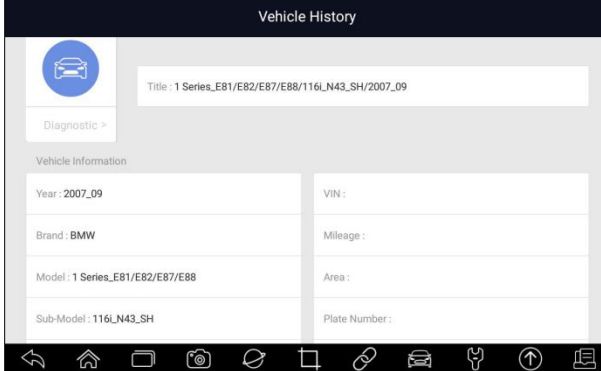

Figure 4-20 Exemple d'écran d'enregistrement d'historique

# **5 Diagnostic**

Cette section explique comment utiliser le scanner pour lire et effacer les codes de panne de diagnostic, visualiser les lectures de données en temps réel et les informations du calculateur sur les contrôleurs installés, exécuter des fonctions spéciales telles que l'actionnement et le codage, et effectuer l'entretien et la maintenance des véhicules des marques automobiles asiatiques, européennes et américaines.

Lorsque vous avez terminé l'identification du véhicule, le menu principal s'affiche. Les options de menu comprennent généralement :

- Diagnostic
- Fonctions spéciales

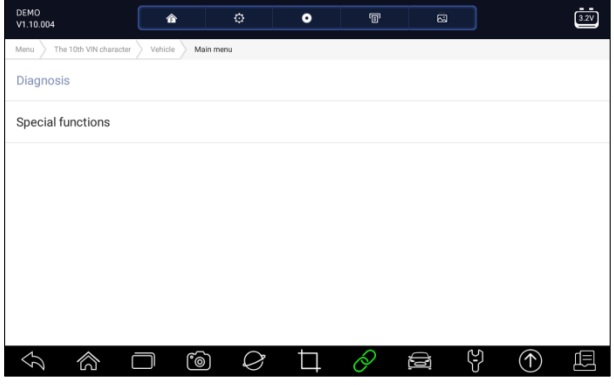

Figure 5-1 Exemple d'écran du menu principal

38 www.obdauto.fr

## **5.1 Sélection du module de commande**

Lorsque vous avez terminé l'identification du véhicule, vous devez identifier les modules de commande installés dans le véhicule. Il y a deux façons d'identifier les contrôleurs installés dans une voiture :

- ! Quick Scan
- ! Modules de commande

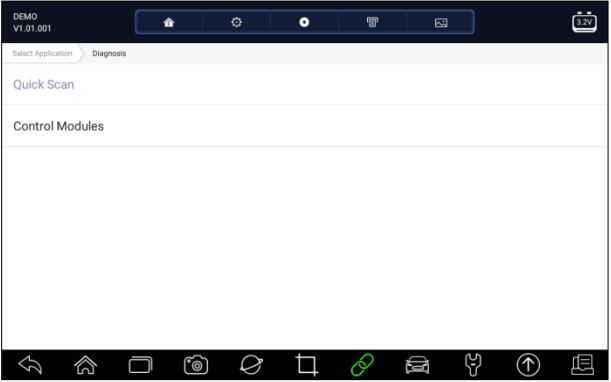

Figure 5-2 Exemple d'écran de diagnostic

### **5.1.1 Balayage rapide**

**Quick Scan** effectue un test automatique du système pour déterminer quels modules de commande sont installés sur le véhicule et fournit un aperçu des codes de panne de diagnostic (DTC). Selon le nombre de modules de commande, le test peut prendre quelques minutes.

- **P** Pour effectuer un balayage automatique du système :
	- 1. Appuyez sur l'option **Quick Scan** pour démarrer.
	- 2. Pour mettre la numérisation en pause, appuyez sur la touche **Pause à l'**écran.

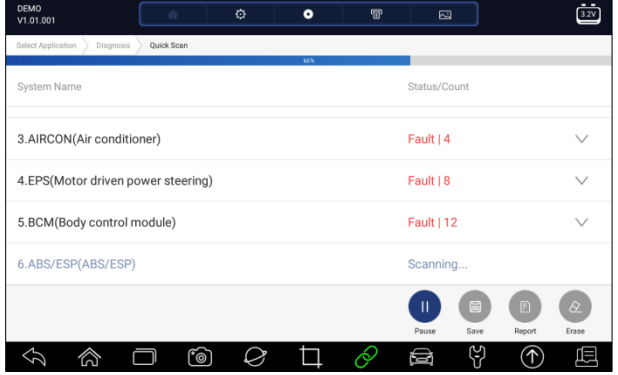

Figure 5-3 Écran de balayage rapide de l'échantillon

3. A la fin de la numérisation automatique réussie du contrôleur, un menu avec une liste de **DTC** s'affiche et cliquez sur le v bouton à droite pour afficher les descriptions DTC.

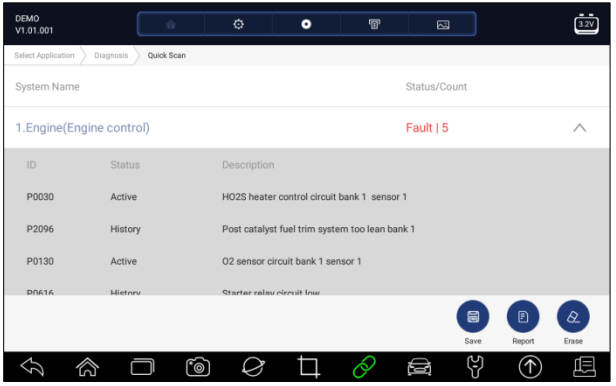

Figure 5-4 Exemple d'écran de balayage rapide complet

4. Appuyez sur **Rapport** pour créer une vue d'ensemble des unités de commande installées et de leur état système, ou appuyez sur **Enregistrer** pour enregistrer le rapport. Appuyez sur **Effacer** pour effacer les informations.

### **OBD AUTO Cuide d'utilisateur i70Pro** V1.0

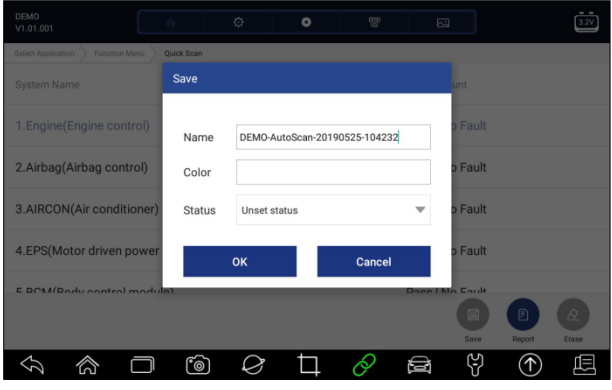

Figure 5-5 Exemple d'écran d'enregistrement DTC

| DEMO           | V1.01.001                        | 合          | Ø. | ۰ | 俪 | 囜          | 3.2V |
|----------------|----------------------------------|------------|----|---|---|------------|------|
|                | Select Application<br>Diagnosis  | Quick Scan |    |   |   |            |      |
|                | 9 systems found                  |            |    |   |   |            |      |
| 1              | Engine(Engine control)           |            |    |   |   | Fault   5  |      |
| $\overline{2}$ | Airbag(Airbag control)           |            |    |   |   | Fault   3  |      |
| 3              | AIRCON(Air conditioner)          |            |    |   |   | Fault   4  |      |
| $\overline{4}$ | EPS(Motor driven power steering) |            |    |   |   | Fault   8  |      |
| 5              | BCM(Body control module)         |            |    |   |   | Fault   12 |      |
| 6              | ABS/ESP(ABS/ESP)                 |            |    |   |   | Fault   20 |      |
|                |                                  | ෦ඁ෧        |    |   |   | មេ<br>⊜    |      |

Figure 5-6 Exemple d'écran de rapport

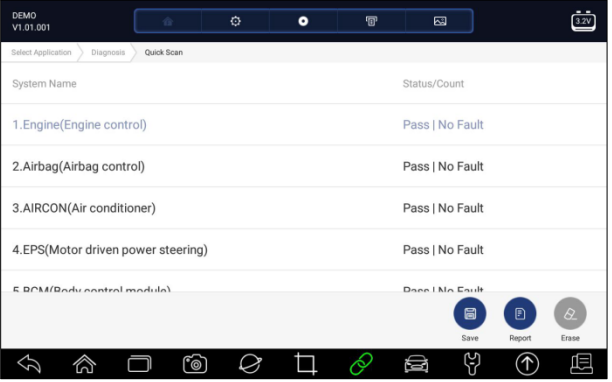

Figure 5- 7 Ecran d'effacement de l'échantillon

5. Lors de l'exécution de la numérisation automatique, vous pouvez appuyer sur **Pause** et sélectionner le système que vous souhaitez tester. Lorsque

le scanner a établi la connexion avec le véhicule, le menu Fonction s'affiche.

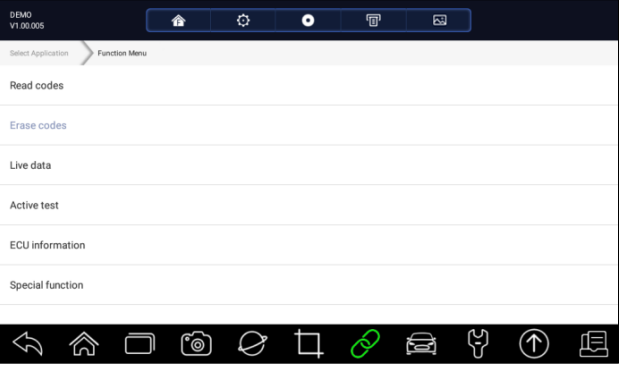

Figure 5-8 Exemple d'écran du menu de fonctions

### **5.1.2 Modules de commande**

**Control Modules** affiche tous les calculateurs disponibles chez le constructeur du véhicule. Les calculateurs énumérés dans le menu ne signifient pas qu'ils sont installés sur le véhicule. Il est utile pour les techniciens qui connaissent bien les spécifications du véhicule.

**P** Pour sélectionner un système à tester :

1. Appuyez sur **Modules de commande** dans le menu et le menu du contrôleur s'affiche.

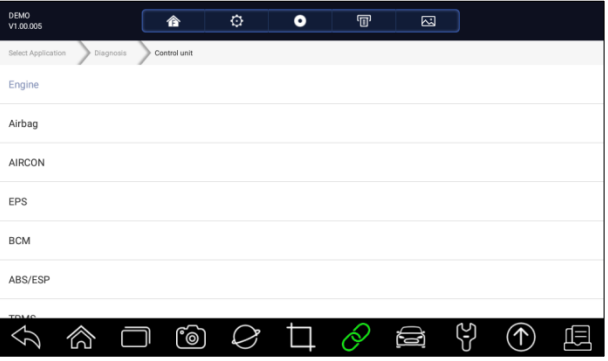

Figure 5-9 Exemple d'écran Modules de commande

2. Sélectionnez un système à tester. Lorsque le scanner a établi la connexion avec le véhicule, le **menu Fonction s'**affiche.

### **OBD AUTO Cuide d'utilisateur i70Pro** V1.0

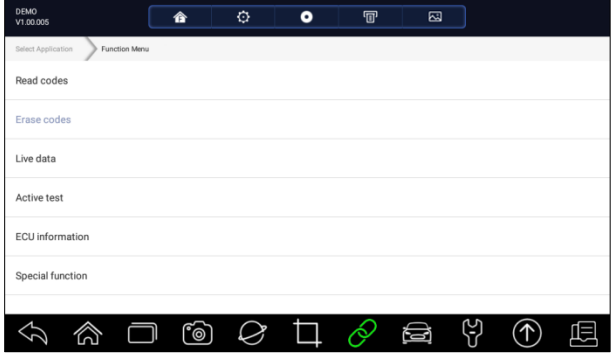

Figure 5-10 Exemple d'écran du menu de fonctions

# **5.2 Opérations de diagnostic**

Une fois qu'un système est sélectionné et que le scanner établit la communication avec le véhicule, le menu Fonction s'affiche. En général, les options de menu sont :

- Lire les codes
- ! Effacer les codes
- ! Données en direct
- Test actif
- Informations sur l'ECU
- Fonctions spéciales

### **NOTE**

Toutes les options fonctionnelles énumérées ci-dessus ne s'appliquent pas à tous les véhicules. Les options disponibles peuvent varier selon l'année, le modèle et la marque du véhicule d'essai.

### **5.2.1 Lire les codes**

Le menu **Lire les codes** vous permet de lire les codes de panne trouvés dans l'unité de contrôle. Il existe 4 types de statut de code :

- ! Présent/Permanent/Courant
- ! En attente
- Historique
- Autodiagnostic

Les codes présents/permanents/courants stockés dans un module de contrôle sont utilisés pour aider à identifier la cause d'un problème ou des problèmes avec un véhicule. Ces codes se sont produits un certain nombre de fois et indiquent un problème qui nécessite une réparation.

Les codes en attente sont également appelés codes à maturité qui indiquent des défauts intermittents. Si le défaut ne se produit pas pendant un certain nombre de cycles de conduite (selon le véhicule), le code est effacé de la mémoire. Si un défaut se produit un certain nombre de fois, le code se transforme en DTC et le MIL s'allume ou clignote.

Les codes d'historique sont aussi appelés codes passés qui indiquent les codes de TTT intermittents qui ne sont pas actifs à l'heure actuelle. L'historique des codes est le nombre de démarrages de moteur depuis que le ou les DTC ont été détectés pour la première fois (pour voir s'ils sont à jour ou intermittents).

L'autodiagnostic vous permet d'activer manuellement des tests système qui vérifient la présence de DTC. Habituellement, il comprend un test KOEO (Key-on, moteur coupé) et un test KOER (key-on, moteur tournant).

**Pour lire les codes d'un véhicule :** 

1. Appuyez sur **Lire les codes** dans le menu Sélectionner la fonction de diagnostic. Une liste de codes comprenant le numéro de code et sa description s'affiche. L'icône rouge  $\mathcal{V}$  signifie qu'il existe des informations d'aide disponibles pour le code. L'icône verte **sans**ignifie qu'une image fixe est disponible.

| <b>DEMO</b><br>V1.00.005 |               | ۰<br>合                    | ۰                                              | $\mathbf{r}$ | 囜  |                                  |           |
|--------------------------|---------------|---------------------------|------------------------------------------------|--------------|----|----------------------------------|-----------|
| Select Application       | Function Menu | <b>Fault Codes</b>        |                                                |              |    |                                  |           |
| ID                       | <b>Status</b> | Desc                      |                                                |              |    |                                  |           |
| P0030                    | Active        |                           | HO2S heater control circuit bank 1 sensor 1    |              |    |                                  |           |
| P2096                    | History       |                           | Post catalyst fuel trim system too lean bank 1 |              |    |                                  |           |
| P0130                    | Active        |                           | 02 sensor circuit bank 1 sensor 1              |              |    |                                  |           |
| P0616                    | History       | Starter relay circuit low |                                                |              |    |                                  |           |
|                          |               |                           |                                                |              |    | P.S<br>Freeze Frame<br>Help Info | 囼<br>Save |
|                          |               | $\circledcirc$            |                                                |              | ہے |                                  |           |

Figure 5-11 Exemple d'écran de code de panne

! **Freeze Frame -** sélectionnez un code d'erreur dans la liste des codes et cliquez sur le bouton **Freeze Frame à** l'écran. L'écran affiche les données de l'image fixe, un instantané des conditions de fonctionnement critiques du véhicule enregistré automatiquement par l'ordinateur de bord au moment de l'enregistrement du DTC. C'est une bonne fonction pour aider à déterminer ce qui a causé le défaut.

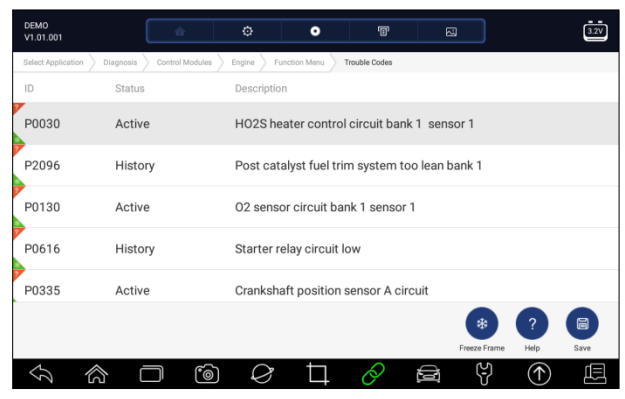

Figure 5-12 Exemple d'écran de code de panne

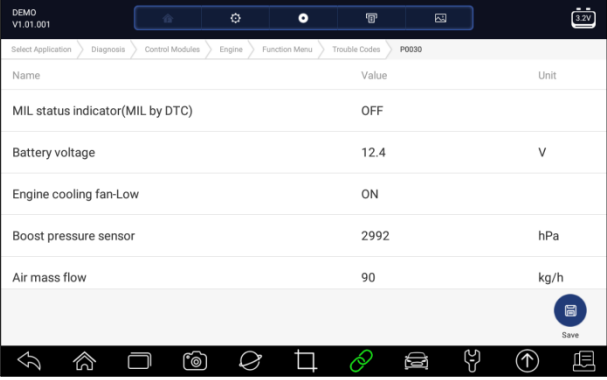

! **Aide** - sélectionnez un code d'erreur dans la liste de codes et cliquez sur le bouton **Aide à l'**écran. L'écran affiche les descriptions détaillées du code d'erreur et du guide de réparation.

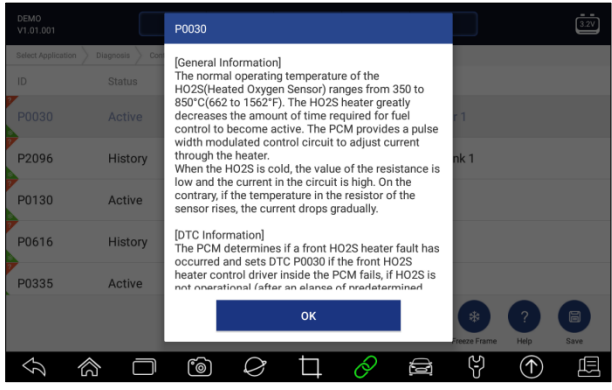

Figure 5-14 Exemple d'écran d'aide DTC

- 2. Glissez vers le haut et vers le bas pour afficher des informations supplémentaires si nécessaire.
- 3. Appuyez sur **Enregistrer** pour enregistrer les informations DTC. Appuyez sur  $\overline{P}$  pour imprimer les informations si nécessaire. Appuyez sur  $\overline{\diamond}$ pour quitter.

## **5.2.2.2 Effacer les codes**

Le menu **Effacer les codes** vous permet d'effacer tous les codes DTC actuels et enregistrés à partir d'un module de commande sélectionné (calculateur). Il efface également toutes les informations temporaires du calculateur, y compris les images fixes, afin de s'assurer que le système sélectionné est entièrement vérifié et entretenu par des techniciens et qu'aucune information vitale ne sera perdue avant de supprimer les codes.

### **NOTE**

- ! Pour effacer les codes, assurez-vous que la clé de contact est sur ON lorsque le moteur est arrêté.
- ! L'effacement de codes défauts ne résout pas le problème à l'origine du défaut ! Les codes défauts ne devraient être effacés qu'après avoir corrigé la ou les conditions qui les ont causés.

 $\blacktriangleright$  Pour effacer les codes :

1. Appuyez sur **Clear Codes** dans le menu "Select Diagnostic Function" (Sélectionner la fonction de diagnostic).

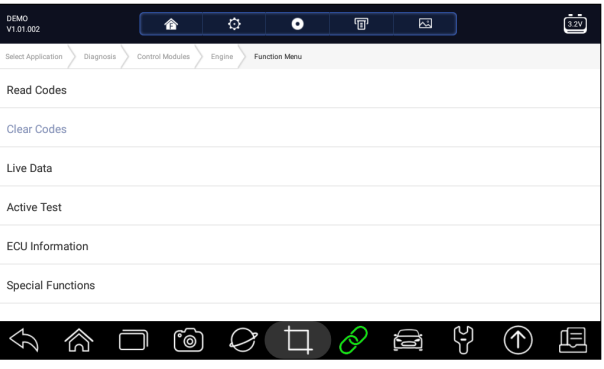

Figure 5-15 Exemple d'écran du menu de fonctions

- 2. Suivez les instructions à l'écran et répondez aux questions sur le véhicule à l'essai pour compléter la procédure.
- 3. Vérifiez à nouveau les codes. S'il reste des codes, répétez les étapes Effacer les codes.

### **5.2.3 Données en direct**

Le menu **Données en direct** vous permet de visualiser les données PID en temps réel sous forme de texte et de tracé, d'apprendre les bonnes données des capteurs et de les comparer avec les données erronées, et d'enregistrer les données en direct d'un module de commande électronique du véhicule sélectionné.

Les options de menu comprennent généralement :

- ! Toutes les données
- Liste personnalisée

### **5.2.3.1 Toutes les données**

Le menu **Toutes les données** vous permet de visualiser toutes les données PID en temps réel à partir d'un module de commande sélectionné.

- Pour afficher toutes les données PID en temps réel :
	- 1. Appuyez sur **Live Data** dans le menu "Select Diagnostic Function" pour afficher le menu des données en direct.

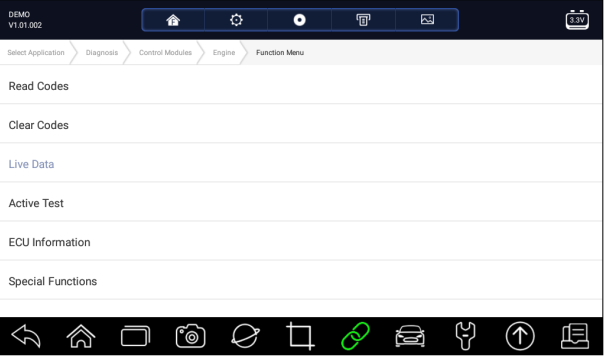

Figure 5-16 Exemple d'écran du menu de fonctions

2. Appuyez sur **Toutes les données** dans le menu pour afficher l'écran de flux de données. Toutes les lectures seront affichées en format texte par défaut.

### **OBD AUTO Cuide d'utilisateur i70Pro** V1.0

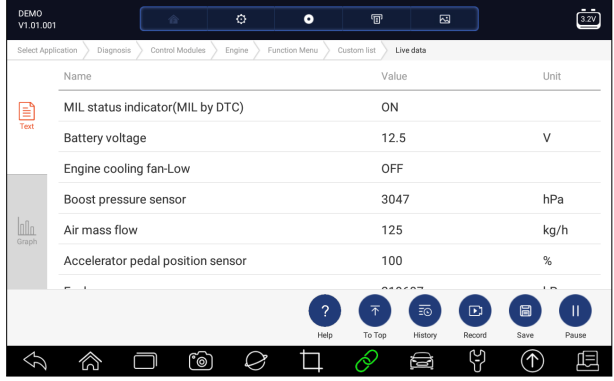

Figure 5-17 Exemple d'écran de données en direct

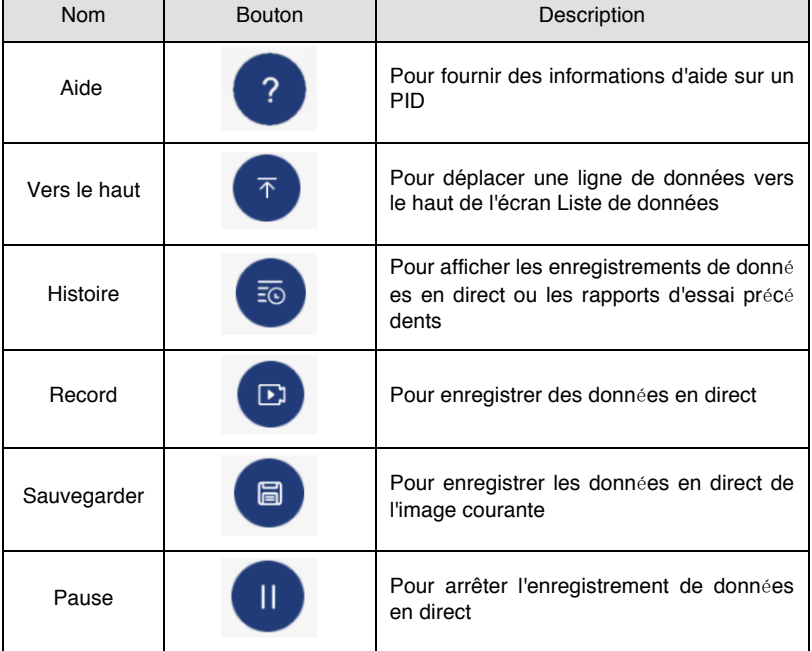

Tableau 5-1 Écran de données en direct Écran du bouton de données

! **Learn Mode :** vous donne la possibilité d'apprendre de bonnes valeurs de données de capteurs en direct pendant le ralenti, KEKO, l'accélération, la décélération, la charge partielle et la charge lourde sur chaque véhicule entre dans votre atelier et les enregistre pour référence future. Cliquez sur la liste déroulante en haut à gauche de l'écran pour choisir une condition de travail à apprendre.

| DEMO<br>V1.01.001  |                      | 合               | ۰      | $\bullet$                | $\mathbf{F}$ | 囜         |                     | 3.2V                     |
|--------------------|----------------------|-----------------|--------|--------------------------|--------------|-----------|---------------------|--------------------------|
| Select Application | Diagnosis            | Control Modules | Engine | Function Menu            | Custom list  | Live data |                     |                          |
|                    | None                 |                 |        | $\overline{\phantom{a}}$ | None         |           |                     | $\overline{\phantom{a}}$ |
| ₿<br>Text          | None                 |                 |        |                          | Value        |           |                     | Unit                     |
|                    | Learn - Idle         |                 |        |                          | OFF          |           |                     |                          |
|                    | Learn - KOEO         |                 |        |                          | 3047         |           |                     | hPa                      |
| nn.<br>Graph       | Learn - Acceleration |                 |        |                          | 125          |           |                     | kg/h                     |
|                    | Learn - Deceleration |                 |        |                          | 100          |           |                     | %                        |
|                    | Learn - Part Load    |                 |        |                          | 219607       |           |                     | hPa                      |
|                    | Learn - Heavy Load   |                 |        |                          |              | 雨         | 日<br>$\mathbf{D}$   | Ш                        |
|                    |                      |                 |        | Help                     | To Top       | History   | Record<br>Save<br>G | Pause                    |
|                    |                      | രി              |        |                          |              | a         |                     |                          |

Figure 5-18 Écran du mode d'apprentissage d'échantillon

! **Compare Mode** - Si ce véhicule rencontre un problème, vous pouvez facilement comparer les lectures défectueuses du capteur et des paramètres aux bonnes lectures, et vous serez alarmé lorsqu'une lecture défectueuse du capteur est détectée.

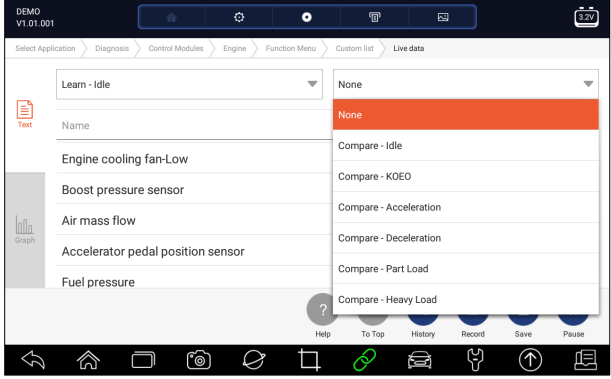

Figure 5-19 Exemple d'écran de données en direct

- 3. Glissez l'écran vers le haut et vers le bas pour afficher des informations supplémentaires si nécessaire.
- 4. Pour déplacer une ligne de données vers le haut de l'écran Liste de données, appuyez simplement sur la ligne pour la sélectionner, puis appuyez sur le bouton **Vers le haut**. Pour afficher les enregistrements de données ou les rapports de test, puis appuyez sur le bouton **Historique**. Pour enregistrer des données en direct, il suffit d'appuyer sur le bouton **Enregistrer** et d'appuyer sur **Pause** pour arrêter l'enregistrement à tout moment. Pour enregistrer les données, appuyez sur l'icône **Enregistrer.**
- 5. Pour afficher le PID en temps réel sous forme de graphique, appuyez sur l'onglet Graphique et le graphique s'affiche. Pour afficher un autre tracé PID, tabuler le nom d'un tracé et une liste des PID disponibles.

Sélectionnez-en un dans la liste déroulante et le tracé passe au nouveau PID sélectionné.

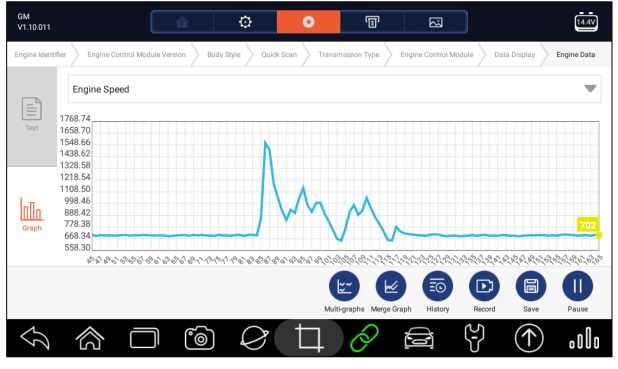

Figure 5-20 Exemple d'écran de graphique PID

! **Multi-graphs :** affiche les paramètres dans des graphiques en forme d'onde, vous donnant ainsi une'image réelle' de ce qui se passe dans le véhicule. Vous pouvez visualiser jusqu'à 4 graphiques de paramètres simultanément.

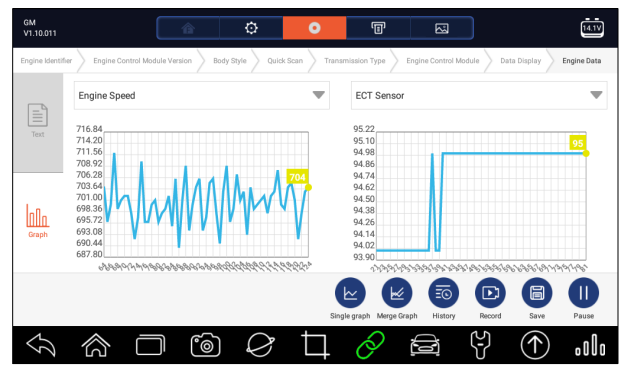

Figure 5-21 Exemple d'écran multi-graphiques

! **Fusionner le graphique :** fusionne plusieurs tracés PID en une seule coordonnée, afin que vous puissiez facilement voir comment ils s'influencent les uns les autres, ce qui vous permet d'avoir un aperçu le plus complet et fonctionnel possible des données en direct.

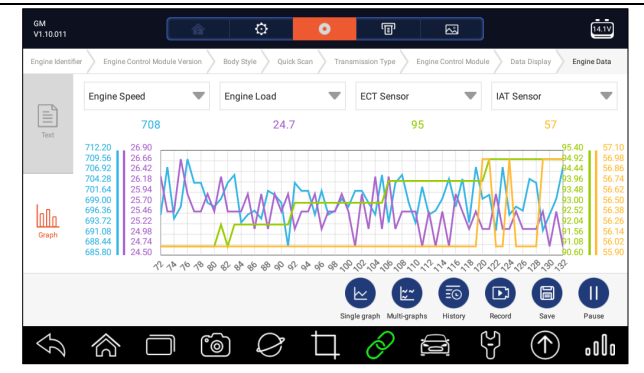

Figure 5-22 Exemple d'écran Graphique de fusion d'échantillon

### **5.2.3.3.2 Liste personnalisée**

Le menu **Liste personnalisée** vous permet de minimiser le nombre de PID dans la liste de données et de vous concentrer sur les paramètres de données suspects ou spécifiques aux symptômes.

- **P** Pour créer une liste de données personnalisée :
	- 1. Appuyez sur **Liste personnalisée** dans le menu pour afficher tous les paramètres disponibles dans le module de commande sélectionné.
	- 2. L'écran de sélection du flux de données personnalisé s'affiche. Tapez sur les lignes que vous souhaitez sélectionner.
	- 3. Pour désélectionner un élément, appuyez à nouveau sur la ligne. Vous pouvez également toucher **SELECT ALL** ou **CLEAR ALL** pour sélectionner ou désélectionner tous les éléments en même temps.

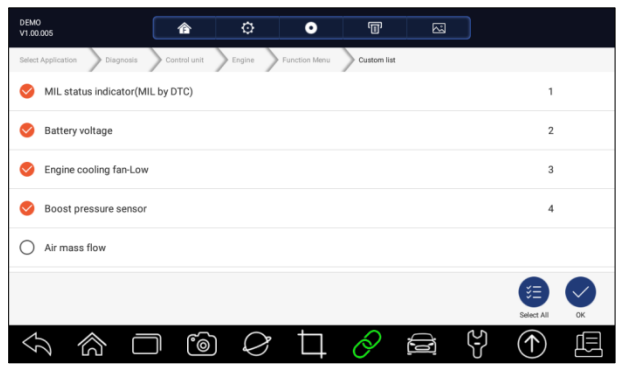

Figure 5-23 Exemple d'écran de sélection de liste personnalisée

4. Appuyez sur **OK** pour terminer la sélection et tous les paramètres sélectionnés s'affichent.

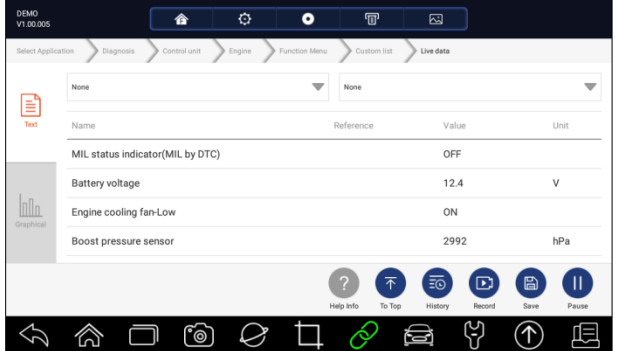

Figure 5-24 Exemple d'écran de données en direct

## **5.2.4 Informations sur l'ECU**

L'écran **Informations du calculateur** affiche les données d'identification du module de commande testé, telles que la chaîne d'identification du module de commande et le codage du module de commande.

 $\blacktriangleright$  Pour lire les informations du calculateur :

1. Appuyez sur **Informations du calculateur** dans le menu Select Diagnostic Function (Sélectionner la fonction de diagnostic).

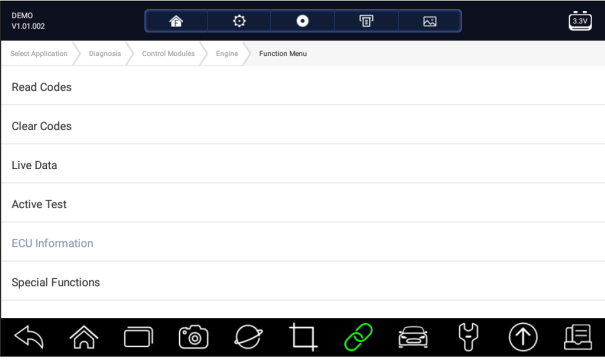

Figure 5-25 Exemple d'écran du menu de fonctions

2. Un écran contenant des informations détaillées sur le module de commande sélectionné s'affiche.

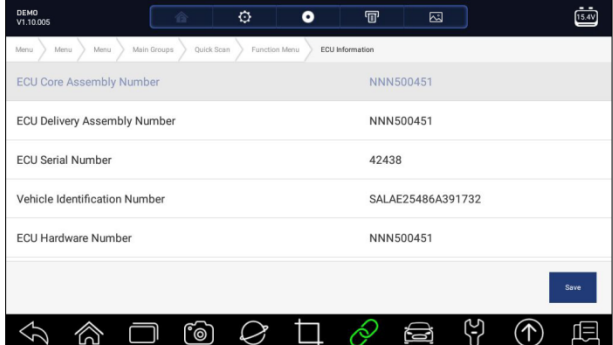

Figure 5-26 Exemple d'écran d'information du calculateur

3. Appuyez sur **Sauvegarder** pour stocker les informations du calculateur. Appuvez sur <sup>p</sup> pour imprimer les informations si nécessaire. Appuyez sur  $\bigotimes$  pour quitter.

### **5.2.5 Essais actifs**

Les tests actifs, également connus sous le nom de tests d'actionneur, sont des tests de diagnostic bidirectionnels sur les systèmes et composants du véhicule. Les tests vous permettent d'utiliser le scanner pour activer ou contrôler temporairement un système ou un composant du véhicule, et lorsque vous quittez le test, le système/composant revient au fonctionnement normal.

Certains tests affichent une commande à l'opérateur. Par exemple, si "Press Brake Pedal" s'affiche, l'opérateur doit appuyer sur la pédale de frein et la maintenir enfoncée, puis continuer. La séquence, le nombre et le type de tests sont dictés par le module de contrôle.

Sur certains systèmes, les tests de l'actionneur ne peuvent pas être redémarrés tant que la clé de contact n'est pas coupée pendant un certain temps. Vous pouvez également démarrer et faire tourner brièvement le moteur, l'arrêter, mettre le contact en position de marche, puis relancer les essais de l'actionneur.

### **IMPORTANT**

Les tests activent un composant, mais ils ne vérifient pas s'il fonctionne correctement. S'assurer que les composants à tester sont en bon état et correctement montés.

### **NOTE**

Les tests disponibles dépendent du module de commande testé et du véhicule lui-même.

- $\blacktriangleright$  Pour commencer un test :
	- 1. Appuyez sur **Test actif** dans le menu et une liste des options disponibles s'affiche.

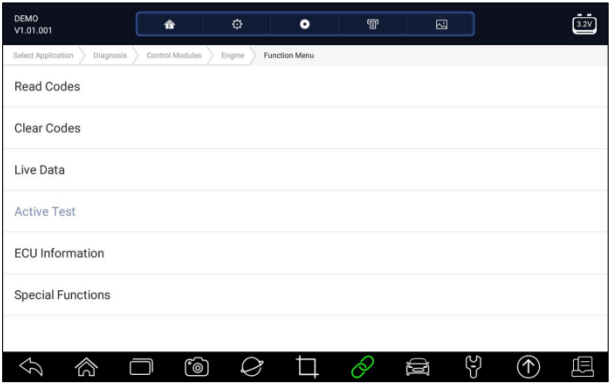

Figure 5-27 Exemple d'écran du menu de fonctions

2. Sélectionnez une option pour démarrer le test et les données en temps réel des affichages de test sélectionnés.

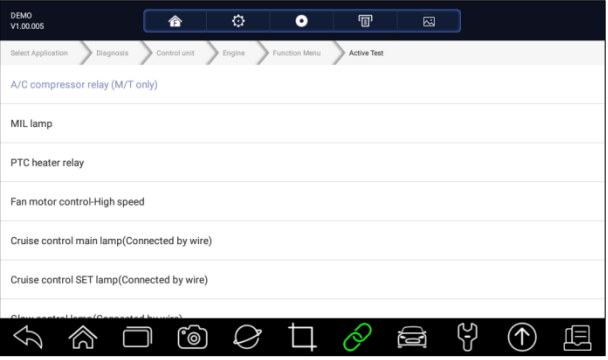

Figure 5-28 Exemple d'écran de test actif

- 3. Suivez les instructions à l'écran pour effectuer les sélections et les opérations nécessaires à la réalisation des tests.
- 4. Appuyez sur  $\Diamond$  pour quitter.

### **A WARNING**

- ! Avant d'effectuer tout contrôle, respectez toujours les consignes de sécurité fournies dans ce manuel et les avertissements du constructeur du véhicule. De plus, suivez les avertissements et les descriptions fournis sur les écrans du scanner.
- ! N'effectuez jamais les tests lorsque le véhicule est en mouvement.

## **5.2.6 Fonctions spéciales**

Ces fonctions exécutent diverses adaptations de composants du module de commande testé, ce qui vous permet de recalibrer ou de configurer certains composants après réparation ou remplacement.

# **5.3 Fonctions spéciales**

Ces fonctions effectuent diverses adaptations de composants, ce qui vous permet de recalibrer ou de configurer certains composants après réparation ou remplacement. Les écrans typiques d'opération de service sont une série de commandes exécutives pilotées par menu. Suivez les instructions à l'écran pour terminer l'opération.

En général, les options de menu sont :

- Service après-vente
- Programmation
- ! Fonction à chaud

## **5.3.1 Service**

La section **Service a été** spécialement conçue pour vous permettre d'accéder rapidement aux systèmes du véhicule pour diverses interventions d'entretien et de maintenance programmées.

 $\blacktriangleright$  Pour démarrer une fonction de service :

1. Sélectionnez **Fonctions sp**é**ciales** dans le menu principal et appuyez sur **ENTER** pour confirmer.

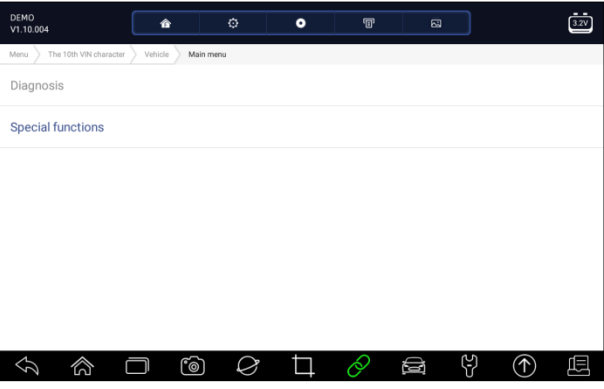

Figure 5-29 Exemple d'écran du menu principal

2. Sélectionnez l'option **Service** dans le menu Fonctions spéciales. Une liste des services disponibles s'affiche.

### **OBD AUTO Cuide d'utilisateur i70Pro** V1.0

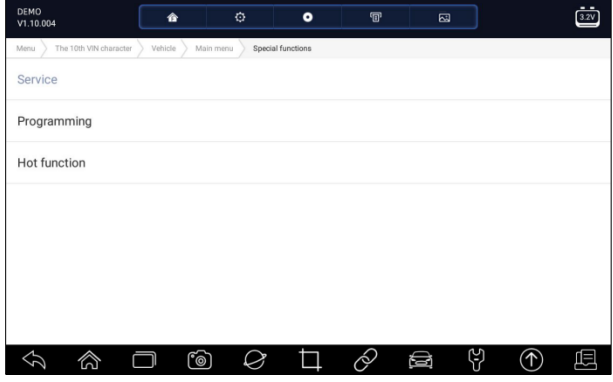

Figure 5-30 Exemple d'écran des fonctions spéciales

3. Sélectionnez le service que vous souhaitez effectuer. Suivez les instructions à l'écran pour effectuer les sélections et les opérations nécessaires à la réalisation des tests.

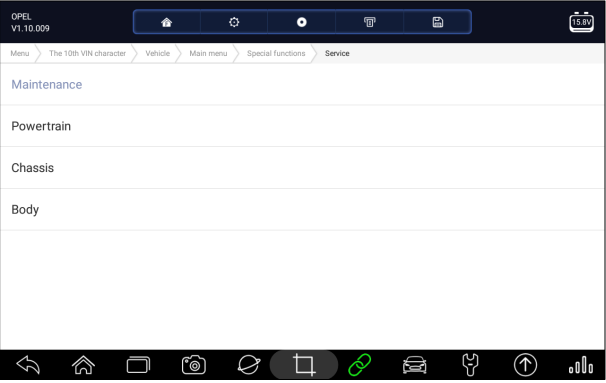

Figure 5-31 Exemple d'écran de fonction de service

### **5.3.2 Codage et programmation**

i70Pro permet le codage et la programmation d'un module de commande de remplacement ou la modification d'un codage incorrect précédemment enregistré.

Le codage est également connu sous le nom de programme d'apprentissage ou d'adaptation de composants. C'est le processus de sélection et d'activation d'un programme pour un véhicule spécifique à partir d'un ensemble de programmes que l'usine a installé dans le module de contrôle. Cela permet d'utiliser un seul module de commande pour différents modèles, pays et applications d'émission.

La programmation est le processus qui consiste à prendre un module de contrôle vierge et à ajouter ensuite le bon programme du véhicule à la mémoire.

- Pour démarrer un test de codage et de programmation :
	- 1. Sélectionnez **Fonctions sp**é**ciales** dans le menu principal et appuyez sur **ENTER** pour confirmer.

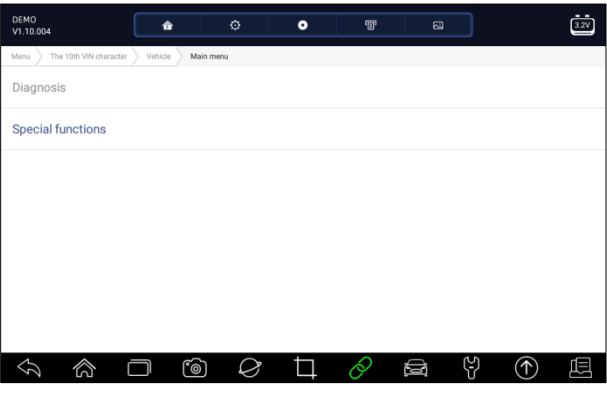

Figure 5-32 Exemple d'écran du menu principal

2. Sélectionnez l'option **Programmation** dans le menu Fonctions spéciales. Une liste des services disponibles s'affiche.

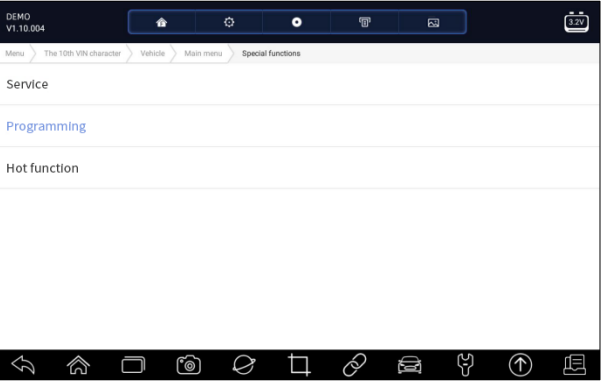

Figure 5-33 Exemple d'écran des fonctions spéciales

3. Sélectionnez la fonction à tester. Suivez les instructions à l'écran pour effectuer les sélections et les opérations nécessaires à la réalisation des tests.

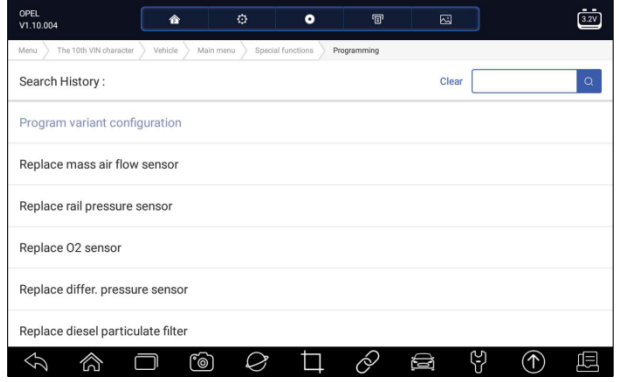

Figure 5-34 Exemple d'écran de programmation

### **5.3.3 Fonctions courantes**

Il est conçu pour les fonctions les plus couramment utilisées comme la configuration de la batterie, la réinitialisation de l'éclairage du témoin d'huile et permet aux techniciens d'accéder rapidement aux fonctions de service.

 $\blacktriangleright$  Pour commencer un test :

1. Sélectionnez **Fonctions sp**é**ciales** dans le menu principal et appuyez sur **ENTER** pour confirmer.

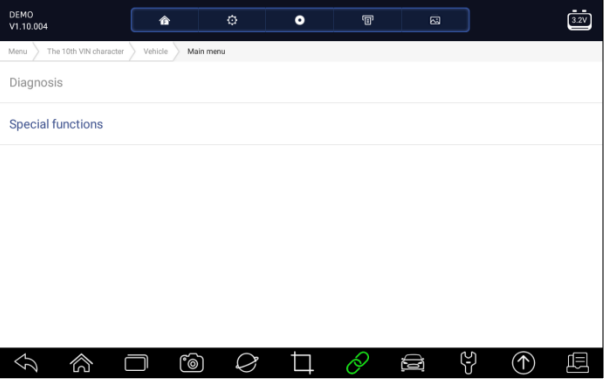

Figure 5-35 Exemple d'écran du menu principal

2. Sélectionnez l'option **Hot Functions** (fonctions fréquemment utilisées) dans le menu Special Functions. Une liste des services disponibles s'affiche.

### **OBD AUTO Cuide d'utilisateur i70Pro** V1.0

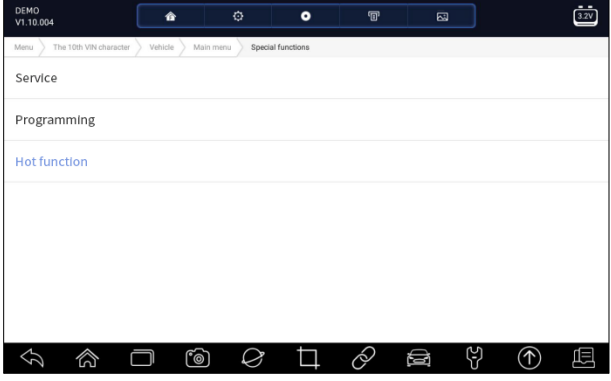

Figure 5-36 Exemple d'écran des fonctions spéciales

3. Sélectionnez la fonction à tester. Suivez les instructions à l'écran pour effectuer les sélections et les opérations nécessaires à la réalisation des tests.

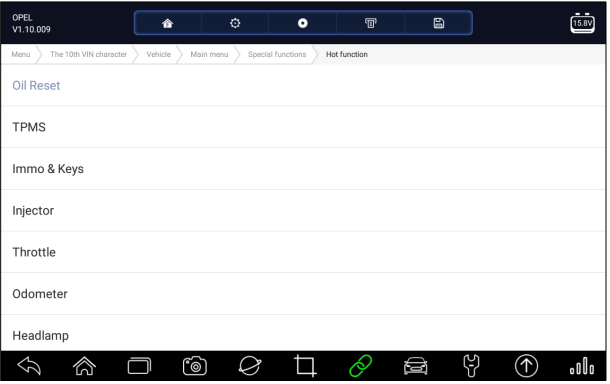

Figure 5-37 Exemple d'écran des fonctions à chaud

# **6 Entretien**

Cette section donne de brèves instructions sur les opérations d'entretien et de maintenance les plus courantes. Les écrans typiques d'opération de service sont une série de commandes exécutives pilotées par menu. Suivez les instructions à l'écran pour terminer l'opération.

Les options d'entretien et de maintenance disponibles incluent :

- Remise à zéro du témoin de vidange.
- Service EPB
- Configuration de la batterie
- Régénération DPF

 $60$ www.obdauto.fr

- ! TPS/TBA
- Étalonnage SAS
- $\bullet$  CVT
- ! Apprentissage boite de vitesse .
- Service de programmation TPMS
- ! Compteur kilométrique
- ! Codage de l'injecteur
- Purge ABS
- ! Programmateur/Immobilisateur de clés

# **6.1 Remise à zéro du voyant d'huile**

Le menu **Réinitialisation de l'éclairage à l'huile** vous permet de réinitialiser les lampes de service du combiné d'instruments. Le système d'indicateurs d'entretien est conçu pour avertir le conducteur lorsque le véhicule doit être réparé.

Les méthodes de réinitialisation du service d'huile sont déterminées par le véhicule testé. Selon le véhicule testé, l'un des moyens suivants s'affiche :

- ! **Remise à zéro de l'huile avec un seul bouton** applicable uniquement aux modèles GM. Il offre une réinitialisation rapide et simple du service d'huile en un seul clic.
- ! Remise à zéro manuelle presque tous les véhicules asiatiques et la plupart des véhicules américains et européens sont équipés d'une remise à zéro mécanique des indicateurs de niveau d'huile. L'outil d'entretien n'a pas à communiquer avec le véhicule testé, mais vous guide pour effectuer l'entretien manuellement en fournissant des instructions à l'écran étape par étape.

Lorsque la réinitialisation manuelle est sélectionnée et que le véhicule testé est identifié, une procédure s'affiche à l'écran. Faites défiler à l'aide des touches fléchées pour lire l'ensemble de la procédure et exécutez les étapes nécessaires comme indiqué dans les instructions à l'écran. L'ordre exact des étapes de l'opération d'essai peut varier en fonction du véhicule d'essai. Assurez-vous de suivre toutes les instructions à l'écran. La procédure de réinitialisation manuelle peut être interrompue et interrompue si la position de la clé de contact est modifiée.

! **Auto Reset** - Auto Reset est une procédure de communication bidirectionnelle dirigée par l'outil de service. L'outil de service affiche des guides pour vous guider tout au long du processus. Un certain nombre d'instructions qui nécessitent une réponse pour continuer l'affichage, y compris une option pour effacer tous les codes stockés une fois que l'intervalle a été réinitialisé. Suivez les instructions à l'écran.

# **6.2 Service de frein de stationnement électronique**

# **(EPB)**

Le menu **Service EPB** vous permet d'effectuer l'entretien et la maintenance des systèmes de freinage, y compris la désactivation et l'activation du système de contrôle des freins, la purge du liquide de frein, l'ouverture et la fermeture des plaquettes de frein, et le réglage des freins après remplacement du disque ou des plaquettes, sur plusieurs marques de véhicules où des systèmes de freinage électroniques sont installés.

Certains tests affichent une commande à l'opérateur. Par exemple, si "Pressing Brake Pedal" s'affiche, l'opérateur doit appuyer sur la pédale de frein et la maintenir enfoncée, puis continuer. Les essais réels varient selon le constructeur du véhicule, l'année, la marque.

Parmi les options d'essai spéciales typiques, mentionnons :

- ! **Désactiver/Activer les systèmes SBC/EPB** permet de désactiver les freins pour d'autres travaux d'entretien ou de maintenance sur les systèmes de freinage ou d'activer les freins lorsque les travaux d'entretien ou de maintenance sur les systèmes de freinage sont terminés.
- ! **Adaptation sur Audi A8**  permet de régler l'épaisseur des plaquettes des étriers de freins arrière après le changement des disques et plaquettes de freins sur les modèles Audi A8.
- ! **Remplacez le système de frein hydraulique/le système de frein de purge sur les véhicules Mercedes SBC** - permet de changer le liquide de frein/le système de frein de purge.
- ! **Effectuer la réinitialisation de service et la position de service sur les véhicules BMW EPB** - permet d'effectuer la réinitialisation CBS et la correction CBS pour le frein avant et le frein arrière.
- ! **Effectuer des travaux d'activation et d'entretien sur les véhicules Volvo PBM** - permet de vérifier l'installation, d'appliquer le frein de stationnement, de desserrer le frein de stationnement, d'activer le mode entretien et de quitter le mode entretien.
- ! **Réinitialiser la mémoire sur les véhicules Toyota EPB**  permet d'effacer la mémoire apprise de l'ECU EPB.
- ! **Remplacement du câble de frein et remplacement du frein de stationnement électrique** - permet d'insérer ou de retirer le câble de frein en toute sécurité, de régler la tension du câble de frein et de calibrer le remplacement du frein de stationnement électrique.
- ! **Sauvegarde et écriture de la programmation des pédales d'embrayage sur les véhicules Renault EPB** - permet de sauvegarder la programmation des pédales d'embrayage sur les véhicules Renault

équipés d'une boîte de vitesses manuelle. Une fois cette commande activée, l'outil permet de "clignoter" l'unité de frein de stationnement électrique avec les données enregistrées de l'embrayage.

- ! **Exécute la fonction de commande et la fonction de réinitialisation sur les véhicules Opel EPB** - permet d'appliquer/détacher le service de câble de frein de stationnement, fournit les procédures de remplacement du service de câble de frein de stationnement et calibre les systèmes de frein de stationnement après le service de frein.
- ! **Calibrage des capteurs sur les véhicules Honda EPB**  permet de programmer la valeur de sortie actuelle de chaque capteur dans l'unité de frein de stationnement électrique.
- ! **Procédure de déblocage du frein de stationnement et étalonnage de l'accéléromètre longitudinal sur les véhicules Land Rover EPB**  permet d'entraîner le frein de stationnement électronique afin qu'il ne soit pas débloqué dans le sens du desserrage et de le mettre en position de montage ou de verrouillage ; permet également d'effectuer un étalonnage longitudinal de l'accéléromètre.

### **A WARNING**

- Les systèmes  $\bullet$ EPB doivent être désactivés avant d'effectuer des travaux d'entretien/de maintenance sur les freins tels que le remplacement des plaquettes, des disques et des étriers.
- ! Utiliser des outils appropriés pour éviter les risques de blessures corporelles des mécaniciens et techniciens et d'endommagement du système de freinage.
- ! Assurez-vous que le véhicule est correctement bloqué après la désactivation des systèmes.

# **6.3 Remplacement des batteries (BRT)**

Le menu **BRT** vous permet de valider une nouvelle batterie, d'effacer les défauts du tableau de bord et d'afficher les détails actuels de la batterie du véhicule tels que Audi, BMW, Citroën, Peugeot, Seat, Skoda, Volvo, VW et Ford.

- 1. Remplacez l'ancienne batterie par la nouvelle. Assurez-vous que la clé n'est pas sur le contact.
- 2. Connectez le scanner à la prise OBD 16 broches du véhicule à l'aide du câble de diagnostic.
- 3. Booster l'appareil et sélectionner BRT ; il affichera toutes les mises à disposition du véhicule. Choisissez la marque de votre véhicule et suivez les instructions du scanner pour démarrer.
- ! **Calibrage des capteurs sur les véhicules Honda EPB**  permet de programmer la valeur de sortie actuelle de chaque capteur dans l'unité de frein de stationnement électrique.
- ! **Effectuez le BRT sur les voitures Citroën/Peugeot**  faites plusieurs sélections pour confirmer le modèle de votre voiture, puis procédez au remplacement de la batterie en suivant les instructions à l'écran.
- ! **Effectuez un BRT sur les voitures Audi/VW/Seat/Skoda** après avoir communiqué avec les véhicules, il y a deux options dans le menu Remplacer la batterie - **Valider la batterie** et **Afficher les données**.
- Le menu **Valider la batterie** vous permet de recoder la nouvelle batterie sur l'ECU du véhicule et d'éteindre les voyants du tableau de bord. Les instructions à l'écran vous guideront pas à pas pour effectuer le remplacement.
- Le menu **Données de l'écran** vous permet de vérifier les informations relatives à la batterie ou les enregistrements de remplacement de la batterie.
- ! **Effectuez un BRT sur les voitures BMW/Volvo** après avoir effectué plusieurs sélections pour confirmer le modèle de votre véhicule, vous pouvez sélectionner **Afficher les données**, **Valider la batterie** ou **Effacer les codes dans** le menu Function.

# **6.4 Régénération du filtre à particules diesel (DPF)**

Le menu **Régénération DPF** vous permet d'effectuer le nettoyage DPF pour éliminer le blocage par la combustion continue des particules capturées dans le filtre DPF. Lorsqu'un cycle de régénération DPF est terminé, le voyant DPF s'éteint automatiquement.

# **6.5 Alignement du corps de papillon des gaz**

# **(TPS/TBA)**

Il est très courant de voir un client entrer dans le magasin avec une Volkswagen ou une Audi qui ne tourne tout simplement pas au ralenti correctement. L'une des causes possibles est que la position de la manette des gaz n'est pas connue. Lorsque la plage de mouvement n'est pas connue, l'ECU n'a tout simplement aucune idée de l'endroit où régler la manette des gaz. L'ECU doit connaître toute l'amplitude de mouvement de la manette des gaz pour qu'elle puisse contrôler correctement le moteur. En utilisant les capteurs de position de papillon dans le corps de papillon, le calculateur apprend les positions d'ouverture et de fermeture complètes à travers différents états (ralenti, papillon partiel, WOT) connus sous le nom d'alignement du corps de papillon (TBA).

# **6.6 Étalonnage du capteur d'angle de braquage (SAS)**

Le menu **Calibrage de SAS** vous permet d'effectuer le calibrage du capteur d'angle de braquage, qui enregistre en permanence la position actuelle du volant en tant que position droite dans l'EEPROM du capteur. Une fois l'étalonnage du capteur réussi, sa mémoire de défauts est automatiquement effacée.

# **6.7 Transmission à variation continue (CVT)**

Cette fonction permet de réinitialiser le code de compensation et d'initialiser l'ECT après le remplacement d'une électrovanne ou d'un corps de vanne.

# **6.8 Apprentissage de l'équipement**

Le capteur de position du vilebrequin apprend la tolérance d'usinage des dents du vilebrequin et l'enregistre sur l'ordinateur pour diagnostiquer plus précisément les ratés d'allumage du moteur. Si l'apprentissage n'est pas effectué pour une voiture équipée d'un moteur Delphi, le MIL s'allume après le démarrage du moteur. L'appareil de diagnostic détecte la DTC P 1336. Dans ce cas, vous devez brancher l'appareil de diagnostic pour effectuer l'apprentissage pour la voiture. Une fois que l'apprentissage est réussi, le MIL s'éteint.

Après le remplacement du calculateur moteur, du capteur de position du vilebrequin ou du volant du vilebrequin, ou après la présence du code défaut en question, l'apprentissage doit être effectué.

# **6.9 Programmation du système de surveillance de la**

## **pression des pneus**

Le menu **Service TPMS** vous permet de vérifier les ID des capteurs de pneus à partir du calculateur du véhicule et d'effectuer la programmation et la réinitialisation du système TPMS après le remplacement des pneus et/ou des capteurs TPM et/ou la rotation des pneus.

## **6.10 Compteur kilométrique**

Cette fonction vous permet de réviser la date du compteur kilométrique et d'inscrire la date originale dans le nouveau compteur kilométrique.

## **6.11 Codage de l'injecteur**

Ecrire le code réel de l'injecteur ou réécrire le code de l'injecteur dans le calculateur sur le code de l'injecteur du cylindre correspondant afin de mieux contrôler ou corriger la quantité injectée dans le cylindre. Après le remplacement de l'ECU ou de l'injecteur, le code d'injecteur de chaque cylindre doit être confirmé ou recodé afin que le cylindre puisse mieux identifier les injecteurs pour contrôler précisément l'injection de carburant.

## **6.12 Purge de l'ABS**

Chaque fois que le système de freinage est ouvert pour remplacer des composants tels que les étriers, les cylindres de roue, le maître-cylindre ou les conduites ou tuyaux de frein, l'air pénètre à l'intérieur. L'air doit être éliminé en purgeant les freins si vous voulez une pédale de frein ferme. L'air emprisonné dans les suspentes, les étriers ou les cylindres de roue rendra la pédale souple et spongieuse. L'air est compressible, de sorte que lorsque les freins sont serrés, toute bulle d'air dans le système doit d'abord être comprimée avant que l'huile hydraulique ne transmette la pression pour serrer les freins.

## **6.13 Programmation et système d'immobilisateur**

La clé à transpondeur est une option du marché des pièces de rechange qui peut être programmée pour un certain nombre de véhicules. Aussi connue sous le nom de clé à puce ou clé de contact, cette clé offre un niveau de confort et de sécurité pour votre voiture. Si votre voiture est équipée d'un système de clé à puce, seule une clé programmée peut mettre le contact dans votre véhicule.

# **7 Gestion des données**

Le menu **Gestionnaire de données** vous permet de visualiser les captures d'écran et les rapports de test enregistrés, de lire les données en direct enregistrées et d'autres fichiers enregistrés.

Les options de menu typiques sont les suivantes :

- Image
- . PDF (EN ANGLAIS SEULEMENT)
- Lecture des données
- Enregistrement des données

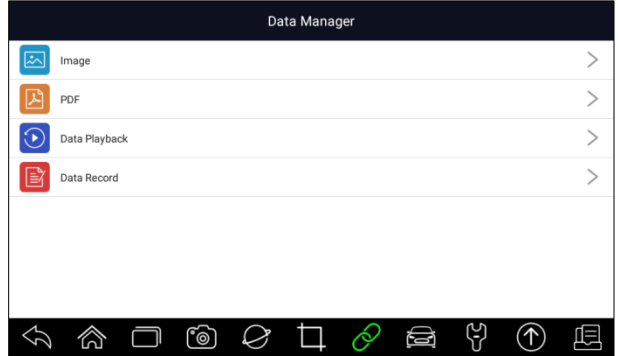

Figure 7-1 Exemple d'écran du gestionnaire de données

## **7.1 Image**

L'option **Image permet d'afficher des** écrans pour visualiser les captures d'écran enregistrées. En cas de défaillance de l'application i70Pro ou du système Android, veuillez simplement prendre une capture d'écran et l'envoyer à notre équipe pour aider au dépannage.

### **7.1.1 Comment enregistrer une image**

**P** Pour faire une capture d'écran :

1. Si vous voulez sauvegarder les données de l'écran actuel, appuyez sur la barre de titre pour faire une capture d'écran.

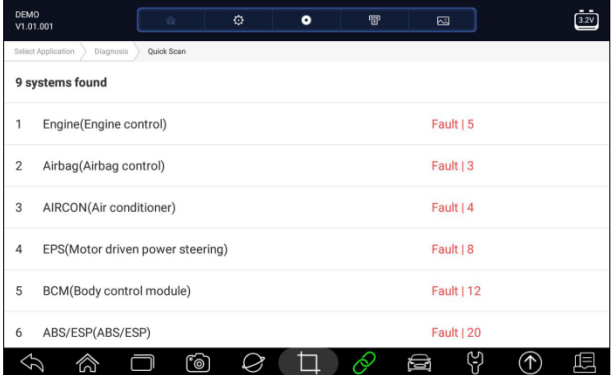

67 www.obdauto.fr

Figure 7-2 Exemple d'écran de capture d'écran

2. Ajoutez une description de l'image et appuyez sur **OK** pour enregistrer.

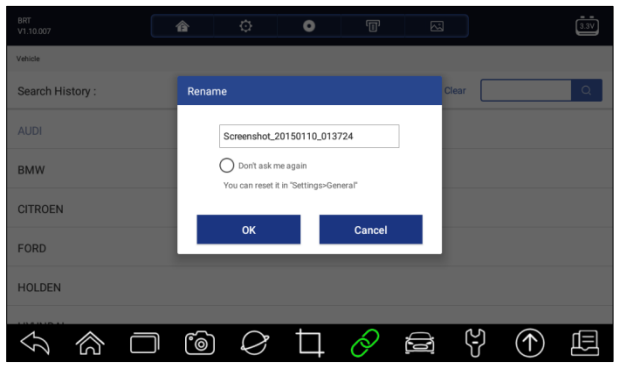

Figure 7-3 Exemple d'écran de capture d'écran

### **7.1.2 Image d'examen**

Pour revoir les captures d'écran :

- 1. Appuyez sur **Data Manager** à partir de l'écran d'accueil de l'application de diagnostic i70Pro.
- 2. Appuyez sur **Image** et toutes les photos disponibles seront affichées.

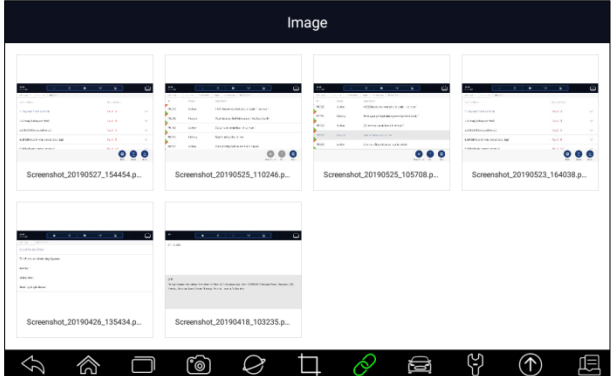

Figure 7-4 Exemple d'écran de visualisation d'image

3. Pour supprimer une image, appuyez sur le bouton **Supprimer** et répondez **OK** pour supprimer. Appuyez sur **Imprimer** pour imprimer les photos et appuyez sur **Renommer** pour changer le nom de la photo.

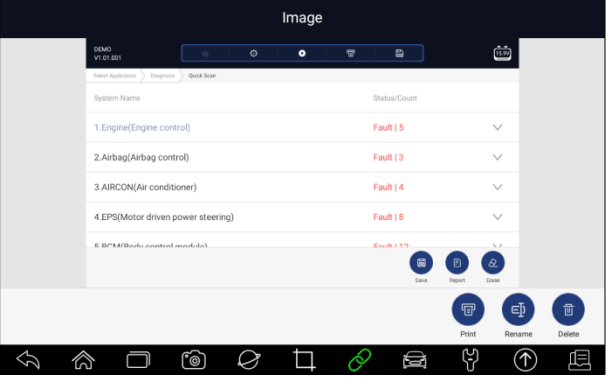

Figure 7-5 Exemple d'écran de modification d'image

4. Appuyez longuement sur l'écran pour modifier toutes les images comme **Renommer** ou **Supprimer**.

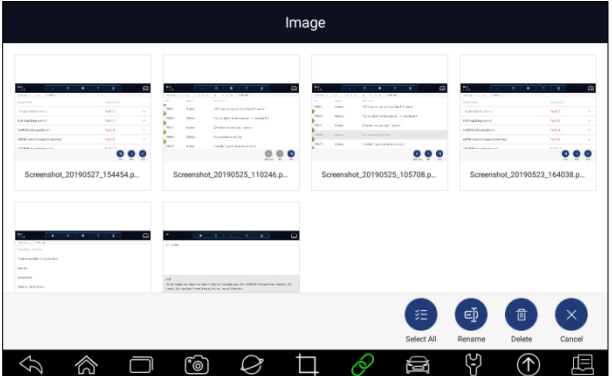

Illustration 7-6 Écran d'édition de toutes les images de l'échantillon

# **7.2 Rapport PDF**

L'option **PDF permet d'**accéder aux écrans d'examen des rapports d'essai des véhicules. Il vous suffit d'appuyer sur l'icône PDF sur l'écran de test, d'ajouter une description et d'appuyer sur le bouton **OK** pour sauvegarder.

## **7.2.1 Comment créer un rapport PDF**

- **P** Pour créer un rapport PDF :
	- 1. Si nécessaire, appuyez sur l'icône **Enregistrer** sur l'écran de test pour enregistrer les données.

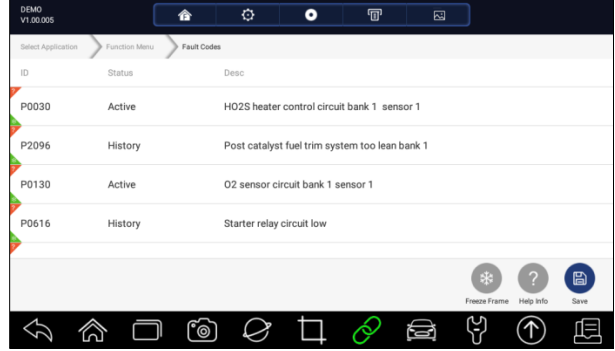

Figure 7-7 Exemple d'écran DPF

2. Ajoutez une description au rapport DPF et appuyez sur **OK** pour enregistrer.

## **7.2.2.2 Examen du rapport PDF**

 $\blacktriangleright$  Pour consulter les rapports PDF :

- 1. Appuyez sur **Data Manager** à partir de l'écran d'accueil de l'application de diagnostic i70Pro.
- 2. Appuyez sur **PDF** et tous les fichiers PDF disponibles seront affichés.

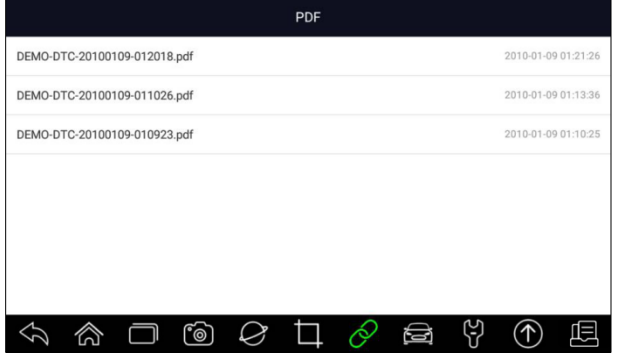

Figure 7-8 Exemple d'écran Parcourir PDF

3. Appuyez longuement sur l'écran pour modifier tous les fichiers PDF comme **Renommer** ou **Supprimer les** fichiers.

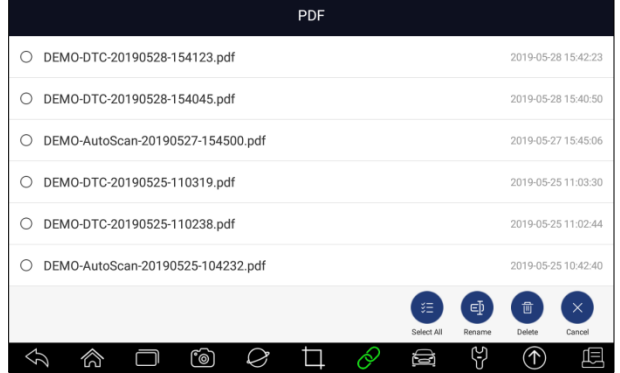

Figure 7-9 Exemple d'écran Modifier PDF

# **7.3 Lecture des données**

L'option **Lecture de données permet d'afficher des** écrans pour l'examen des données en direct enregistrées. Lire un enregistrement, c'est comme utiliser l'outil de diagnostic sur un véhicule en direct. Il vous permet de revoir les données en direct sous forme de texte, de graphique et de fusion de graphiques. La vitesse et la direction de lecture (avant ou arrière) peuvent également être contrôlées.

Examiner les données en direct enregistrées :

- 1. Appuyez sur **Data Manager** à partir de l'écran d'accueil de l'application de diagnostic i70Pro.
- 2. Appuyez sur **Lecture de données** et tous les enregistrements disponibles s'affichent.
- 3. Sélectionnez un enregistrement et appuyez sur le bouton **Sélectionner**  tout ou choisissez certains paramètres, puis appuyez sur le bouton **OK** pour vérifier. Tous les paramètres enregistrés sont affichés au format texte par défaut.

| Data Manager  |                                    |              |             |  |  |  |  |
|---------------|------------------------------------|--------------|-------------|--|--|--|--|
| Data Playback | Live data                          |              |             |  |  |  |  |
|               | Name                               | Value        | Unit        |  |  |  |  |
| E<br>Text     | MIL status indicator(MIL by DTC)   | OFF          |             |  |  |  |  |
|               | Battery voltage                    | 12.4         | V           |  |  |  |  |
|               | Engine cooling fan-Low             | ON           |             |  |  |  |  |
|               | Boost pressure sensor              | 3019         | hPa         |  |  |  |  |
| nn<br>Graph   | Air mass flow                      | 98           | kg/h        |  |  |  |  |
|               | Accelerator pedal position removal | 67           | $Q_L$       |  |  |  |  |
|               | - -                                | $0.44 - 0.4$ | L.m.        |  |  |  |  |
|               |                                    |              | Ŧ<br>To Top |  |  |  |  |
|               | ෦෨                                 |              |             |  |  |  |  |

Figure 7-10 Écran de lecture des données échantillons

4. Pour afficher les graphiques des paramètres, appuyez sur l'onglet **Graphique.** Et pour fusionner les graphiques, appuyez sur l'onglet **Fusionner graphique** ou appuyez sur l'onglet Graphique **multiple** pour afficher plusieurs graphiques.

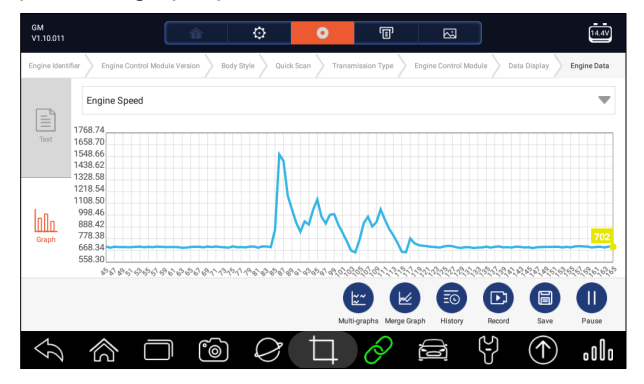

Figure 7-11 Exemple d'écran de graphique

5. Pour avancer ou reculer de la lecture, faites simplement glisser la barre de progression vers l'avant ou vers l'arrière. Pour arrêter, appuyez sur la touche **Pause.**
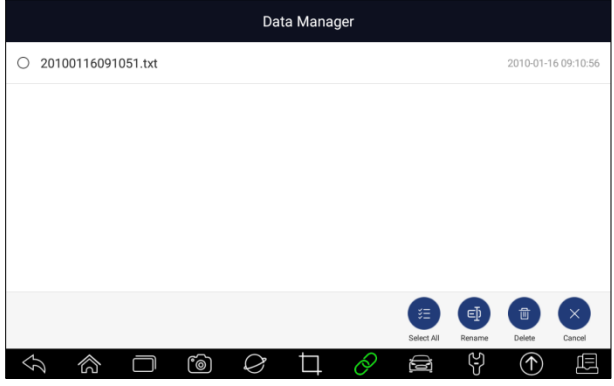

Figure 7-12 Écran de lecture des données d'édition d'échantillon

6. Appuyez longuement sur l'enregistrement pour renommer ou supprimer les enregistrements.

# **7.4 Enregistrement des données et enregistrement**

# **des données**

L'enregistrement des données recueille les données de communication entre le scanner et le véhicule testé pour aider au dépannage des pannes diagnostiques. Les journaux seront sauvegardés sur la tablette. L'icône d'enregistrement s $\bullet$  affiche sur la barre de titre de l'écran de diagnostic lorsque le scanner établit la communication avec le véhicule.

- **P** Pour créer un journal des données de débogage :
	- 1. Lorsque vous êtes connecté à une voiture, cliquez sur l'icône Enregistrement des données pour commencer à enregistrer les données de communication entre la tablette et le véhicule.

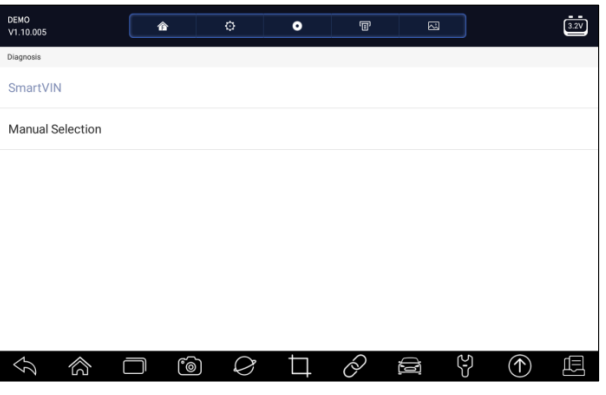

73 www.obdauto.fr

Figure 7-13 Écran d'enregistrement des données de l'échantillon

- 2. Cliquez à nouveau sur l'icône Enregistrement des données pour arrêter l'enregistrement et l'enregistrement des données sera automatiquement sauvegardé.
- 3. Aller au **Gestionnaire de données** -- **Enregistrement de données** pour visualiser les journaux stockés.

# **8 VCI Manager**

**VCI Manager** vous permet d'effectuer l'appairage Bluetooth entre la tablette et le dongle VCI, de mettre à jour le firmware VCI et de délier un dongle VCI.

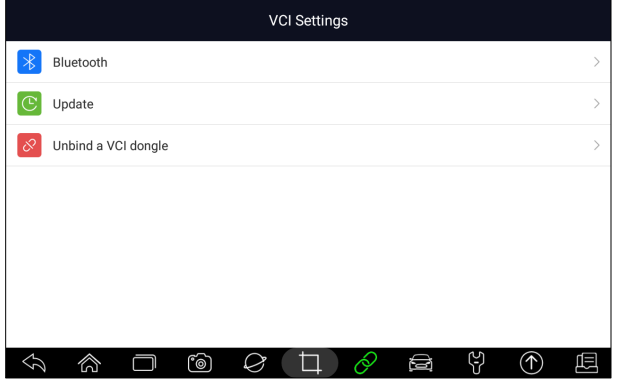

Figure 8-1 Exemple d'écran VCI Manager

#### **8.1 Bluetooth**

Pendant le processus d'appairage Bluetooth, assurez-vous que le dongle VCI est correctement alimenté soit en étant connecté à un véhicule, soit en se connectant à la tablette avec le câble USB de type B.

**Pour effectuer l'appairage Bluetooth du dongle VCI et de la tablette** 

- 1. Connectez le dongle VCI à un véhicule à l'aide d'un câble de diagnostic ou connectez-le à la tablette à l'aide du câble USB de type B.
- 2. Cliquez sur l'application **VCI Manager** dans le menu i70Pro.
- 3. Sélectionnez l'option **Bluetooth** dans la liste.
- 4. Sélectionnez le bon appareil avec le numéro de série i70Pro dans la liste.
- 5. Lorsque l'effeuillage est effectué avec succès, l'état est affiché en tant que Paired.
- 6. Attendez quelques secondes et le  $\mathcal{O}'$  bouton de la barre d'outils s'allume en vert, indiquant que la tablette est connectée au dongle VCI via Bluetooth.

74 www.obdauto.fr

#### **NOTE**

Un dongle VCI peut être appairé avec UNE tablette à chaque fois.

### **8.2 Mise à jour du micrologiciel**

L'option de **mise à jour** vous permet de mettre à jour le firmware VCI lorsque la nouvelle version est disponible.

- $\blacktriangleright$  Pour mettre à jour le firmware du dongle VCI :
	- 1. Connectez le dongle VCI à la tablette i70Pro via USB ou Bluetooth. Et assurez-vous que l'alimentation électrique ne sera pas perturbée pendant le processus de mise à jour.
	- 2. Cliquez sur l'application **VCI Manager** dans le menu i70Pro.
	- 3. Sélectionnez l'option **Mettre à jour** dans la liste des options.
	- 4. La mise à jour démarre automatiquement. Si la mise à jour a échoué, veuillez suivre les instructions à l'écran pour dépanner et répéter la procédure.

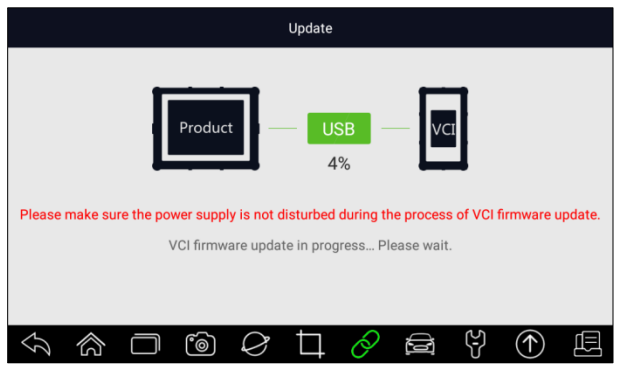

Figure 8-2 Exemple d'écran de mise à jour de l'IVAC

#### **NOTE**

Si une mise à jour du microprogramme est disponible, le fichier de mise à jour est automatiquement enregistré lorsque vous essayez de mettre à jour le logiciel de diagnostic d'un véhicule. Et vous serez invité à mettre à jour le firmware.

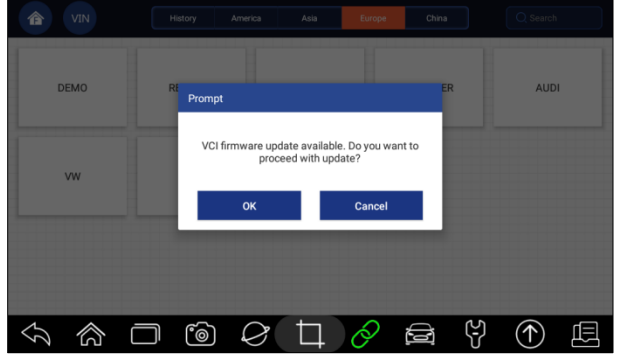

Figure 8-3 Exemple d'écran d'invite de mise à jour

#### **8.3 D**é**tacher un dongle VCI**

Cette option vous permet de débloquer un dongle VCI lorsque le dongle VCI est défectueux ou volé.

 $\blacktriangleright$  Pour débloquer un dongle VCI :

1. Cliquez sur l'application **VCI Manager** dans le menu i70Pro.

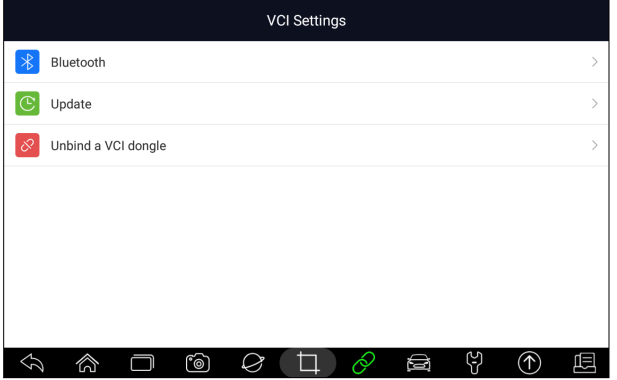

Figure 8-4 Exemple d'écran VCI Manager

2. Sélectionnez l'option **Unbind a VCI dongle** dans la liste des options et appuyez sur **OK** pour confirmer.

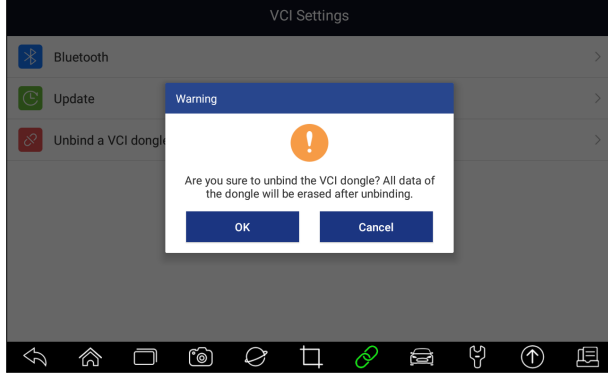

Figure 8-5 Écran d'invite de déblocage de l'échantillon

- $\blacktriangleright$  Pour lier un nouveau dongle VCI :
	- 1. Connectez le dongle VCI avec la tablette i70Pro via le câble USB.

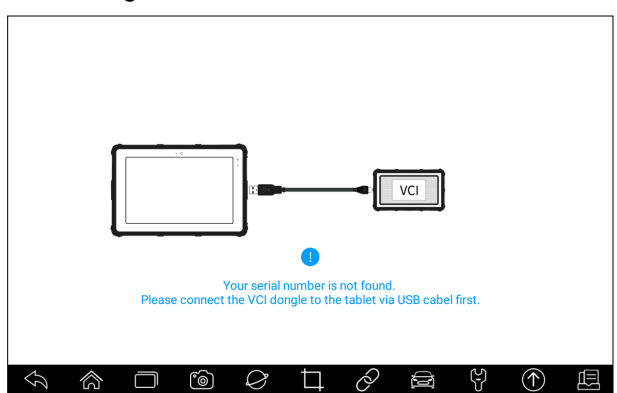

Figure 8-6 Exemple d'écran d'invite de liaison

2. Lorsque l'initialisation de la base de données du système est terminée, vous pouvez utiliser la tablette normalement.

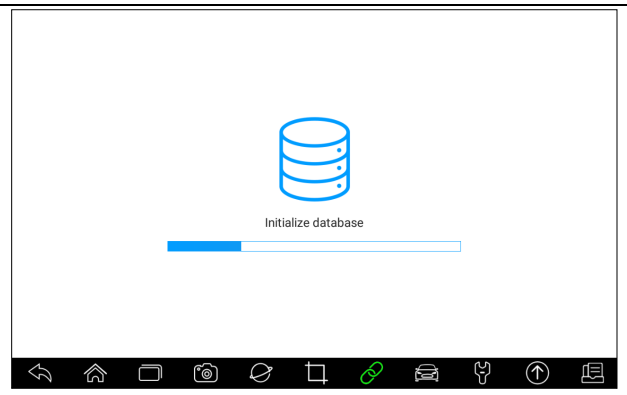

Figure 8-7 Écran d'initialisation des données échantillons

# **9 Inscription et mise à jour**

Le scanner peut être mis à jour pour vous tenir au courant des derniers développements en matière de diagnostic. Cette section explique comment enregistrer et mettre à jour votre outil d'analyse. Vous pouvez vous enregistrer à la fois sur le site Web de Foxwell ou par le client de mise à jour intégré.

#### **NOTE**

Avant l'enregistrement et la mise à jour, assurez-vous que votre réseau fonctionne correctement et que la tablette est complètement chargée ou connectez-la à une alimentation électrique externe.

### **9.1 Inscription**

Si vous êtes nouveau chez FOXWELL, veuillez d'abord vous procurer un numéro d'identification FOXWELL soit par

- ! Enregistrement avec le client de mise à jour intégré ;
- ! Ou en vous inscrivant sur notre site web à l'adresse URL : http://www.foxwelltech.us/register.html

#### **9.1.1 S'enregistrer avec le client de mise à jour intégré**

Vous êtes autorisé à créer un ID Foxwell avec le client de mise à jour intégré.

**P** Pour s'enregistrer avec le client de mise à jour intégré :

1. Appuyez sur **Mise à jour** à partir de l'écran d'accueil de l'application de diagnostic i70Pro, et le client de mise à jour démarre automatiquement.

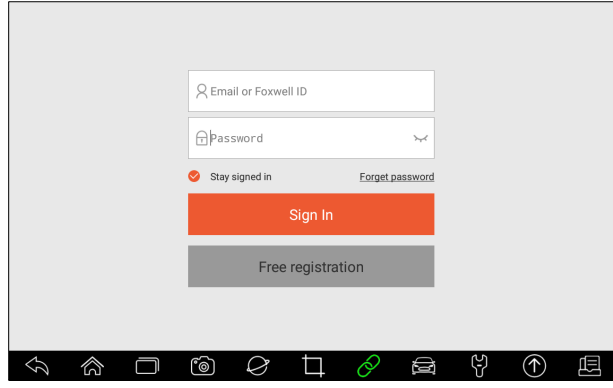

Figure 9-1 Exemple d'écran principal de mise à jour du client

2. Cliquez sur le bouton **Enregistrement gratuit**, et la fenêtre d'enregistrement s'ouvrira.

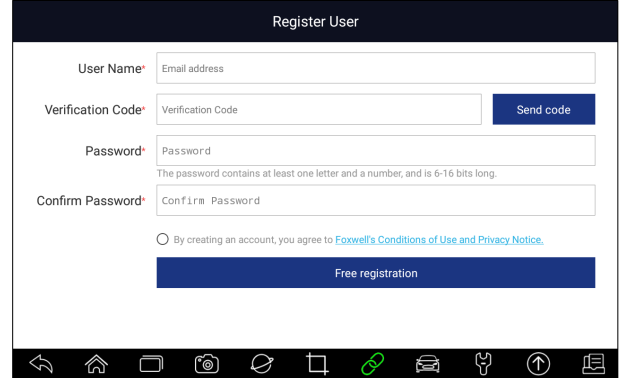

Figure 9-2 Écran d'enregistrement de l'ID d'échantillon

3. Entrez l'une de vos adresses électroniques comme nom d'utilisateur et cliquez sur le bouton **Envoyer le code.** Nous enverrons un code de vérification à 4 chiffres à l'adresse électronique que vous venez d'entrer. Trouvez le code de sécurité dans votre boîte aux lettres, entrez le code, créez un mot de passe et cliquez sur **Inscription gratuite** pour terminer.

#### **OBD AUTO Cuide d'utilisateur i70Pro** V1.0

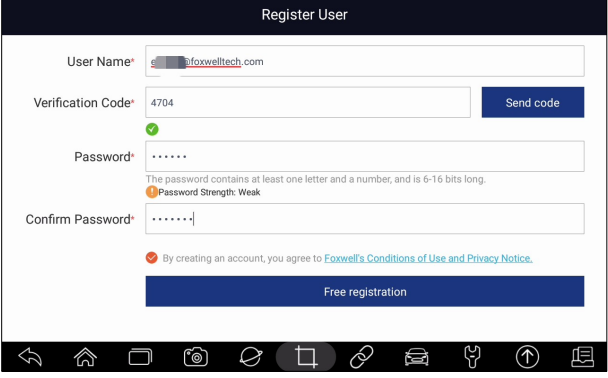

Figure 9-3 Écran d'enregistrement de l'ID d'échantillon

4. Le message"Le compte a été créé avec succès" apparaîtra si vous vous êtes inscrit avec succès.

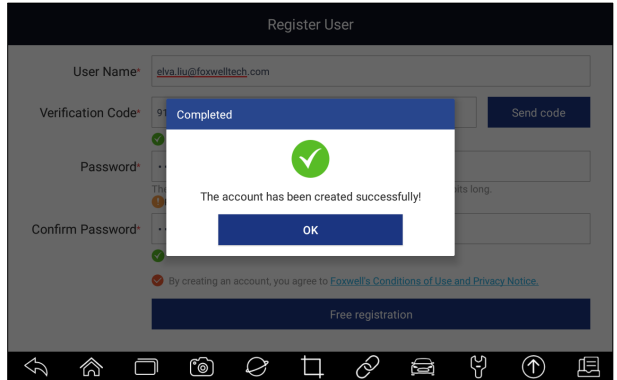

Figure 9-4 Exemple d'écran d'enregistrement terminé

5. Le numéro de série sera reconnu automatiquement et cliquez sur **Soumettre** pour activer le scanner.

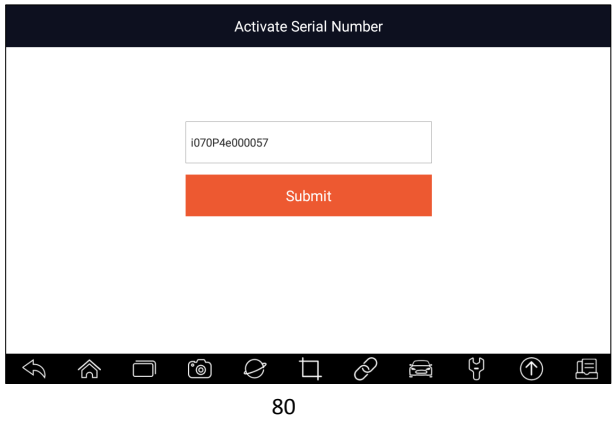

www.obdauto.fr

Figure 9-5 Exemple d'écran d'activation de produit

6. Le produit est enregistré avec succès.

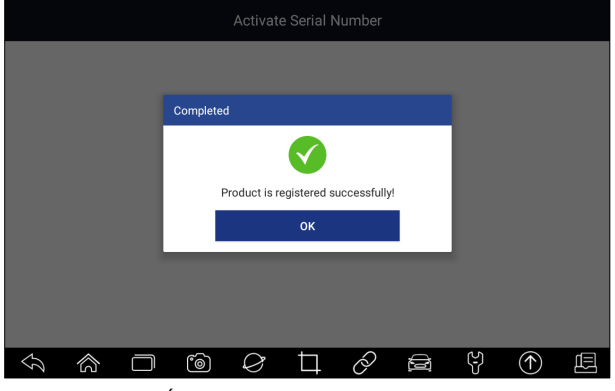

Figure 9-6 Écran d'activation de l'échantillon terminé

#### **9.1.2 Inscription sur le site Web**

Pour vous inscrire par l'intermédiaire de notre site Web :

1. Visitez le site officiel de Foxwell www.foxwelltech.us et **appuyez sur l'**icône **Register**, ou allez à la page d'enregistrement en sélectionnant **Support** depuis la page d'accueil puis cliquez sur **Register.** 

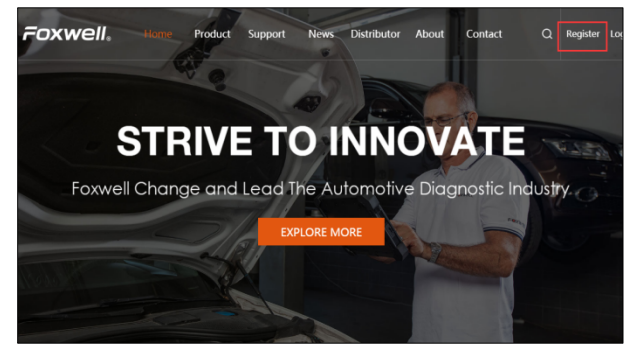

Figure 9-7 Exemple d'écran d'enregistrement d'un site Web

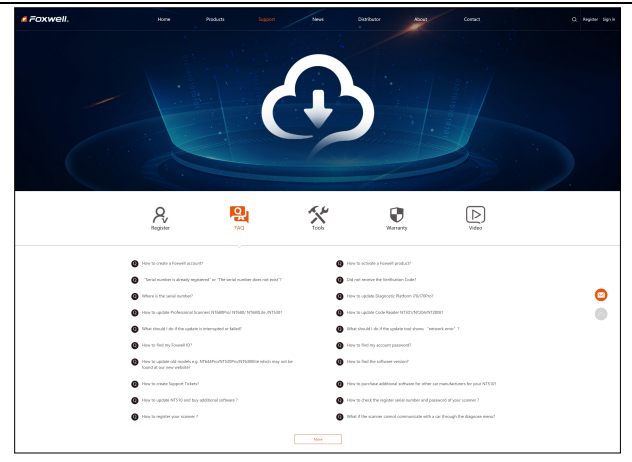

Figure 9-8 Exemple d'écran d'enregistrement d'un site Web

2. Entrez l'une de vos adresses électroniques comme nom d'utilisateur et cliquez sur le bouton **Envoyer le code.** Nous enverrons un code de vérification à 4 chiffres à l'adresse électronique que vous venez d'entrer. Trouvez le code de sécurité dans votre boîte aux lettres, entrez le code, créez un mot de passe et cliquez sur Inscription gratuite pour terminer.

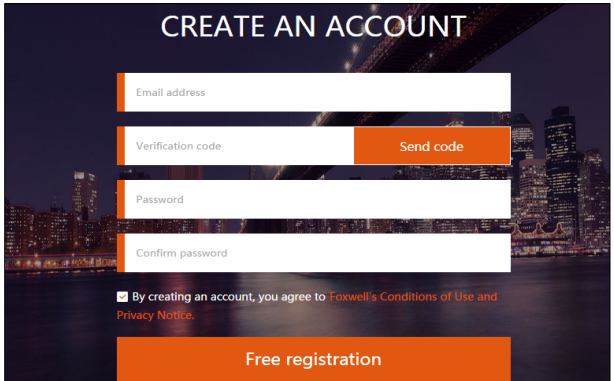

Figure 9-9 Exemple d'écran Créer un compte

3. Connectez-vous à l'**espace réservé aux membres**, cliquez sur **Nouvel enregistrement**, entrez le bon numéro de série et cliquez sur **Soumettre** pour activer le produit.

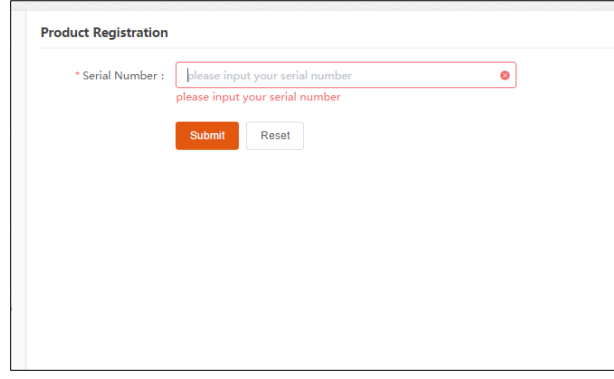

Figure 9-10 Exemple d'écran du registre des produits

#### **9.2 Mise à jour**

 $\blacktriangleright$  Pour mettre à jour l'application de diagnostic :

- 1. Appuyez sur **Mise à jour** à partir de l'écran d'accueil ou appuyez sur le raccourci de mise à jour dans la  $\bigcirc$  barre d'outils, et le client de mise à jour démarre automatiquement.
- 2. L'affichage des mises à jour disponibles. Cochez la ou les cases devant le logiciel que vous souhaitez mettre à jour, puis cliquez sur le bouton **Mettre à jour** pour télécharger.
- 3. Lorsque tous les éléments sont mis à jour, un message "Update Done" s'affiche.

#### **NOTE**

Assurez-vous que votre réseau fonctionne correctement et que la tablette est complètement chargée ou connectez-la à une source d'alimentation externe.

| Update                                              |                        |                                        |             |  |  |  |
|-----------------------------------------------------|------------------------|----------------------------------------|-------------|--|--|--|
| Name                                                | <b>Current Version</b> | Updatable Versions Language            | Size        |  |  |  |
| Common Text Library<br>$\circ$                      |                        | V1.01.001<br>English                   | 45KB        |  |  |  |
| ABARTH<br>Ø                                         | V1.10.002              | V1.10.009 $\blacksquare$ English       | 8KB         |  |  |  |
| <b>ACURA</b><br>$\bullet$                           | V1.10.008              | V1.10.010 $\blacksquare$ English       | 9KB         |  |  |  |
| ALFA<br>$\bullet$                                   | V1.10.002              | V1.10.009 $\overline{\bullet}$ English | 8KB         |  |  |  |
| <b>ASTONMARTIN</b>                                  | V1.10.002              | V1.10.008 $\blacksquare$ English       | 1MB         |  |  |  |
| 88 software updates<br>Serial number: i070P4e000057 |                        |                                        | ↑<br>Update |  |  |  |
| രി                                                  |                        | ဗု<br>a                                |             |  |  |  |

Figure 9-11 Exemple d'écran de mise à jour

# **10 Réglages**

Cette section explique comment programmer le scanner pour qu'il réponde à vos besoins spécifiques.

Lorsque l'application Paramètres est sélectionnée, un menu contenant les options de service disponibles s'affiche. Les options de menu comprennent généralement :

- · Unité
- Langue
- Message d'information
- Mise à jour automatique
- ! Paramètres du système
- ! Généralités
- ! Désinstaller le logiciel du véhicule
- Paramètres d'impression
- A propos de

### **10.1 Changement d'unités**

La sélection de l'**unité** ouvre une boîte de dialogue qui vous permet de choisir entre les unités de mesure impériales habituelles ou métriques.

 $\blacktriangleright$  Pour modifier la configuration de l'appareil :

- 1. Appuyez sur **Paramètres** à partir de l'écran d'accueil de l'application de diagnostic i70Pro.
- 2. Appuyez sur l'**unité** et l'affichage du système de l'unité disponible.
- 3. Sélectionnez un système d'unités.

#### **10.2 Langue**

Sélectionner la **langue** ouvre un écran qui vous permet de choisir la langue du système.

**P** Pour configurer la langue du système :

- 1. Appuyez sur **Paramètres** à partir de l'écran d'accueil de l'application de diagnostic i70Pro et sélectionnez **Langue**. Ensuite, toutes les options de langue disponibles s'affichent.
- 2. Sélectionnez votre langue préférée et cliquez sur **Oui** pour confirmer.

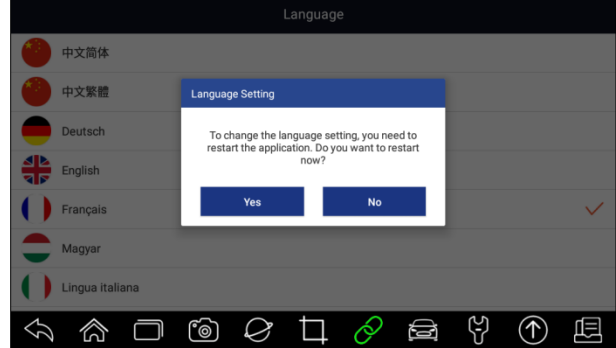

Figure 10-1 Exemple d'écran de réglage de la langue

## **10.3 Message d'information**

Cette option vous permet d'activer/désactiver la fonction **Push Message.** Les mises à jour logicielles et les informations techniques vous seront envoyées automatiquement. Il est fortement recommandé de l'activer tout le temps, afin de ne manquer aucune nouvelle mise à jour de Foxwell.

**P** Pour activer/désactiver le message poussé :

- 1. Appuyez sur **Paramètres** à partir de l'écran d'accueil de l'application de diagnostic i70Pro.
- 2. Cliquez sur le bouton à droite. Si elle passe au vert, la fonction Push Message est activée. Si elle devient grise, la fonction est désactivée.

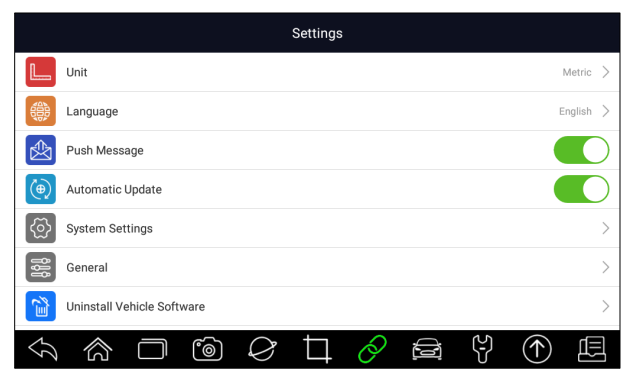

Figure 10-2 Exemple d'écran de réglage des messages de pression

### **10.4 Mise à jour automatique**

Cette option vous permet d'activer/désactiver la notification automatique de mise à jour. Si elle est activée, une marque de mise à jour orange apparaîtra en haut à droite de l'icône du logiciel de diagnostic chaque fois qu'une nouvelle version est disponible.

| VIN         | History<br>America                            | Asia                    | Europe<br>China  | Q Search        |  |
|-------------|-----------------------------------------------|-------------------------|------------------|-----------------|--|
| <b>DEMO</b> | EOBD                                          | $\bullet$<br><b>BMW</b> | <b>ABARTH</b>    | ALFA            |  |
| AstonMartin | $\bullet$<br><b>CITROEN</b>                   | Ferrari                 | ⋒<br><b>FIAT</b> | LANCIA          |  |
| LANDROVER   | <b>MERCEDES</b>                               | <b>MINI</b>             | <b>OPEL</b>      | PEUGEOT         |  |
| ☆           | $\circledcirc$ $\varnothing$ $\Box$<br>$\Box$ | €                       | ලා<br>Ø          | $(\mathcal{P})$ |  |

Figure 10-3 Exemple d'écran de mise à jour des remarques

## **10.5 Réglages système**

Cette option vous donne un accès direct aux paramètres du système Android, comme le son, l'affichage, la sécurité du système, etc. Reportez-vous à la documentation Android pour plus d'informations.

### **10.6 Généralités**

Cette option vous permet d'activer/désactiver l'invite lors de l'enregistrement d'un fichier ou lors de la connexion et de l'enregistrement au démarrage du scanner.

#### **10.7 Désinstallation du logiciel du véhicule**

Cette option vous permet de désinstaller le logiciel du véhicule installé dans le scanner.

**P** Pour désinstaller le logiciel d'un véhicule :

- 1. Tapez sur l'application **Paramètres** sur l'écran d'accueil de i70Pro.
- 2. Tapez sur l'option **Désinstaller le logiciel du véhicule** dans la liste des options.
- 3. Sélectionnez le logiciel du véhicule que vous souhaitez supprimer ou sélectionnez **Sélectionner tout**.

#### **OBD AUTO Cuide d'utilisateur i70Pro** V1.0

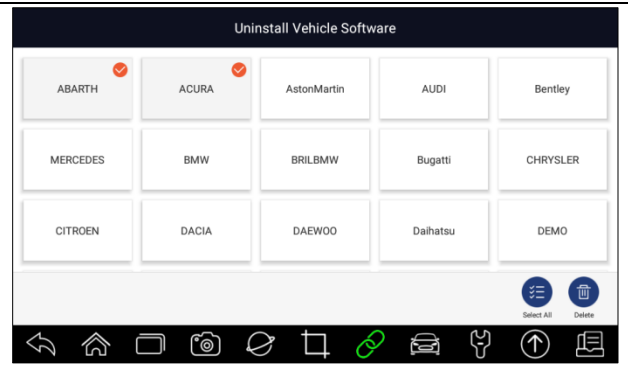

Figure 10-4 Exemple d'écran de désinstallation du logiciel du véhicule

4. Appuyez sur **Annuler** pour quitter ou sur **OK** pour désinstaller.

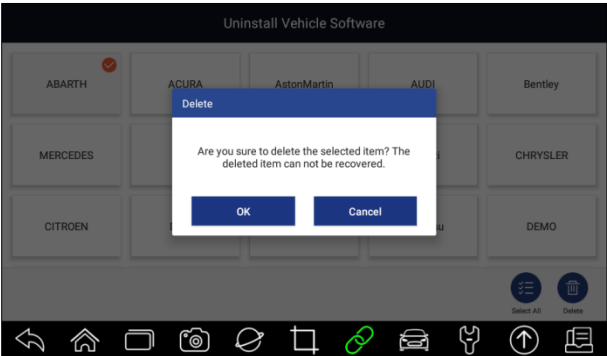

Figure 10-5 Exemple d'écran de désinstallation du logiciel du véhicule

## **10.8 Réglages Impression**

Cette option vous permet d'imprimer n'importe quelle donnée ou information n'importe où et n'importe quand via le réseau PC ou Wi-Fi.

Pour configurer la connexion de l'imprimante :

- 1. Tapez sur l'application **Paramètres** sur l'écran d'accueil de i70Pro.
- 2. Tapez sur l'option **Paramètres d'impression** dans la liste d'options.

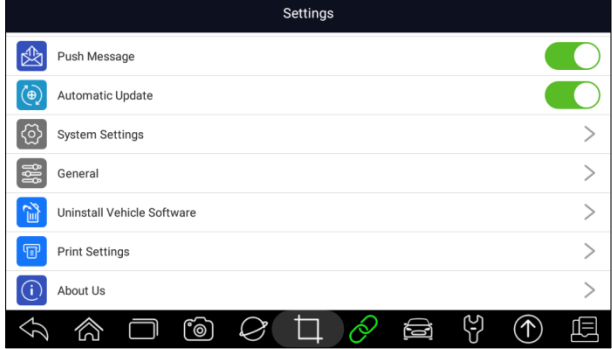

Figure 10-6 Écran des paramètres d'impression de l'échantillon

3. Touchez **Print Plugin Manager** et activez le service d'impression Mopria, puis i70Pro recherchera automatiquement les imprimantes disponibles.

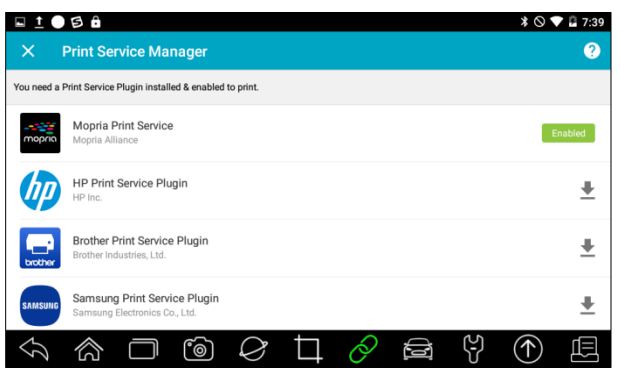

Figure 10-7 Exemple d'écran du gestionnaire de service d'impression

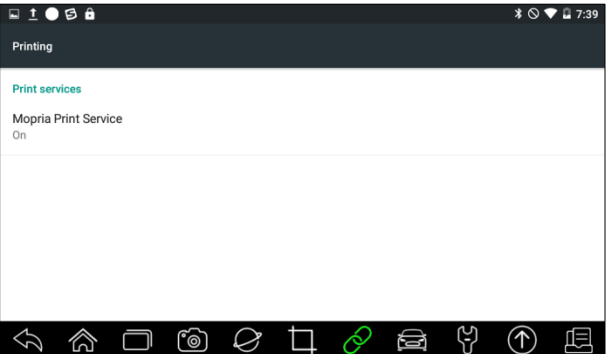

Figure 10-8 Exemple de réglage de l'écran du gestionnaire de service d'impression

4. Choisissez la bonne imprimante.

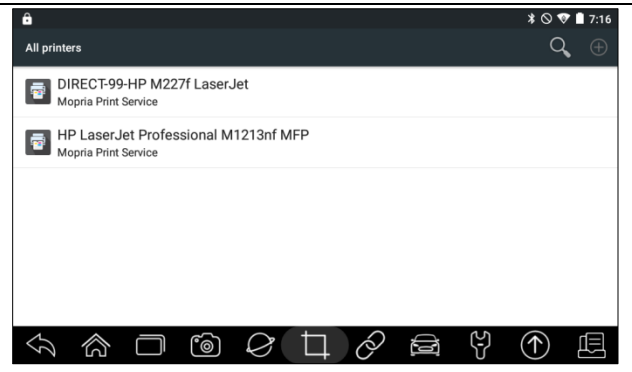

Figure 10-9 Exemple d'écran d'imprimante

5. Choisissez le fichier ou le rapport que vous voulez imprimer et appuyez sur l'icône d'impression **.** 

| â<br>a<br>HP LaserJet Professi<br>Б<br><b>Mopria Print Service</b><br>Letter<br>$\overline{1}$                                                                                                    |                                                                                                    |                                                                                                    |                                                                                                    | $\text{*} \odot \text{ } \bullet \text{ }$ 7:17 |
|----------------------------------------------------------------------------------------------------|----------------------------------------------------------------------------------------------------|----------------------------------------------------------------------------------------------------|----------------------------------------------------------------------------------------------------|-------------------------------------------------|
| Paper size:<br>Copies:<br>Witch Disgreek Report<br><b>State Information</b><br><b>Barbara</b><br><b>STATE</b><br>men.<br><b>Soldier</b><br><b>STATE</b><br>but to dependent furniture.<br><b>STATE</b><br>Carbetanana<br>---<br><b>Service</b><br>$\sim$<br><b>State</b><br><b>STAND</b><br>$\sim$<br><b>Bally</b><br>$\sim$<br><b>STATE</b><br><b>STATISTICS</b><br>Total Corp.<br>Asteroids supplies model<br>and the first party of<br>$-$<br>$\overline{$<br><b>SHOP</b><br>manus<br><b>SHOP COMPANY</b><br>---<br>÷<br><b>SHOP</b><br>------<br><b>HEAT COMPANY</b><br><b>SHOP</b><br>answer<br><b>SHOW THE REAL PROPERTY</b><br>$m_{\rm BH}$<br><b>SHOW</b><br><b>Service Control</b><br>----<br>------<br>$\sim$<br>1/6 | <b><i>Charles Company and Charles</i></b><br>$8 - 100$ 1000<br>the con-<br>When personal case<br>$-$<br><b>RESIDENCES</b><br>$m = m$<br><b>BUSINESS VALL</b><br><b>Section</b><br><b>STATISTICS</b><br>and the<br><b><i>SALEMAN BALLAS</i></b><br><b>State Advised</b><br>A dist man<br><b><i>REPORT OF A STATISTICS</i></b><br>$= 5$<br><b>TRIAL EXECUTIVE</b><br><b>Signal processing and the con-</b><br>$-$<br><b>Texas</b><br>$-$<br>÷<br>-<br><b><i>SAND HOUSE BANK</i></b><br><b>Surgeone consumers</b><br>$\cdots$<br>$\overline{a}$<br>$\sim$<br><b>PRODUCED STORY OF</b><br>$\frac{1}{2}$<br>-<br><b>STATISTICS</b><br><b>COMPANY</b><br>$-$<br>$\frac{1}{2} \left( \frac{1}{2} \right) = \frac{1}{2} \left( \frac{1}{2} \right)$<br>$ -$<br><b><i>STORICAL TOP</i></b><br>and they<br><b>STATISTICS</b><br>$\frac{1}{2} \left( \frac{1}{2} \right) \left( \frac{1}{2} \right) \left( \frac{1}{2} \right)$<br><b>Statement Ball</b><br><b><i>RESISTANCES</i></b><br>$\sim$<br>$\sim$<br>2/6 | $\check{ }$<br><b>START</b><br><b>ASSESSMENT</b><br><b>College</b><br>$\frac{1}{2} \left( \frac{1}{2} \right) \left( \frac{1}{2} \right) \left( \frac{1}{2} \right)$<br><b><i>EXERCITATION</i></b><br>÷<br>-<br><b>CONTRACTOR</b><br>- -<br><b>RESIDENCE</b><br><b>STATISTICS</b><br>$\overline{\phantom{a}}$<br>$-$<br>$-$<br><b>STATE</b><br>$\Xi$ =<br><b>STATISTICS</b><br><b>COLLEGE</b><br><b>STRANDONER</b><br>100<br><b>REMEMBER</b><br>$\cdots$<br><b>Responsive</b><br>$\cdots$<br><b>Miller</b><br>$\cdots$<br><b>MONTANA</b><br>$\cdots$<br><b>Recognized</b><br>are my temporary<br>an an accuracy<br>$\sim$ $\sim$<br><b>Ballymouth and San</b><br><b><i>CARD CARD IN</i></b><br>a key kopa<br>$\cdots\quad\cdots$<br><b>American</b><br>$= 5$<br><b>MARKETING</b><br><b>Brigador Marketing</b><br><b>Bigginning plans</b><br>$\cdots$<br><b>COLLEGE</b><br><b>The committee</b><br>and done<br><b><i>SIR GENERAL ANTIQUES</i></b><br>-<br><b><i><u>Internation</u></i></b><br>$\sim$<br>3/6 | $\sim$<br>$\sim$<br>$-2$<br><b>MONTHS</b><br>$\Xi \equiv$<br>$m = 1$<br><b>MARGARET</b><br>$-1$<br><b>STATISTICS</b><br>ΞĒ<br><b>MORALES</b><br><b>IN WARRANT WARE</b><br><b><i>SERGIVENESS</i></b><br><b>TELEVISION</b><br>$\frac{1}{2} \left( \frac{1}{2} \right) \left( \frac{1}{2} \right) \left( \frac{1}{2} \right) \left( \frac{1}{2} \right)$<br><b>Montgom</b><br><b>Sellen Street</b><br><b>Services Color</b><br>$= 2$<br><b>MARKETIN</b><br>- -<br><b>CONTRACT</b><br><b>TENNISSION</b><br>$-$<br><b>Home</b><br><b>MONTHS</b><br><b>STATE</b><br>$-1$<br><b>SEAR ANTIQUE AVEN</b><br><b>COLLEGE</b><br><b>NORWHEATS</b><br><b>PA AND APPROXIMATE</b><br>$= 5$<br><b>STATISTICS</b><br>--<br><b>Military Print</b><br>not now summerhal<br>$\frac{1}{2} \left( \frac{1}{2} \right) \left( \frac{1}{2} \right) \left( \frac{1}{2} \right)$<br><b>MONTENER</b><br>--<br><b>MARINEZIAREN</b><br>$m = m$<br><b>CONTRACTOR</b><br>$m = m$<br><b>STREET BASE</b><br>$-7$<br><b>SERVICE AND IN</b><br><b>COLLEGE</b><br><b>NAME OF GROOM</b><br>4/6 | Ξ                                               |
|                                                                                                    | ෦෧                                                                                                    | k)<br>a                                                                                                    | ۲.                                                                                                    | π                                               |

Figure 10-10 Exemple d'écran d'impression de fichier

#### **NOTE**

- 1. Veuillez vous assurer que l'imprimante et l'i70Pro se trouvent dans le même réseau Wi-Fi ou Wi-Fi lors de l'impression.
- 2. Si le pilote Mopria Print Service ne peut pas fonctionner avec votre imprimante, veuillez télécharger le pilote pour qu'il fonctionne avec votre imprimante dans le Gestionnaire de services d'impression.

# **10.9 À propos de**

L'option **A propos de** ouvre un écran qui affiche des informations sur l'i70Pro, telles que le numéro de série, la version du matériel et du logiciel, etc.

 $\blacktriangleright$  Pour afficher les informations de votre outil de numérisation :

1. Appuyez sur **A propos** depuis l'écran d'accueil de l'application de diagnostic i70Pro.

2. Un écran contenant des informations détaillées sur le scanner s'affiche.

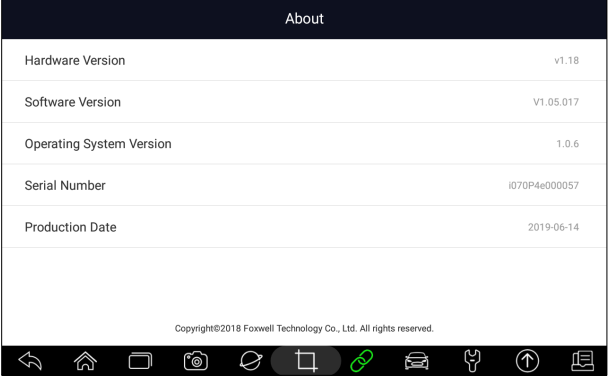

Figure 10-11 Exemple d'écran d'information sur l'outil

## **11 Gestionnaire de l'atelier**

Cette section explique comment gérer les informations relatives à l'atelier, les dossiers d'essai des véhicules et les informations sur les clients.

Lorsque l'application Gestionnaire de l'atelier est sélectionnée, un menu contenant les options de service disponibles s'affiche. Les options de menu comprennent généralement:

- · Historique du véhicule
- ! Informations sur l'atelier

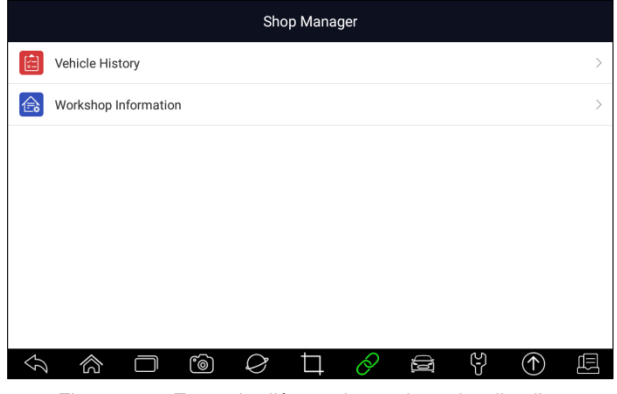

Figure 11-1 Exemple d'écran du gestionnaire d'atelier

#### **11.1 Antécédents du véhicule**

Cette fonction enregistre les véhicules testés, y compris les informations sur le véhicule et les codes d'erreur des sessions de diagnostic précédentes, etc. De plus, l'**historique du véhicule** vous permet également de démarrer un nouveau test du véhicule testé sans avoir besoin de refaire l'identification du véhicule en appuyant sur le bouton **Diagnostic** dans l'enregistrement.

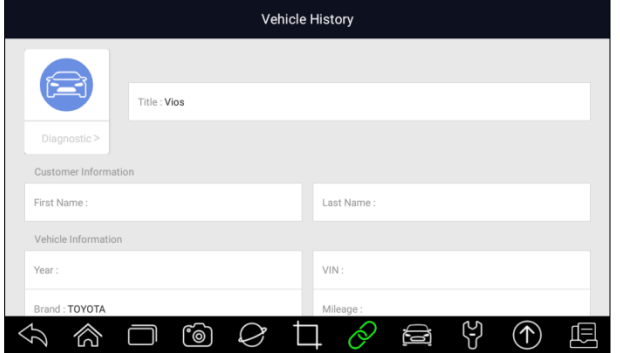

Figure 11-2 Exemple d'écran Historique du véhicule

#### **11.2 Renseignements sur l'atelier**

Les **informations sur l'atelier** vous permettent d'éditer, de saisir et de sauvegarder les informations détaillées de l'atelier, telles que le nom du magasin, le slogan, l'adresse, le numéro de téléphone et plus encore. Il apparaîtra comme en-tête des documents imprimés lors de l'impression des rapports de diagnostic du véhicule et d'autres fichiers de test.

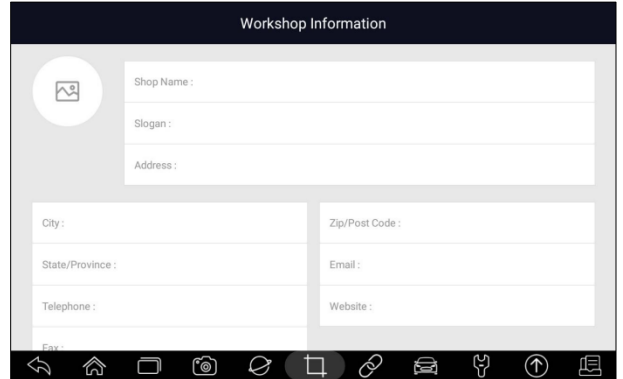

Figure 11-3 Exemple d'écran d'information d'atelier

91 www.obdauto.fr

# **12 Mon compte**

Cette section affiche les informations relatives à votre compte et à votre produit.

Lorsque l'application **Mon compte** est sélectionnée, un menu contenant les options disponibles s'affiche. Les options de menu comprennent généralement :

- Mon compte
- Mes produits
- ! Message d'informations
- ! Problèmes techniques
- Commentaires et suggestions

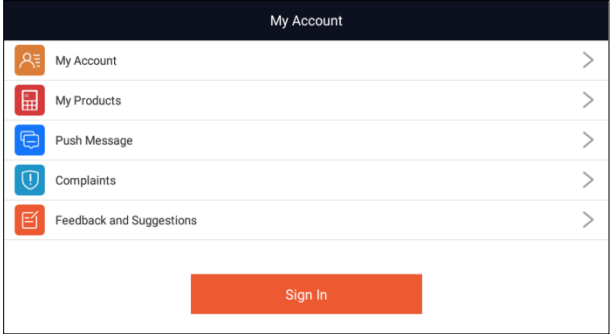

Figure 12-1 Exemple d'écran Mon compte

#### **12.1 Mon compte**

L'option **Mon compte** vous permet de vérifier et de modifier les informations de votre compte, y compris le nom d'utilisateur, le courriel, le téléphone, l'adresse, etc.

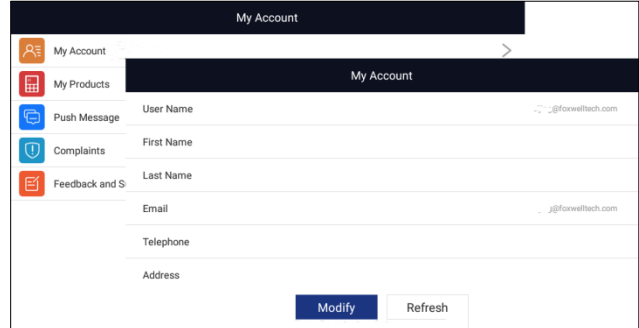

Figure 12-2 Exemple d'écran Mon compte

#### **12.2 Mes produits**

Cette option vous permet d'activer un nouveau produit et de gérer les produits activés, y compris le numéro de série et la date d'expiration.

|    |             |     |      |                    | My Account       |               |                |                        |
|----|-------------|-----|------|--------------------|------------------|---------------|----------------|------------------------|
| Q≡ | My Account  |     |      |                    |                  |               | $\geq$         |                        |
| 囲  | My Products |     |      |                    |                  |               |                |                        |
| c  | Push Messag |     |      |                    | S/N Registration |               | S/N Management |                        |
|    | Complaints  |     | Item | Part Number        |                  | Serial Number |                | Expiry Date            |
| Ρ  | Feedback an | . . | 001  | i70 Serail Product |                  | i007039000037 |                | 2020-04-09<br>11:03:46 |
|    |             |     |      |                    |                  |               |                |                        |
|    |             |     |      |                    |                  |               |                |                        |
|    |             |     |      |                    |                  |               |                |                        |
|    |             |     |      |                    |                  |               |                |                        |
|    |             |     |      |                    |                  |               |                |                        |
|    |             |     |      |                    |                  |               |                |                        |

Figure 12-3 Échantillon de l'écran Mes produits

#### **12.3 Message d'information**

Il affichera tous les messages que vous avez reçus de Foxwell, y compris les avis de mise à jour du logiciel et les nouvelles des produits.

#### **12.4 Avis et suggestions**

Cette option vous permet de vous connecter à votre courriel et d'envoyer vos commentaires et suggestions sur les produits Foxwell.

#### **NOTE**

Veuillez télécharger le client e-mail sur l'i70Pro avant d'utiliser cette fonction.

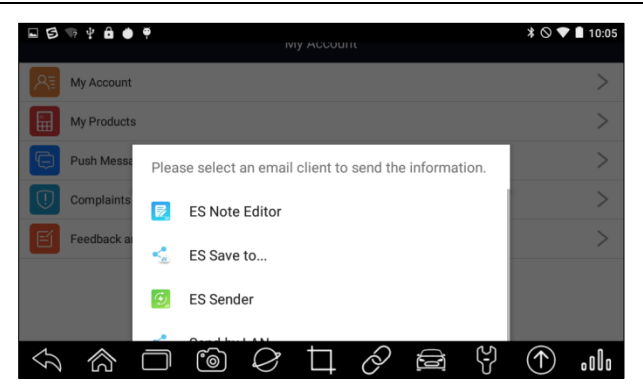

93 www.obdauto.fr

Figure 12-4 Exemple d'écran de rétroaction et de suggestions

# **13 Support à distance**

Remote Control vous permet d'obtenir une assistance à distance de Foxwell avec TeamViewer lorsque vous avez des problèmes avec les produits Foxwell.

Si vous avez besoin de notre équipe pour contrôler votre i70Pro à distance,

1. Cliquez sur l'icône **Télécommande** dans le menu principal de l'i70Pro pour démarrer TeamViewer.

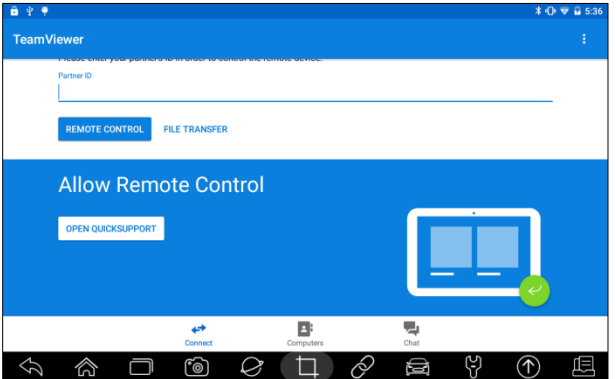

Figure 13-1 Exemple d'écran de télécommande

2. Appuyez sur l'icône **QuickSupport** et l'ID TeamViewer s'affiche.

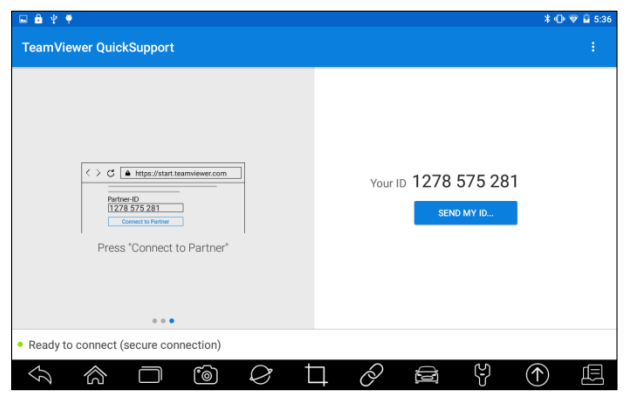

Figure 13-2 Exemple d'écran QuickSupport

3. Envoyez-nous votre pièce d'identité pour que notre équipe puisse prendre le contrôle de votre machine.

# **14 Caractéristiques techniques**

Cette option vous permet d'accéder rapidement aux données techniques telles que les schémas électriques et les conseils de réparation fournis par HaynesPro, AutoData ou autres (en option)

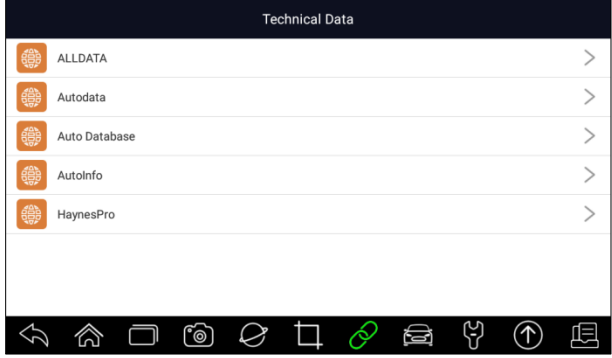

Figure 14-1 Exemple d'écran des données techniques